## Canon

## PCL 驱动程序指南 PCL5c/PCL5e 驱动程序 V7.15

PCL6 驱动程序 V5.15

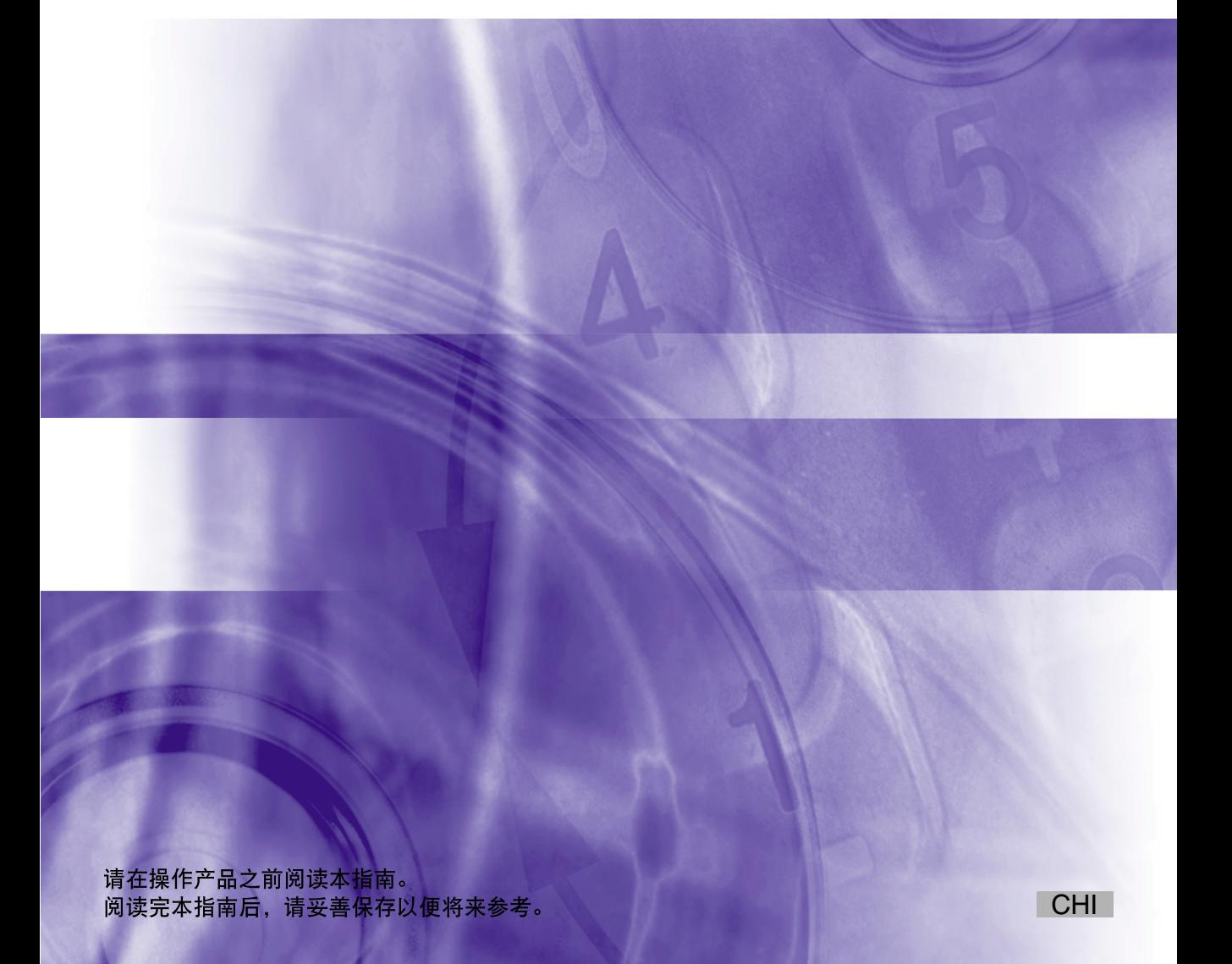

# **PCL** 驱动程序指南

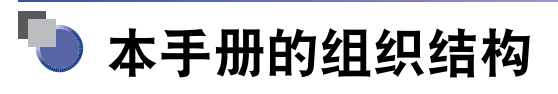

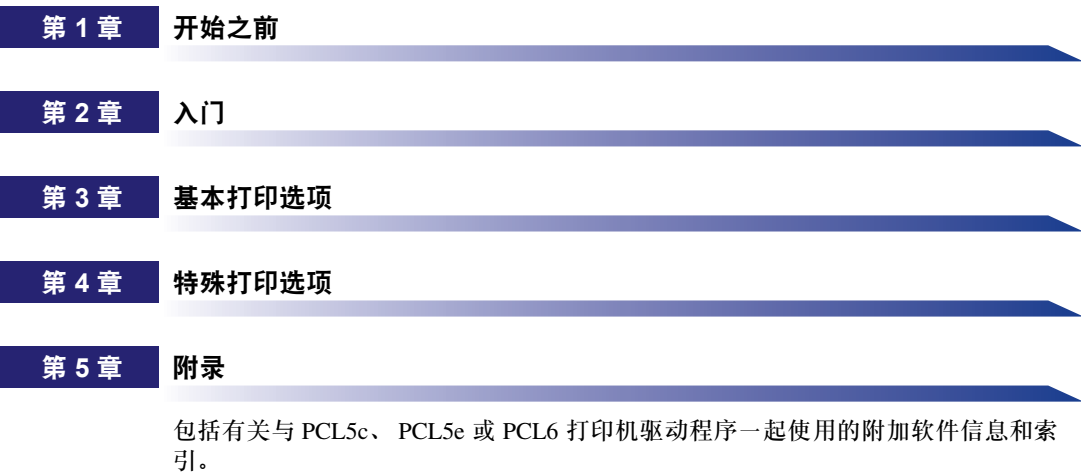

目录

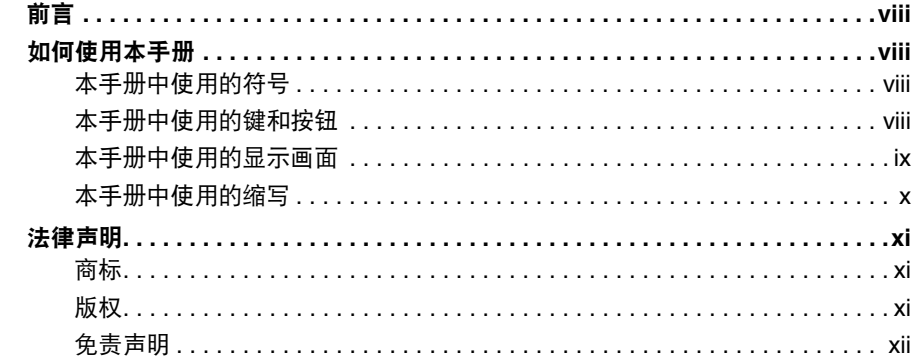

#### 第1章 开始之前

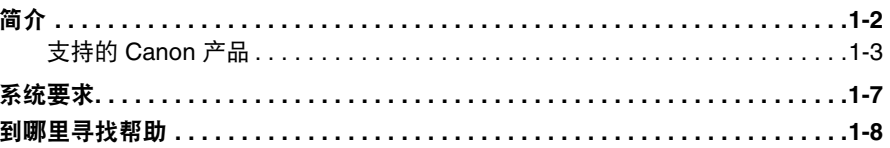

#### $\lambda$ i 第2章

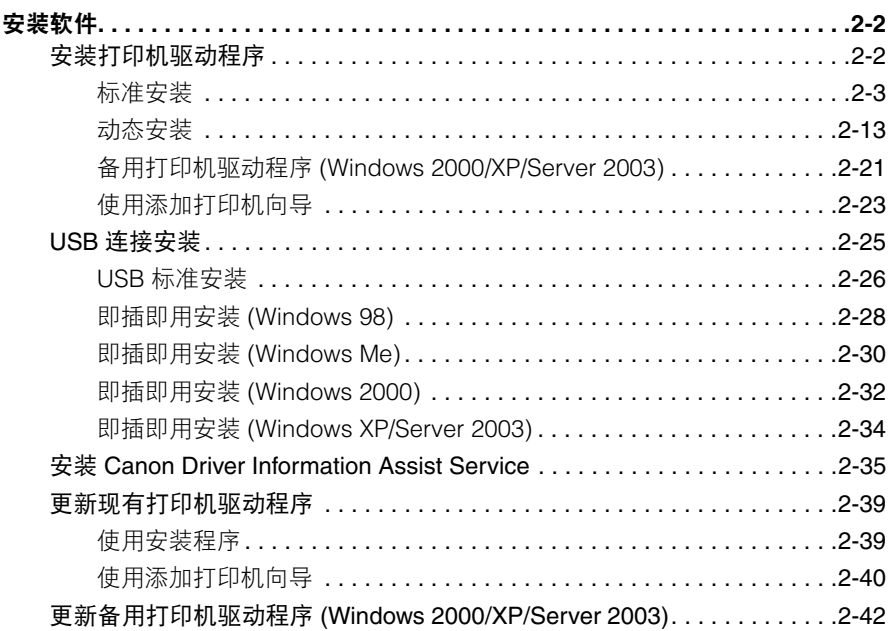

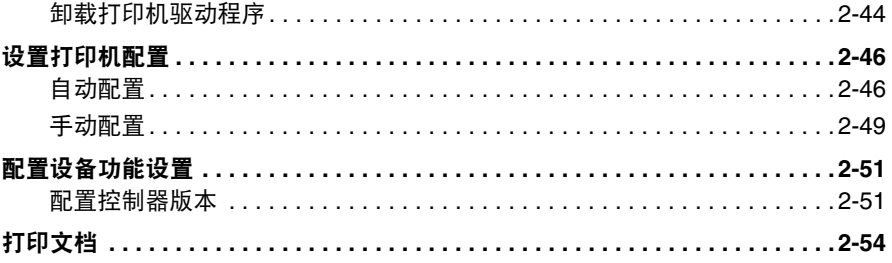

#### 第3章 基本打印选项

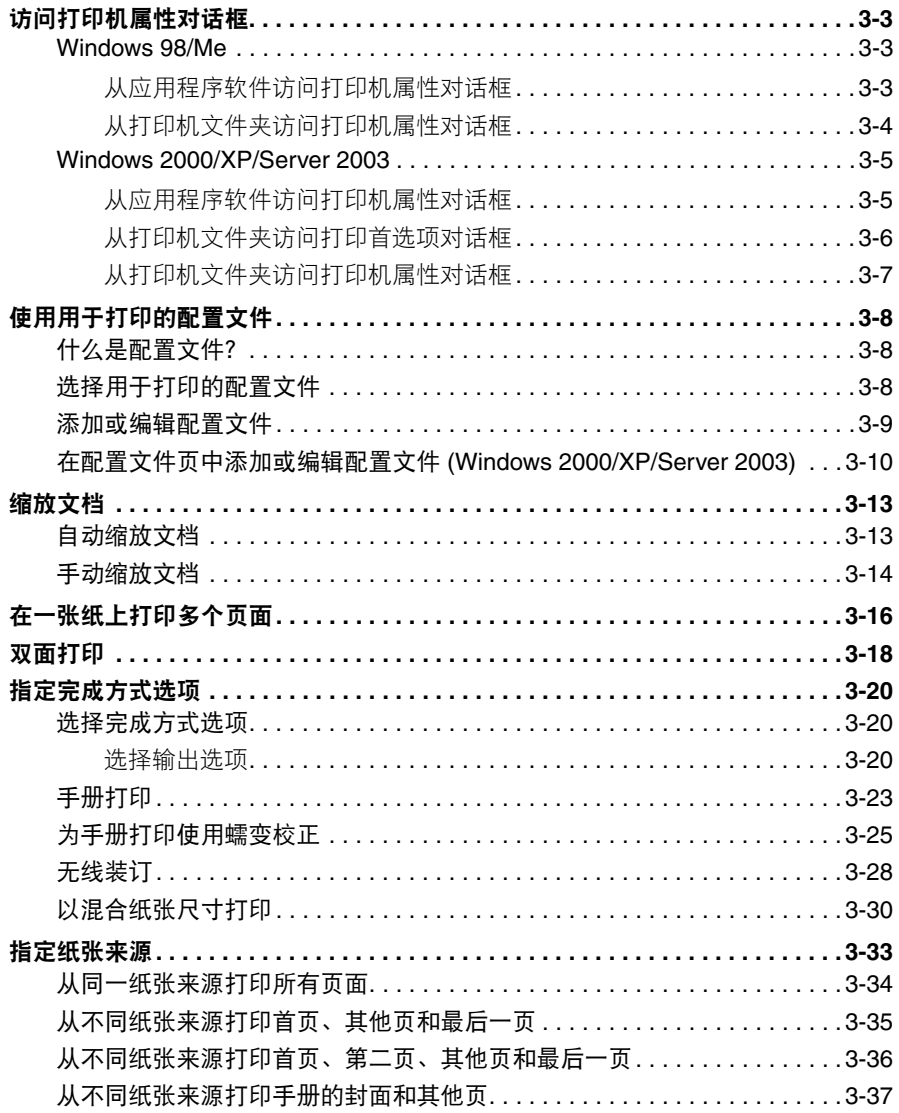

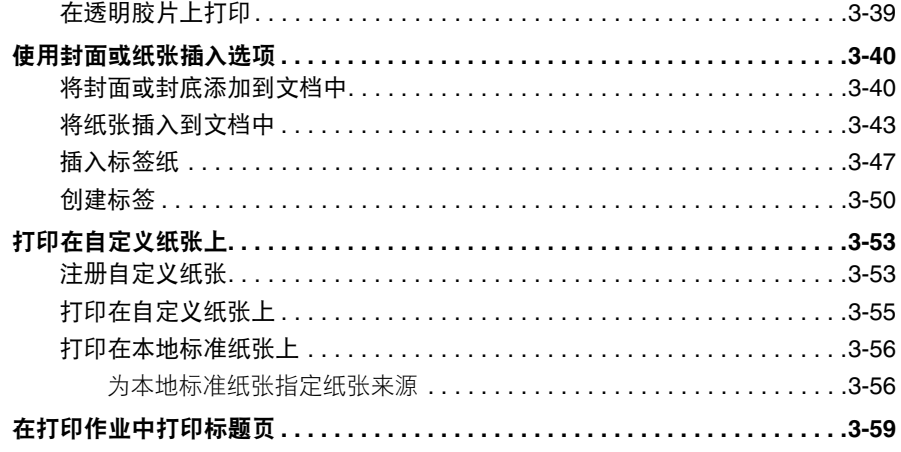

#### 特殊打印选项 第4章

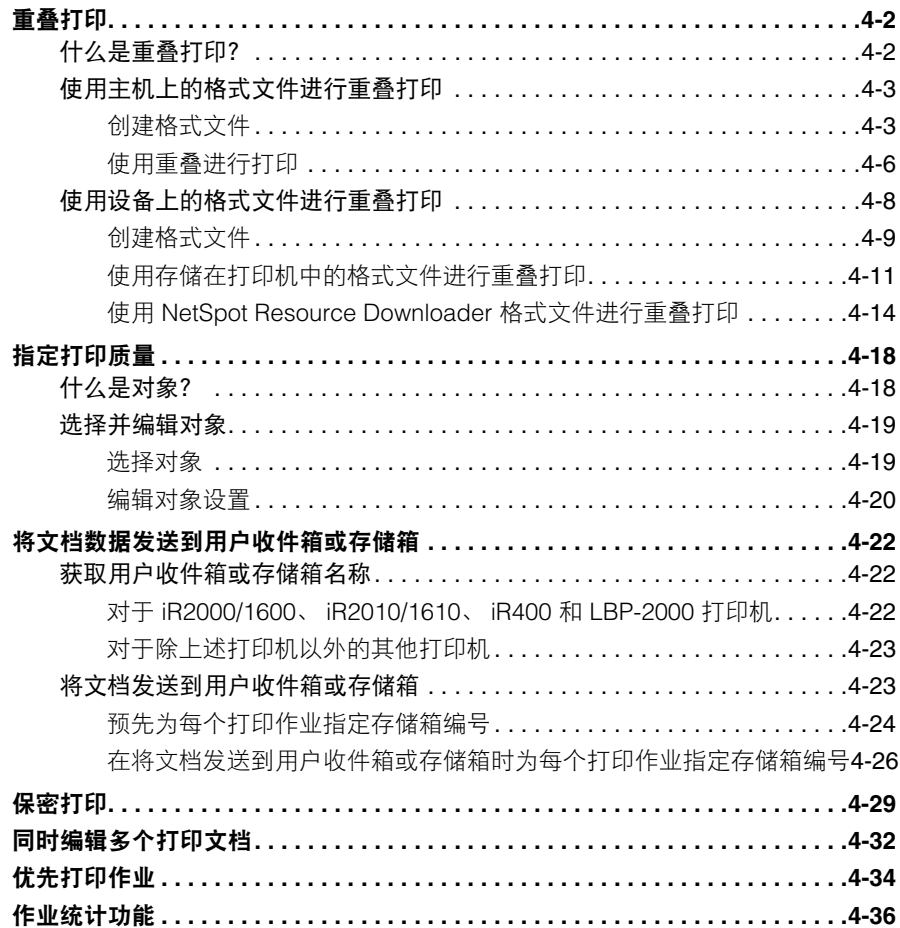

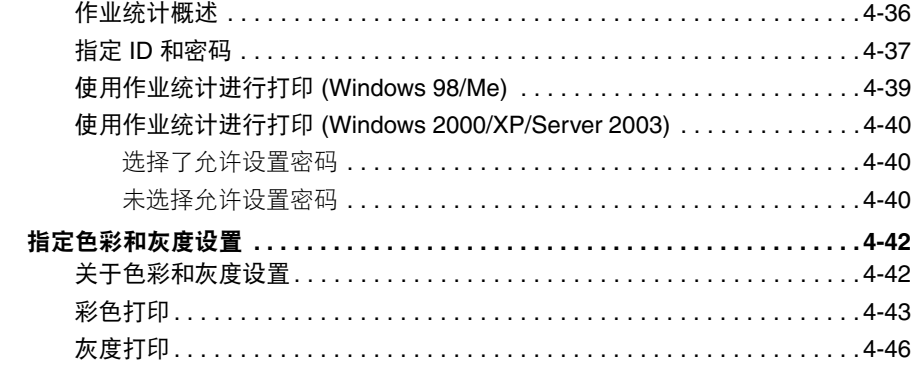

#### 第5章 附录

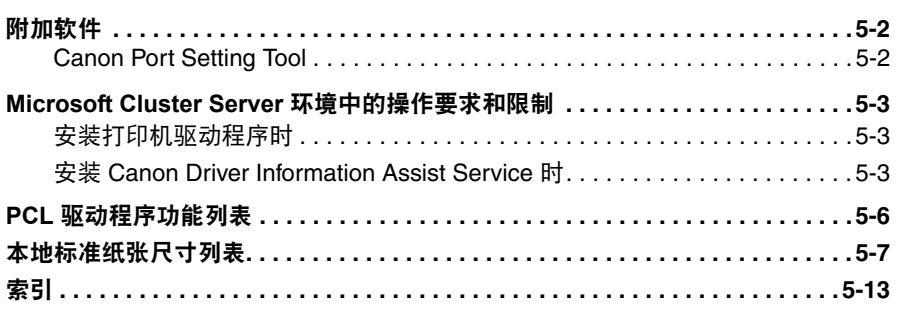

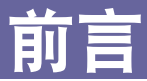

<span id="page-9-0"></span>感谢您购买这款 Canon 产品。请您在操作产品之前通读本手册,以便能够熟悉它的性能并充 分利用它提供的大量功能。阅读完本手册后,请妥善保存以便将来参考。

## <span id="page-9-1"></span>如何使用本手册

## <span id="page-9-2"></span>本手册中使用的符号

本手册中使用以下符号来说明过程、限制、操作防范和为安全起见而应该遵守的规 范。

须知 指出操作要求和限制。请认真阅读这些条款以便正确操作该产品,并避免对产 品造成损害。

注意 . 指出操作的解释,或者包含对过程的附加说明。强烈建议阅读这些注释。

## <span id="page-9-3"></span>本手册中使用的键和按钮

以下符号和键 / 按钮名称是几个示例,说明要单击或按下的键和按钮在本手册中的表 示方法:

•控制面板键:键图标 (键名称)

示例:  $\circledR$ 

•触摸板显示键:"键名称"

示例: "PCL"

"是"

- •计算机操作屏幕上的按钮:"按钮名称"
	- 示例: "确定"

"下一步"

## <span id="page-10-0"></span>本手册中使用的显示画面

本手册中使用的计算机操作屏幕截图可能会与您实际看到的不同,这取决于操作系 统和您的机器型号或选项。

对于您应该单击或按下的键或按钮,本手册将其标记为(),如下所示。

当可以单击或按下多个键或按钮时,它们将被突出显示,并按照它们应该被单击或按 下的顺序进行介绍。

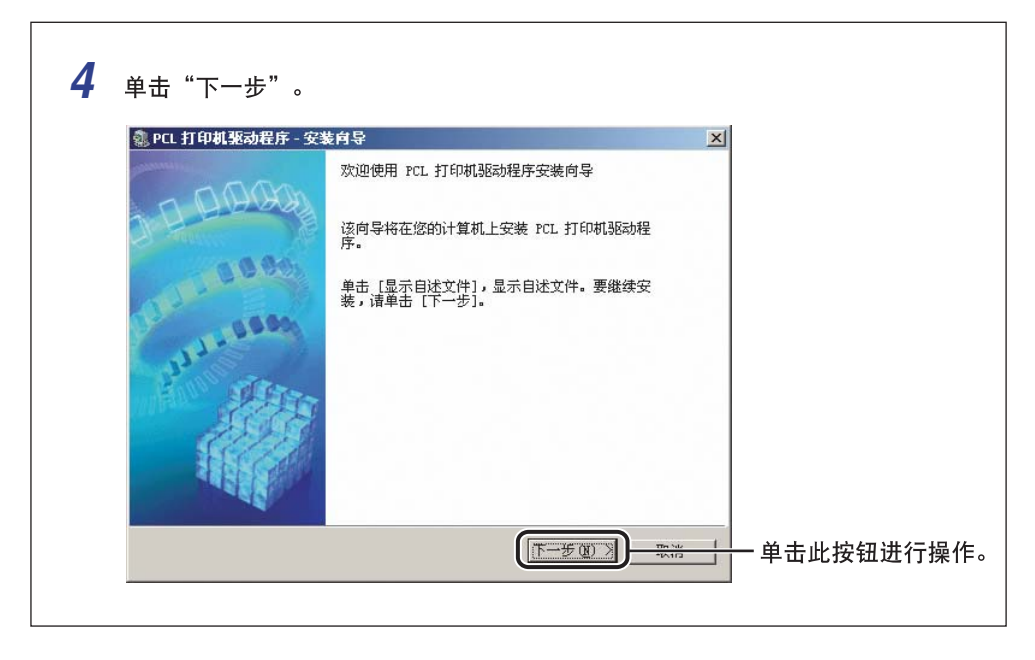

## <span id="page-11-0"></span>本手册中使用的缩写

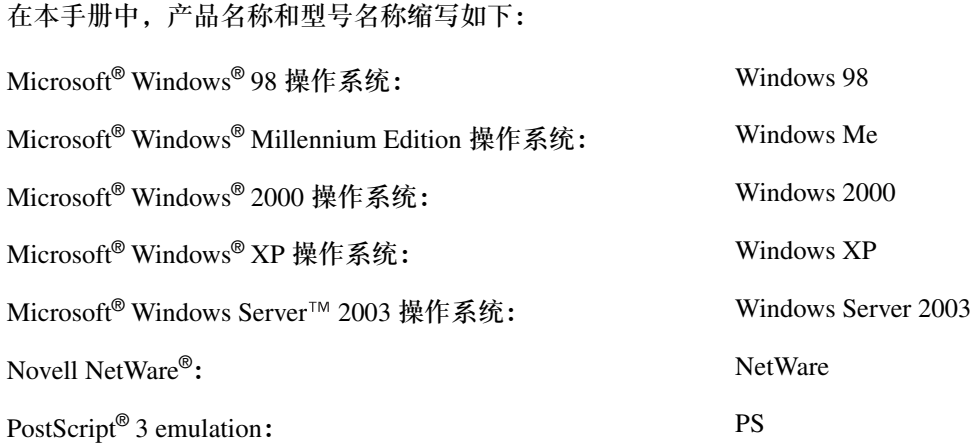

## <span id="page-12-0"></span>法律声明

## <span id="page-12-1"></span>商标

Canon、 Canon 徽标、 iR、 imagePRESS 和 NetSpot 是 Canon Inc. 的商标。

Adobe、 PostScript 和 PostScript 3 是 Adobe Systems Incorporated 的商标。

Citrix、MetaFrame 和 MetaFrame XP 是 Citrix Systems, Inc. 在美国和其他国家(地区) 的商标。

PCL 和 HP-GL 是 Hewlett-Packard Company 的商标。

Microsoft 和 Windows 是 Microsoft Corporation 在美国和其他国家 (地区) 的注册商 标。

Windows Server 是 Microsoft Corporation 在美国和其他国家 (地区)的商标。

Novell、 NDPS、 NetWare® 和 IPX/SPX 是 Novell, Inc. 的商标。

这里出现的其他产品和公司名称是其各自所有者的商标。

## <span id="page-12-2"></span>版权

Copyright 2006 by Canon Inc. All rights reserved.

未经 Canon Inc. 事先书面许可,本手册的任何部分不得以任何形式或者通过任何途径 (电子或机械手段,包括复印和录制)或者通过任何信息存储或检索系统进行复制或 传播。

## <span id="page-13-0"></span>免责声明

本文档中的信息随时可能更改,恕不另行通知。

除非此处有明确规定,否则 CANON INC. 对本手册不提供任何形式的明确或隐含担 保,包括但不限于适销性、针对特殊用途的适用性以及不侵犯任何专利的担保。对于 任何由于使用本手册而导致的损失、开销或任何性质的直接、偶然或必然的损害, CANON INC. 概不承担任何责任。

<span id="page-14-0"></span>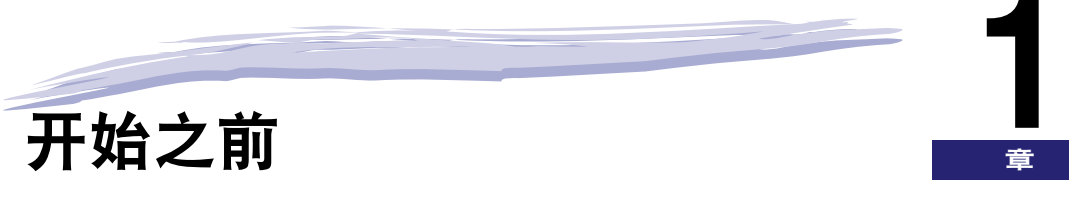

本章描述使用 PCL5c、PCL5e 和 PCL6 打印机驱动程序所需的系统环境。同时也描述了在哪里寻 找帮助以及有关安装和使用这些驱动程序的信息。

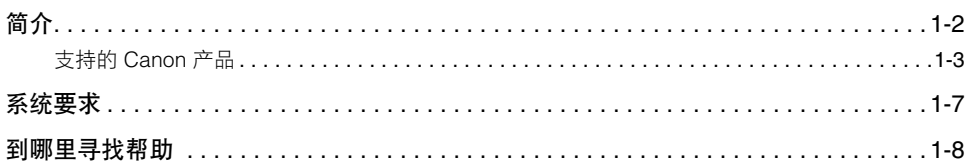

<span id="page-15-1"></span><span id="page-15-0"></span>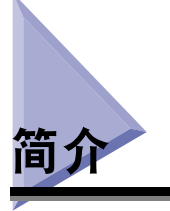

Canon PCL5c、PCL5e 和 PCL6 打印机驱动程序使得 Microsoft Windows 98、Windows Me、 Windows 2000、 Windows XP 或 Windows Server 2003 操作系统的用户能从任何 Windows 应用程序进行打印并充分使用其 Canon 打印机。(尽管这些打印机驱动程序 所支持的机器是具备多种功能的机器, 但本手册将称其为"打印机"。)

Canon 为您提供了三种类型的打印机驱动程序:Adobe Systems 的 PS (PostScript) 3 emulation 打印机驱动程序, Hewlett-Packard 的 PCL (Printer Control Language, 打印 机控制语言)打印机驱动程序,PCL 驱动程序包括 PCL5c、PCL5e 和 PCL6 打印机驱 动程序, 以及 Canon 的 UFR II (Ultra Fast Rendering II, 极速绘制 II) 打印机驱动程 序。

#### ■ **PS**

PS 打印机驱动程序非常适合打印 Adobe Systems 软件的打印作业,并为打印高质量文本和 图形提供高性能服务。

#### ■ **PCL**

PCL5c、PCL5e 和 PCL6 打印机驱动程序可以与大多数种类的商业应用程序软件一起使用。 PCL5c 打印机驱动程序用于彩色打印机,PCL5e 和 PCL6 打印机驱动程序用于黑白打印机。 PCL6 是 PCL5e 的高级版本,提供较高级别的打印质量和速度。PCL5e 和 PCL6 打印机驱动 程序作为标准驱动程序,与黑白打印机一起提供。

#### ■ **UFR II**

使用 UFR II 打印机驱动程序,将原来在打印机内执行的各种数据处理任务适当地在主机计 算机和打印机之间进行分工,从而大大减少了总打印时间。这部分工作量可以分配到匹配 输出数据上,从而通过最优化实现速度上的显著提高。

#### 【"】须知

- 可用的打印机驱动程序根据您所使用的机器和 Windows 版本而有所不同。
- ●有关 PCL5c、PCL5e 和 PCL6 打印机驱动程序所支持机器的信息, 请参阅 "支持的 [Canon](#page-16-2) [产品"](#page-16-2)(第 [1-3](#page-16-2) 页)。

## <span id="page-16-3"></span><span id="page-16-2"></span><span id="page-16-1"></span><span id="page-16-0"></span>支持的 **Canon** 产品

PCL 打印机驱动程序适用于以下 Canon 产品。请参考下面的表格,选择与您的打印 机相对应的驱动程序名称。

#### ■ **PCL5c 打印机驱动程序版本 7.15**

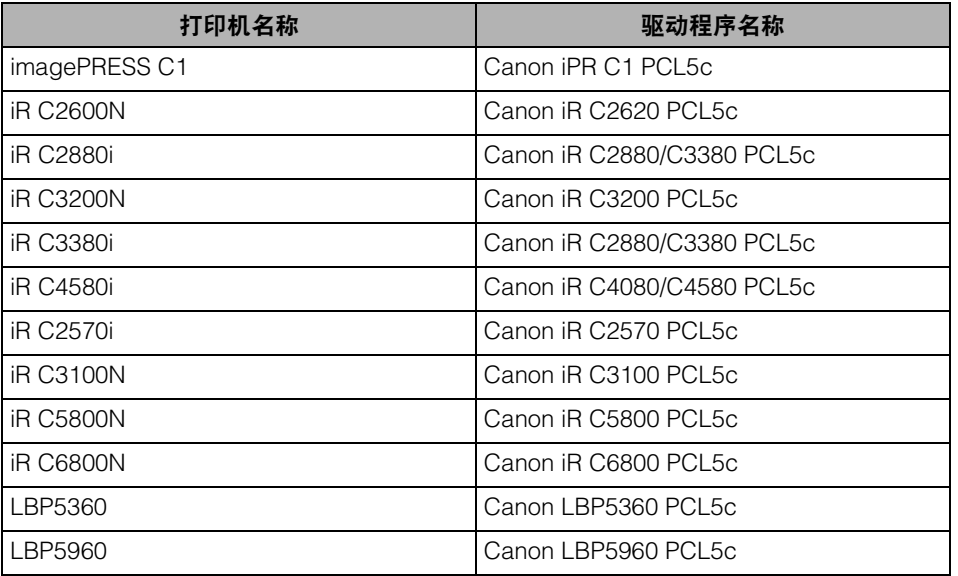

### ■ **PCL5e** 打印机驱动程序版本 **7.15**

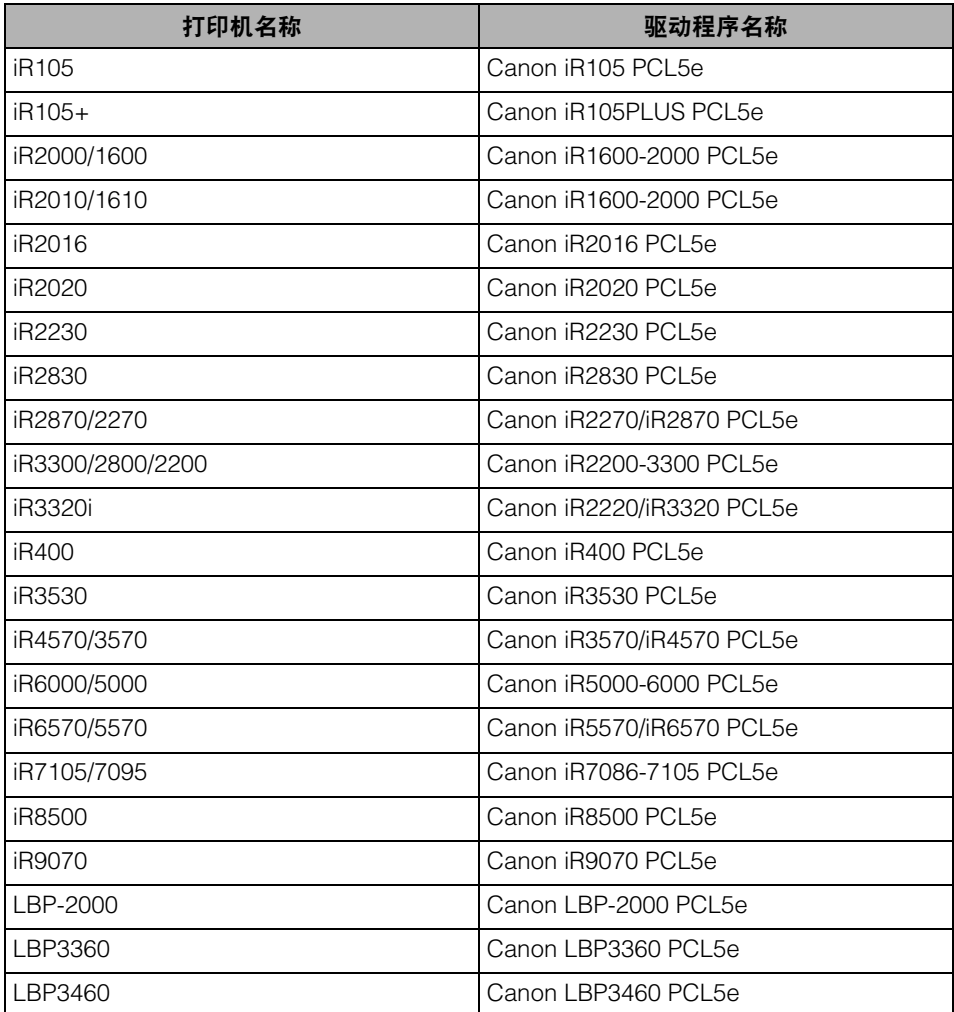

■ PCL6 打印机驱动程序版本 5.15

| 打印机名称            | 驱动程序名称                   |
|------------------|--------------------------|
| iR105            | Canon iR105 PCL6         |
| iR105+           | Canon iR105PLUS PCL6     |
| iR2000/1600      | Canon iR1600-2000 PCL6   |
| iR2010/1610      | Canon iR1600-2000 PCL6   |
| iR2016           | Canon iR2016 PCL6        |
| iR2020           | Canon iR2020 PCL6        |
| iR2230           | Canon iR2230 PCL6        |
| iR2830           | Canon iR2830 PCL6        |
| iR2870/2270      | Canon iR2270/iR2870 PCL6 |
| iR3300/2800/2200 | Canon iR2200-3300 PCL6   |
| <b>iR3320i</b>   | Canon iR2220/iR3320 PCL6 |
| iR400            | Canon iR400 PCL6         |
| iR3530           | Canon iR3530 PCL6        |
| iR4570/3570      | Canon iR3570/iR4570 PCL6 |
| iR6000/5000      | Canon iR5000-6000 PCL6   |
| iR6570/5570      | Canon iR5570/iR6570 PCL6 |
| iR7105/7095      | Canon iR7086-7105 PCL6   |
| iR8500           | Canon iR8500 PCL6        |
| iR9070           | Canon iR9070 PCL6        |
| LBP-2000         | Canon LBP-2000 PCL6      |
| LBP3360          | Canon LBP3360 PCL6       |
| LBP3460          | Canon LBP3460 PCL6       |

开始之前

**1**

提供两种版本的驱动程序:Windows 98/Me 和 Windows 2000/XP/Server 2003 版本。 请确保为您所使用的 Windows 版本选择正确的驱动程序。

- 须知
	- 在本手册中, 此后将这些打印机名称作如下引用:
	- $-$  iR C2880i: iR C2880
	- $-$  iR C3380i: iR C3380
	- $-$  iR C2600N: iR C2600
	- iR C3200N: iR C3200
	- $-$  iR C2570i: iR C2570
	- iR C3100N: iR C3100
	- $-$  iR C5800N: iR C5800
	- iR C6800N: iR C6800
	- iR C4580i: iR C4580
	- 对于 Windows 98/Me, 不支持以下打印机型号: iR2000/1600、 iR2010/1610、 iR400 和 LBP-2000。

<span id="page-20-1"></span><span id="page-20-0"></span>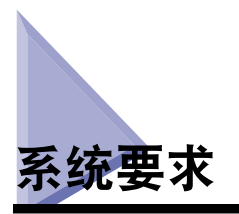

打印机驱动程序可以在以下系统环境中使用:

#### ■ 操作系统软件

- Microsoft Windows 98
- Microsoft Windows Me
- Microsoft Windows 2000
- Microsoft Windows XP
- Microsoft Windows Server 2003

#### ■ 具有基于服务器的计算环境

- 兼容的 Windows Terminal Server (服务)
- Microsoft Windows 2000 Server
- Microsoft Windows Server 2003
- 兼容的软件
- Citrix MetaFrame XP
- Citrix MetaFrame 1.8
- Citrix MetaFrame Presentation Server 3.0
- Citrix Presentation Server 4.0
- 兼容的 Microsoft Cluster Server (MSCS)
	- Microsoft Windows 2000 Advanced Server
- Microsoft Windows Server 2003 Enterprise Edition

#### ■ 计算机

任何正确运行上述操作系统软件的计算机

## <span id="page-21-1"></span><span id="page-21-0"></span>到哪里寻找帮助

如果您在安装或使用打印机驱动程序时遇到困难,下面提供了快速获取帮助的位置。

#### ■ **README.TXT** 文件

与该驱动程序一起提供的 README.TXT 文件中包含您在安装和使用打印机驱动程序时需 要了解的任何提示、增强功能以及限制。 README.TXT 文件位于 \PCL\simplified\_chinese 文件夹中。

#### ■ 联机帮助

对于有关打印机的一些问题,您还可以在驱动程序提供的 "联机帮助"中获取帮助。在打 印机属性对话框中,您可以单击 "帮助"来显示有关 PCL5c、 PCL5e 和 PCL6 打印机驱动 程序的每个功能和选项的其他信息。您也可以单击位于大多数对话框右上角的"?"(帮 助),然后单击对话框中的特定条目来获得关于此条目的帮助。请参阅"联机帮助"以获 取关于指定 PCL 选项的详细信息。

#### ■ Canon 授权的经销商或服务提供商

如果 "联机帮助"没有提供您所需的信息,请与当地授权的 Canon 经销商或服务提供商联 系。

<span id="page-22-0"></span>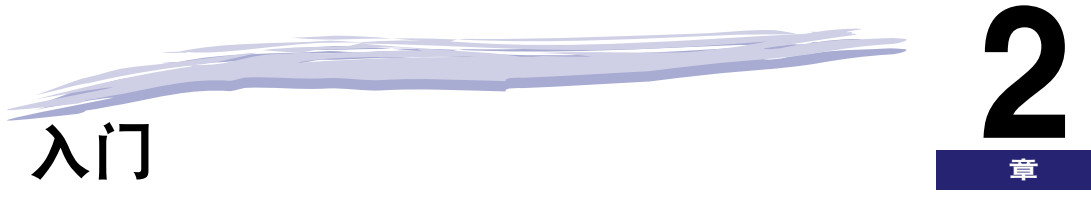

本章描述有关安装 PCL5c、PCL5e 和 PCL6 打印机驱动程序、设置系统配置和打印文档的指导说 明。

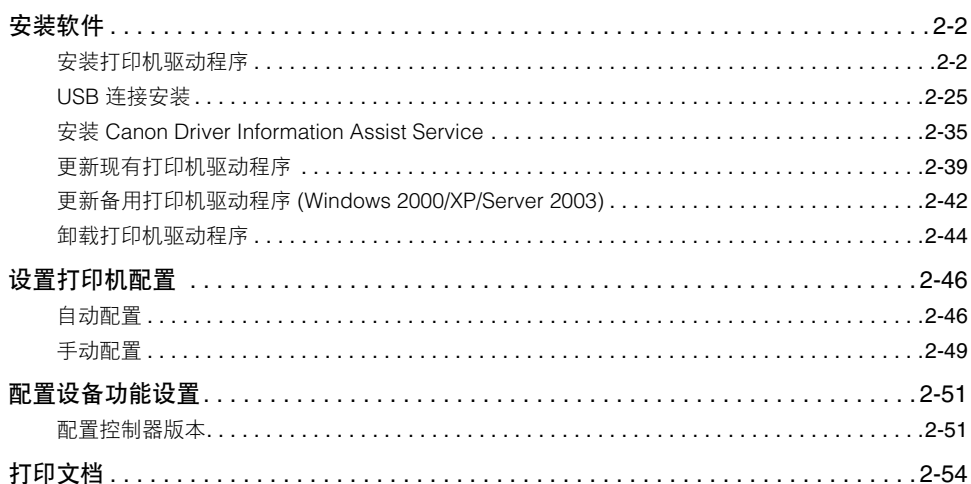

<span id="page-23-2"></span><span id="page-23-0"></span>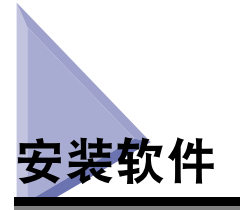

本节描述有关安装打印机驱动程序、Canon Driver Information Assist Service 以及卸载 打印机驱动程序的指导说明。

## <span id="page-23-3"></span><span id="page-23-1"></span>安装打印机驱动程序

使用打印机之前,您必须为其安装 PCL5c、PCL5e 或 PCL6 打印机驱动程序。对于彩 色打印机,请安装 PCL5c 打印机驱动程序;对于黑白打印机,请安装 PCL5e 或 PCL6 打印机驱动程序。所有打印机驱动程序的安装步骤是相同的。

请参考下图确定要使用的安装步骤,同时阅读本手册中相应的章节。

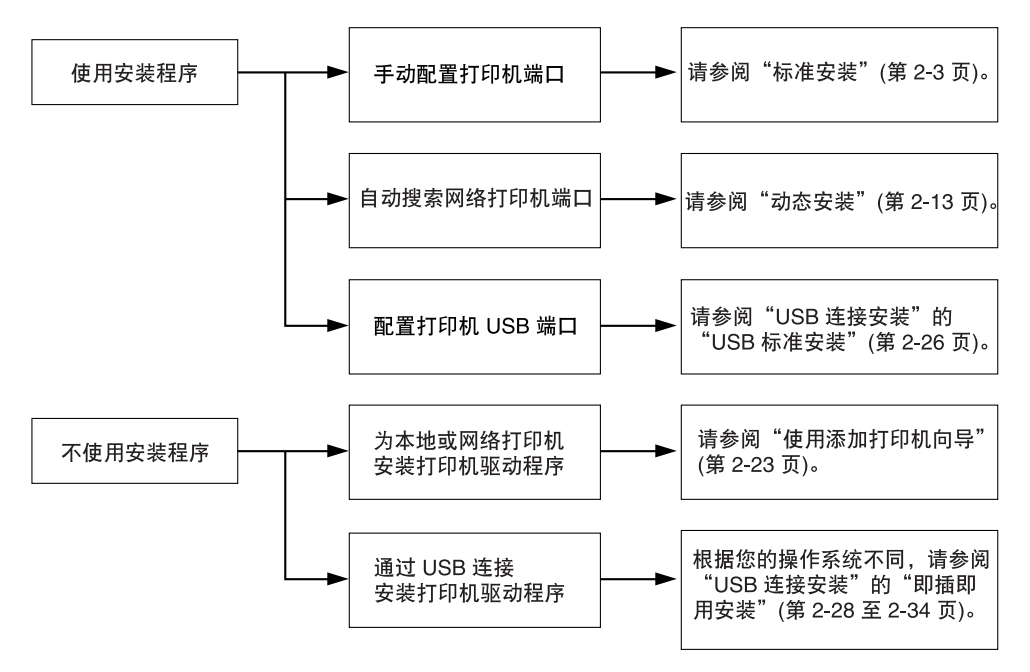

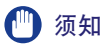

- 对于 Windows 2000/XP/Server 2003, 安装驱动程序时, 请以管理员身份登录。
- ●如果您使用安装程序,则可以在安装新的驱动程序的同时也更新现有驱动程序,或者只更 新现有驱动程序而不安装新的驱动程序。其打印机驱动程序可以更新的 Canon 机器在["支](#page-16-3) 持的 [Canon](#page-16-3) 产品"中列出 (第 [1-3](#page-16-3) 页)。
- ●尽管本手册中描述的安装过程引用了 CD-ROM 上的文件夹 "PCL", 但是提供给您的 CD-ROM 上可能没有该文件夹,这取决于您所使用的打印机。

#### <span id="page-24-1"></span><span id="page-24-0"></span>标准安装

您手动选择现有打印机端口时为标准安装。

您也可以按照以下步骤安装网络打印机或设置共享打印机。

#### 注意

如果您正在使用通过 TCP/IP 通信协议与网络连接的打印机,那么可以自动搜索一个端口 来安装打印机驱动程序。有关指导说明,请参阅 "[动态安装"](#page-34-1)(第 [2-13](#page-34-1) 页)。

*1* 将软件 **CD-ROM** 插入 **CD-ROM** 驱动器 ➞ 等待安装过程启动。

如果没有反应,请双击 "我的电脑"图标 ➞ CD-ROM 驱动器图标 ➞"Minst.exe" 图标,开始安装过程。

如果在 CD-ROM 上找不到 "Minst.exe"图标,请按照以下步骤操作。

- 1. 双击下列文件夹: "PCL" → "simplified\_chinese"。
- **2.** 双击 "Setup.exe"图标开始安装过程 ➞继续执行第 [4](#page-26-0) 步。

#### 注意

根据您所使用的软件或操作系统,可能会在安装之前显示用于选择安装程序所用语 言的屏幕。

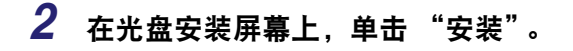

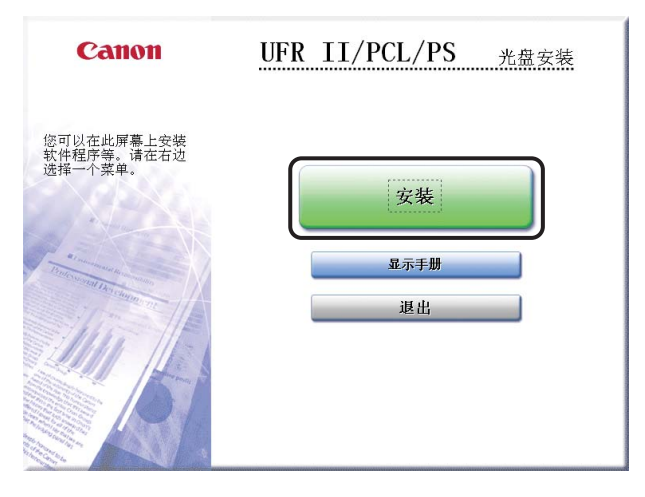

*3* 从列表中选择 "**PCL** 打印机驱动程序" ➞ 单击 "安装"。

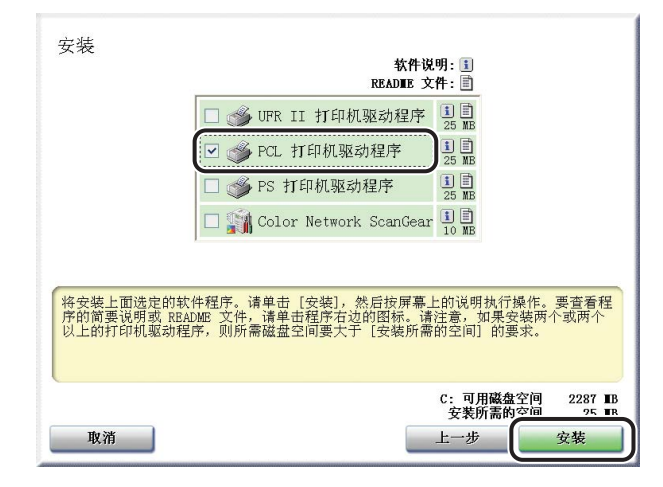

如果选择要安装多个驱动程序,这些驱动程序将按顺序安装。

### 注意

- ●根据您正在安装的打印机型号,该屏幕中显示的选项可能会有所不同。
- ●根据您正在安装的打印机型号,许可协议屏幕可能会在第 3 步后显示。如果这样, 请继续执行第 [5](#page-26-1) 步 ➞第 [4](#page-26-0) 步 ➞ 第 [6](#page-26-2) 步。

<span id="page-26-0"></span>单击 "下一步"。

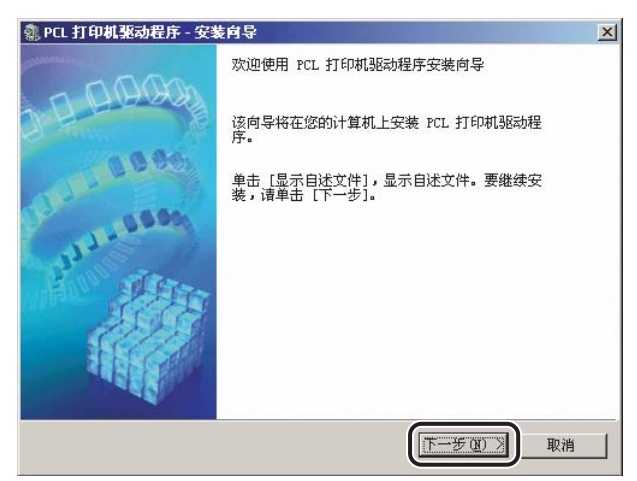

- <span id="page-26-1"></span>请仔细阅读该许可协议。如果您同意这些条款,请单击 "是"。
- <span id="page-26-2"></span>选择 "手动设置要安装的端口" → 单击 "下一步"。

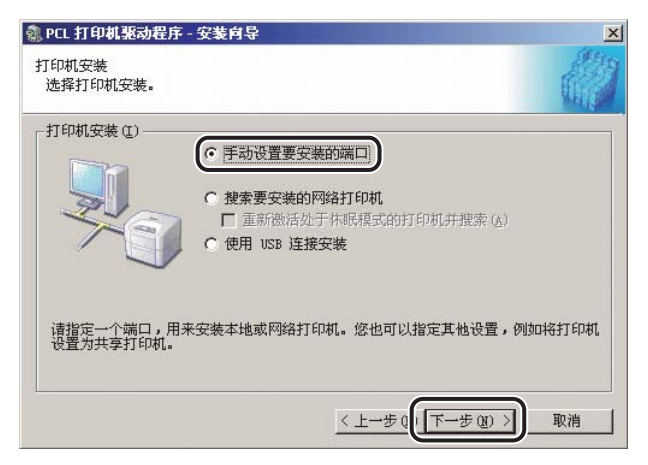

### 注意

如果您已经安装了 Canon Driver Information Assist Service,并正在使用配备了 Windows 防火墙的操作系统, 当显示以下消息框时, 请单击 "是"或 "否"。

- 如果选择 "是" , Windows 防火墙将被配置为不阻止 Canon Driver Information Assist Service 的连接,这样您就可以自动设置打印机配置或使用作业统计功能。
- 如果选择 "否",您将不能使用 Canon Driver Information Assist Service。

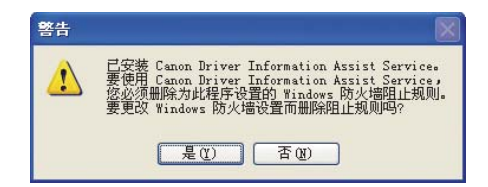

## *7* 单击 "下一步"。

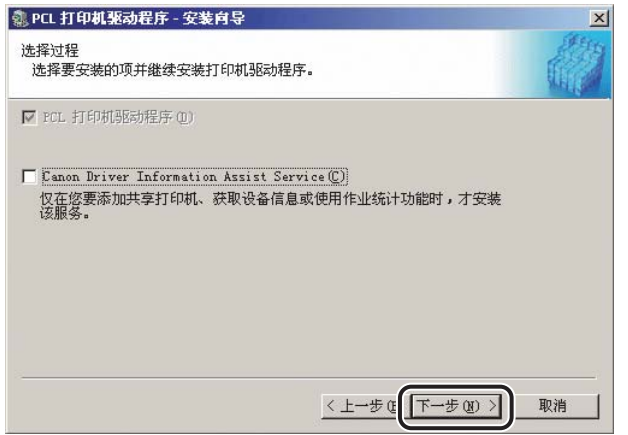

如果已经使用安装程序安装了所需的驱动程序,将会显示以下屏幕。在"继续安装 打印机驱动程序"下选择一个选项 ➞单击 "下一步"。

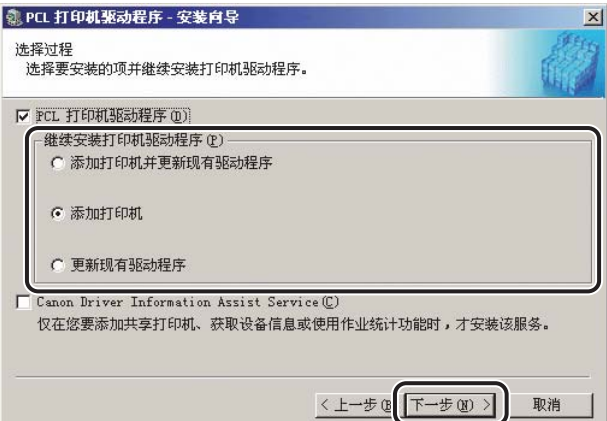

"继续安装打印机驱动程序"

- -"添加打印机并更新现有驱动程序":您可以安装一个新的驱动程序,同时更新现 有驱动程序。
- -"添加打印机":您可以添加一个新的驱动程序而不影响现有驱动程序。
- -"更新现有驱动程序":您可以不添加新的驱动程序而只更新已安装的现有驱动程 序。要执行此操作,请参阅 ["更新现有打印机驱动程序](#page-60-3)"(第 [2-39](#page-60-3) 页)。

如果您希望在安装打印机驱动程序的同时安装 Canon Driver Information Assist Service, 还需选择 "Canon Driver Information Assist Service"。

## 注意

- 如果您正在使用 "打印服务器"(指向和打印)环境中的共享打印机,那么为了自 动设置打印机配置或使用作业统计功能,必须在服务器计算机中安装 Canon Driver Information Assist Service。
- 如果您的计算机上已经安装了 Canon Driver Information Assist Service, 那么不会 显示 "Canon Driver Information Assist Service"。
- 如果您正在使用配备了 Windows 防火墙的操作系统, 当显示以下消息框时, 请单击 "是"或 "否"。
	- 如果选择 "是" , Windows 防火墙将被配置为不阻止 Canon Driver Information Assist Service 的连接, 这样您就可以自动设置打印机配置或使用作业统计功能。
	- 如果选择 "否", 您将不能使用 Canon Driver Information Assist Service。

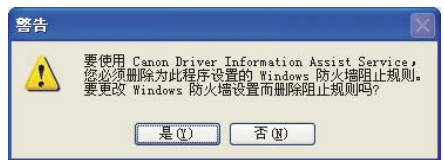

**8** 从 "打印机列表"选择要安装的打印机驱动程序 → 单击 "添加"。

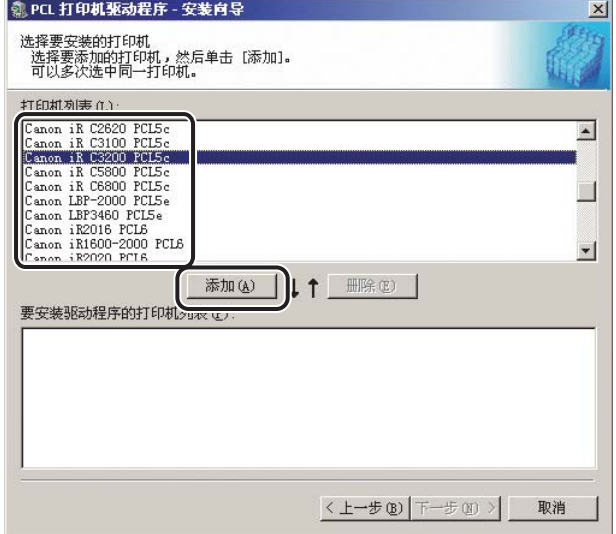

您选择的打印机驱动程序就会添加到 "要安装驱动程序的打印机列表"。

- 注意
	- 您也可以通过双击 "打印机列表"下的某个打印机驱动程序,将该打印机驱动程序 添加到 "要安装驱动程序的打印机列表"。
	- 要从 "要安装驱动程序的打印机列表"中删除不希望安装的打印机驱动程序,请选 择相应的打印机驱动程序 ➞ 单击 "删除"。
- *9* 检查在 "要安装驱动程序的打印机列表"中已经选择了您要安装的 打印机驱动程序 → 单击 "下一步"。

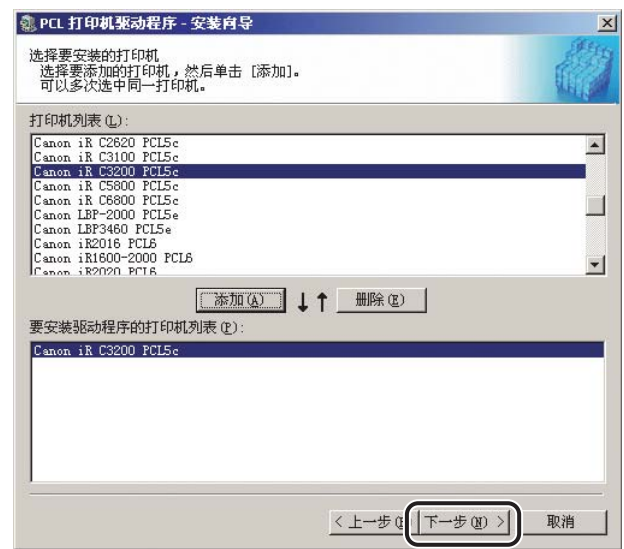

## *10* 选择端口。

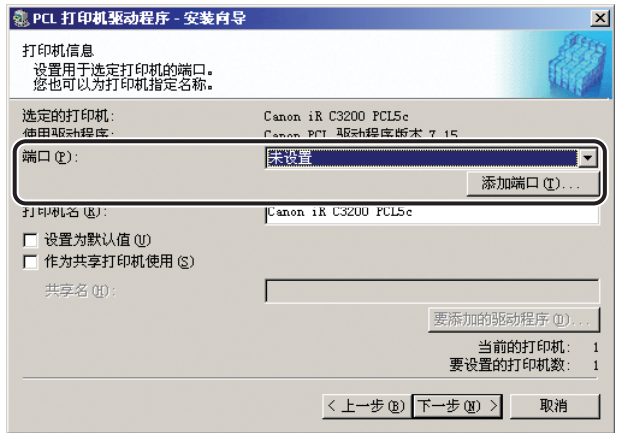

### 注意

如果选择了不止一个打印机驱动程序,将重新显示该对话框,这样您就可以为其他 打印机驱动程序选择不同的端口。

#### ● 如果您要设置标准端口:

❑ 从 "端口"中选择您要使用的打印机端口。

#### ● 如果您要为网络打印机设置端口:

- ❑ 单击 "添加端口"。
- ❑ 从 "添加端口"对话框中选择 "网络" ➞ 单击 "确定"。
- ❑ 选择网络打印机 ➞ 单击 "确定"。

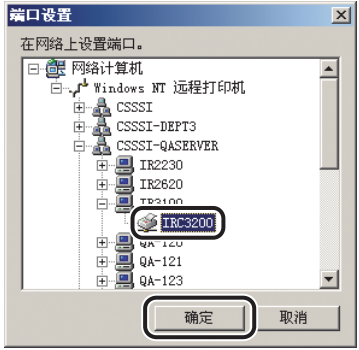

#### ● 如果您要添加一个端口:

❑ 单击 "添加端口"。

❑ 从 "添加端口"对话框中选择您要添加的打印机端口 ➞ 单击 "确定"。

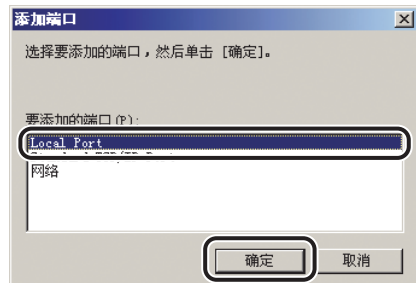

根据您所使用的操作系统,"添加端口"对话框中显示的端口会有所不同。

- ❑ 在显示的对话框中为您要添加的端口指定设置 ➞ 单击 "确定"。 显示的对话框会根据要添加的端口而有所不同。
- 11 如有必要,请在"打印机名"中输入打印机名称 → 如果要将打印 机设置为默认打印机, 请选择 "设置为默认值" → 单击 "下一 步"。

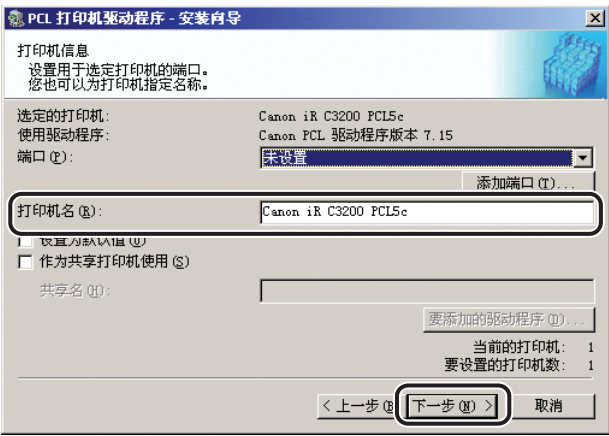

### 注意

- 如果要指定共享打印机设置,或者在 Windows 2000/XP/Server 2003 中安装备用驱 动程序,请选择 "作为共享打印机使用"。有关如何指定共享打印机的详细设置的 指导说明,请参阅 "备用打印机驱动程序 [\(Windows 2000/XP/Server 2003\)](#page-42-1)"(第 [2-21](#page-42-1) 页)的第 [2](#page-43-0)步至第 [4](#page-44-1) 步。
- ●如果已经在"添加端口"对话框中选择了"网络",则无法设置"打印机名"和 "作为共享打印机使用"。

## *12* 确认安装设置 ➞ 单击 "开始"。

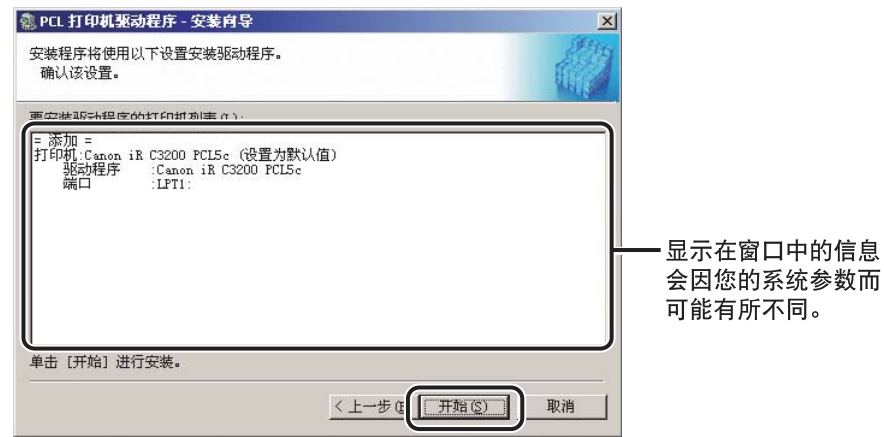

## *13* 文件复制后,单击 "下一步"。

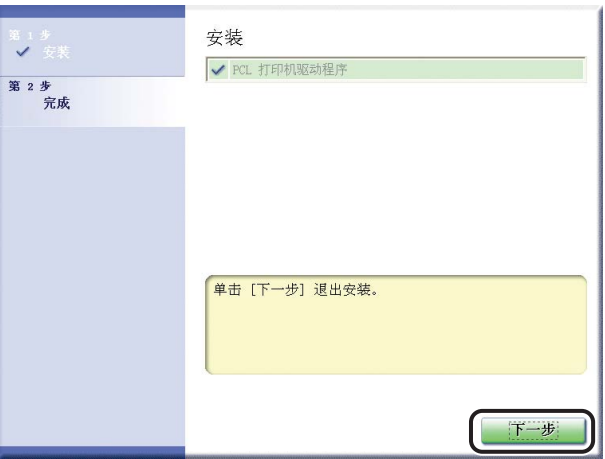

根据您正在安装的打印机型号,可能不会显示该屏幕。如果不显示,请继续执行第 [14](#page-34-2) 步。

## *14* 单击 "重新启动"或 "退出"完成安装。

打印机图标显示在 "打印机"文件夹中。驱动程序现已安装。

### <span id="page-34-2"></span><span id="page-34-1"></span><span id="page-34-0"></span>动态安装

如果您正在使用通过 TCP/IP 通信协议连接到网络的打印机,那么可以自动搜索其打 印机端口。要动态安装打印机驱动程序,请按照以下步骤操作。

#### ● 须知

可以只搜索与您的计算机位于同一子网的打印机。

#### 注意

如果您正在使用本地打印机,或使用通过 TCP/IP 以外的通信协议连接到网络的打印机, 那么请参阅 "[标准安装"](#page-24-1)(第 [2-3](#page-24-1) 页)。

## *1* 将软件 **CD-ROM** 插入 **CD-ROM** 驱动器 ➞ 等待安装过程启动。

如果没有反应,请双击 "我的电脑"图标 ➞ CD-ROM 驱动器图标 ➞"Minst.exe" 图标,开始安装过程。

如果在 CD-ROM 上找不到 "Minst.exe"图标,请按照以下步骤操作。

- 1. 双击下列文件夹: "PCL" → "simplified\_chinese"。
- **2.** 双击 "Setup.exe"图标开始安装过程 ➞继续执行第 [4](#page-36-0) 步。

#### 注意

根据您所使用的软件或操作系统,可能会在安装之前显示用于选择安装程序所用语 言的屏幕。

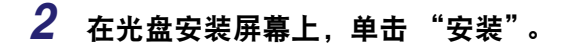

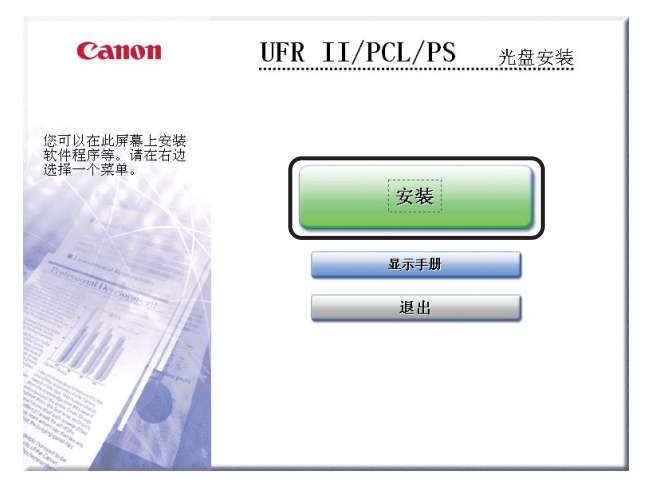

*3* 从列表中选择 "**PCL** 打印机驱动程序" ➞ 单击 "安装"。

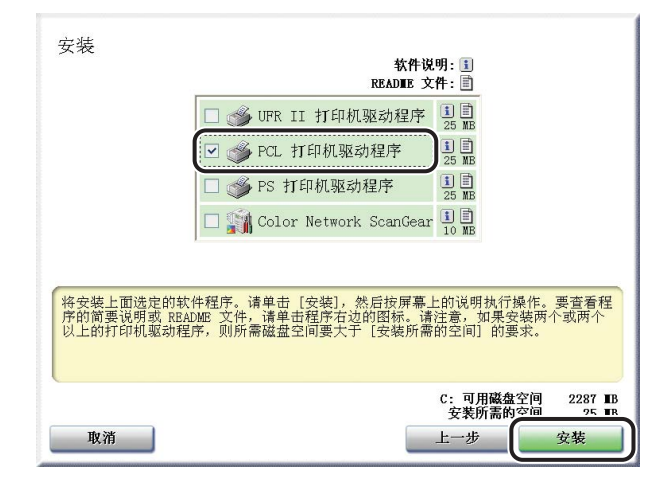

如果选择要安装多个驱动程序,这些驱动程序将按顺序安装。

### 注意

- ●根据您正在安装的打印机型号,该屏幕中显示的选项可能会有所不同。
- ●根据您正在安装的打印机型号,许可协议屏幕可能会在第 3 步后显示。如果这样, 请继续执行第 [5](#page-36-1) 步 ➞第 [4](#page-36-0) 步 ➞ 第 [6](#page-36-2) 步。
单击 "下一步"。

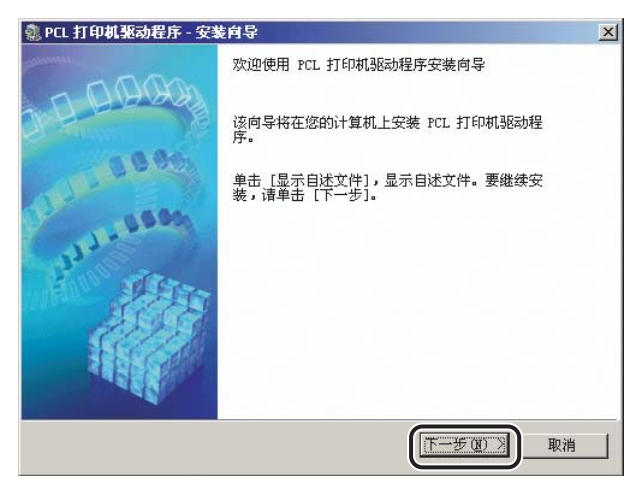

- 请仔细阅读该许可协议。如果您同意这些条款,请单击 "是"。
- 选择 "搜索要安装的网络打印机" ➞ 单击 "下一步"。

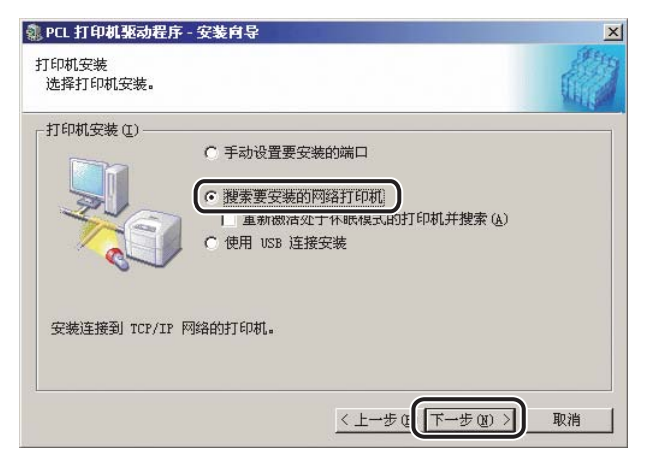

## 注意

- 要搜索网络上处于休眠模式的打印机,请选择 "重新激活处于休眠模式的打印机并 搜索"。
- 如果您已经安装了 Canon Driver Information Assist Service,并正在使用配备了 Windows 防火墙的操作系统, 当显示以下消息框时, 请单击 "是"或 "否"。
	- 如果选择 "是" , Windows 防火墙将被配置为不阻止 Canon Driver Information Assist Service 的连接, 这样您就可以自动设置打印机配置或使用作业统计功能。
	- 如果选择 "否",您将不能使用 Canon Driver Information Assist Service。

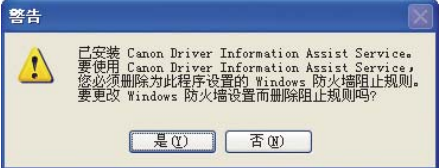

*7* 选择 "**PCL5e/5c** 打印机驱动程序"或 "**PCL6** 打印机驱动程序" ➞ 单击 "下一步"。

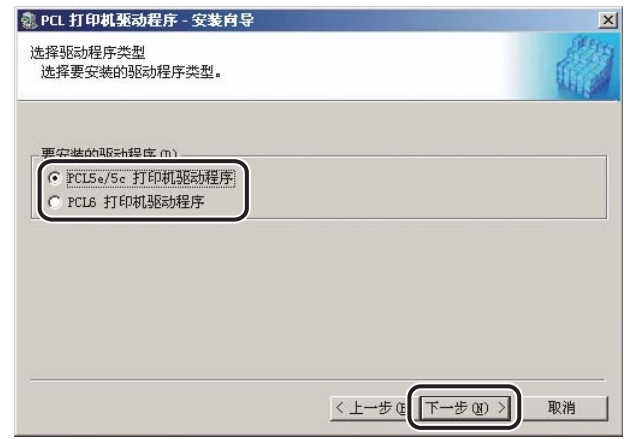

#### 注意

根据您所使用的打印机,可能不会显示该对话框。在这种情况下,请继续执行第 [8](#page-38-0) 步。

<span id="page-38-0"></span>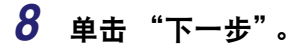

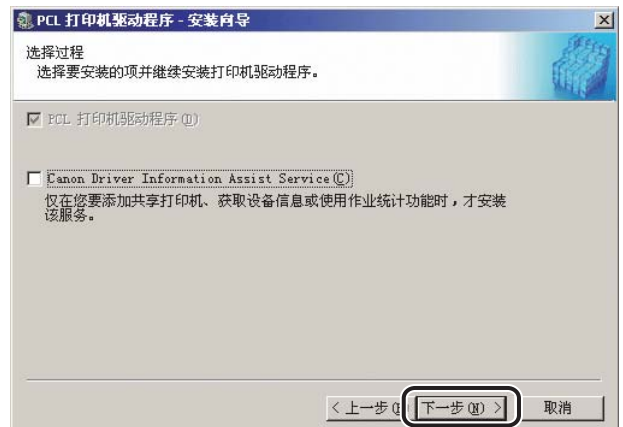

如果已经使用安装程序安装了所需的驱动程序,将会显示以下屏幕。在"继续安装 打印机驱动程序"下选择一个选项 ➞单击 "下一步"。

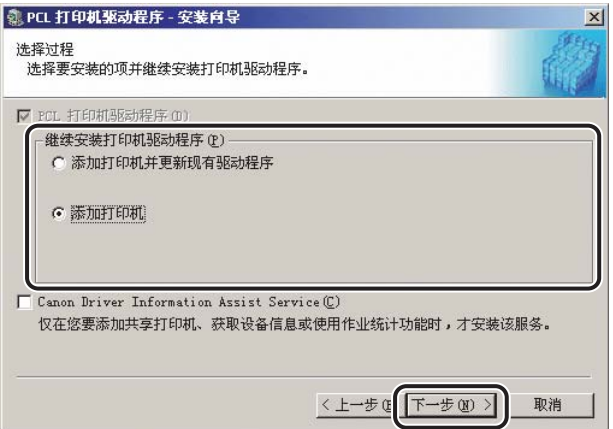

"继续安装打印机驱动程序"

- -"添加打印机并更新现有驱动程序":您可以安装一个新的驱动程序,同时更新现 有驱动程序。
- -"添加打印机":您可以添加一个新的驱动程序而不影响现有驱动程序。

如果您希望在安装打印机驱动程序的同时安装 Canon Driver Information Assist Service, 还需选择 "Canon Driver Information Assist Service"。

## 注意

- 如果您正在使用 "打印服务器"(指向和打印)环境中的共享打印机,那么为了自 动设置打印机配置或使用作业统计功能,必须在服务器计算机中安装 Canon Driver Information Assist Service。
- 如果您的计算机上已经安装了 Canon Driver Information Assist Service, 那么不会 显示 "Canon Driver Information Assist Service"。
- 如果您正在使用配备了 Windows 防火墙的操作系统, 当显示以下消息框时, 请单击 "是"或 "否"。
	- 如果选择 "是" , Windows 防火墙将被配置为不阻止 Canon Driver Information Assist Service 的连接, 这样您就可以自动设置打印机配置或使用作业统计功能。
	- 如果选择 "否",您将不能使用 Canon Driver Information Assist Service。

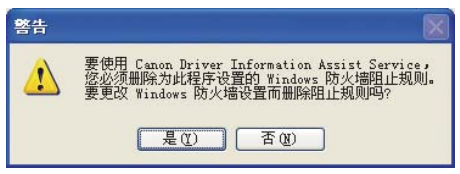

**9** 从 "打印机列表"选择要安装的打印机驱动程序 → 单击 "添加"。

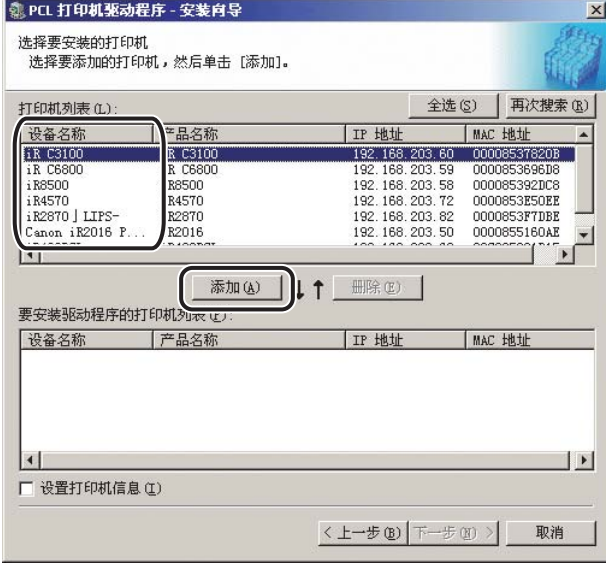

如果要选择所有找到的打印机驱动程序,请单击 "全选"。 您选择的打印机驱动程序就会添加到 "要安装驱动程序的打印机列表"。

- 注意
	- 您也可以通过双击 "打印机列表"下的某个打印机驱动程序,将该打印机驱动程序 添加到 "要安装驱动程序的打印机列表"。
	- ●要从 "要安装驱动程序的打印机列表"中删除不希望安装的打印机驱动程序,请选 择打印机驱动程序 ➞ 单击 "删除"。
- *10* 检查在 "要安装驱动程序的打印机列表"中已经选择了您要安装的 打印机驱动程序。
- *11* 如果要更改打印机名称,或将打印机设置为默认打印机,请选择 "设置打印机信息" ➞ 单击 "下一步"。

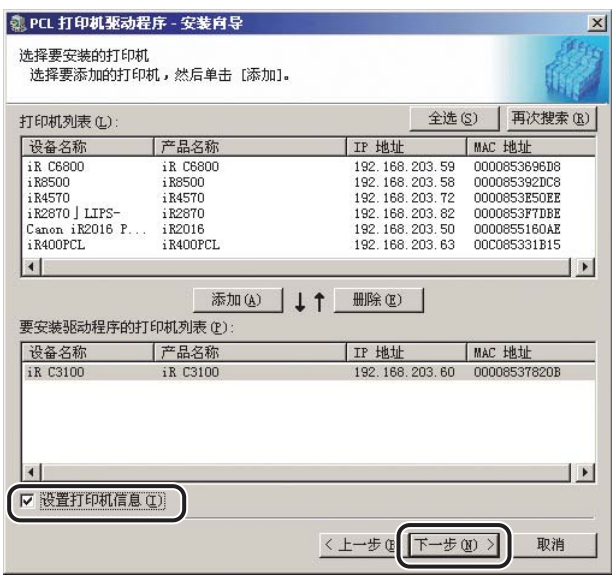

如果您不希望更改这些设置,请单击 "下一步" ➞跳到第 [13](#page-41-0) 步。

## *12* 在 "打印机名"中输入打印机名称,或者选择 "设置为默认值" ➞ 单击 "下一步"。

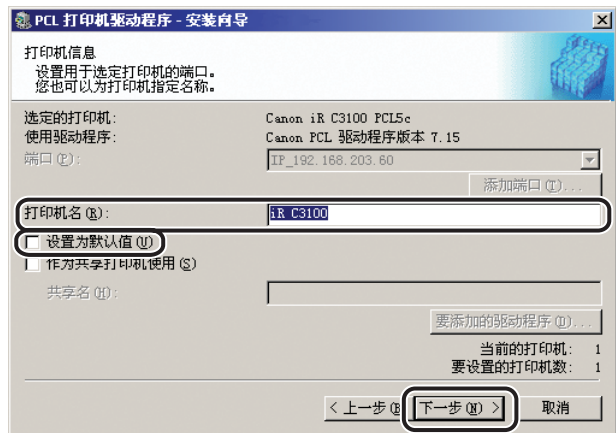

## 注意

如果要指定共享打印机设置,或者在 Windows 2000/XP/Server 2003 中安装备用驱 动程序,请选择 "作为共享打印机使用"。有关如何指定共享打印机的详细设置的 指导说明,请参阅 "备用打印机驱动程序 [\(Windows 2000/XP/Server 2003\)](#page-42-0)"(第 [2-21](#page-42-0) 页) 的第 [2](#page-43-0) 步至第 [4](#page-44-0) 步。

## <span id="page-41-0"></span>*13* 确认安装设置 ➞ 单击 "开始"。

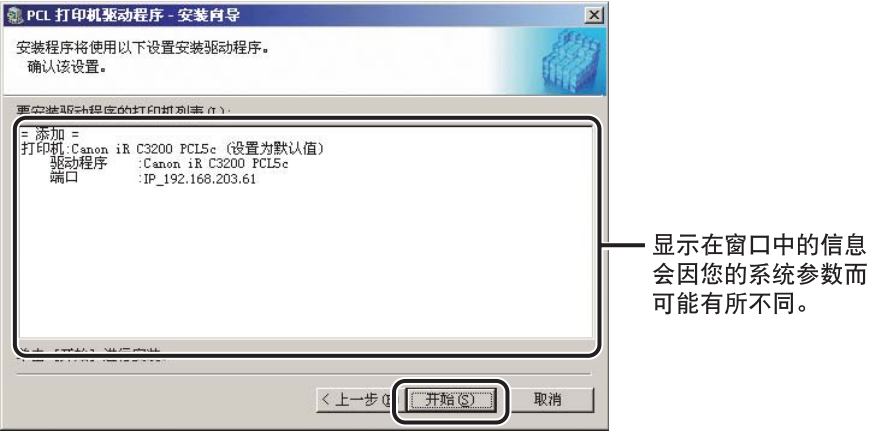

## *14* 文件复制后,单击 "下一步"。

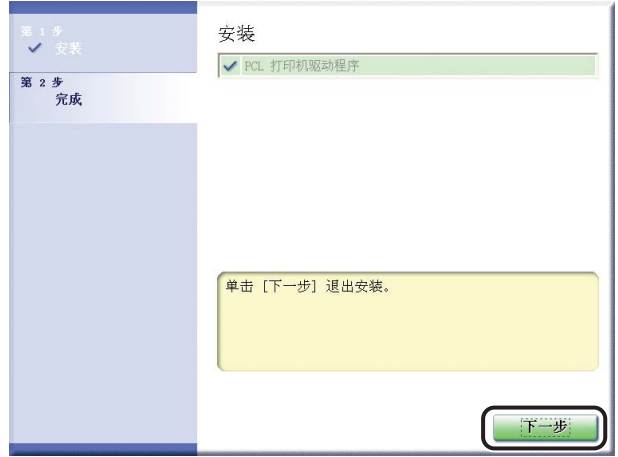

根据您正在安装的打印机型号,可能不会显示该屏幕。如果不显示,请继续执行第 [15](#page-42-1) 步。

## *15* 单击 "重新启动"或 "退出"完成安装。

打印机图标显示在 "打印机"文件夹中。驱动程序现已安装。

## <span id="page-42-1"></span><span id="page-42-0"></span>备用打印机驱动程序 **(Windows 2000/XP/Server 2003)**

如果您在 Windows 2000/XP/Server 2003 中使用一个或多个共享打印机,那么可以安 装备用打印机驱动程序。安装备用打印机驱动程序使您能够通过网络在客户端计算 机上安装打印机驱动程序。

要指定共享打印机的设置,请按照以下步骤操作。

## *1* 启动安装程序 ➞ 按照对话框中的指导说明执行操作。

请参阅"[标准安装"](#page-24-0)(第 [2-3](#page-24-0) 页)的第 [1](#page-24-1) 步至第 [10](#page-31-0) 步。

# <span id="page-43-0"></span>2 选择 "作为共享打印机使用"→输入共享名称。

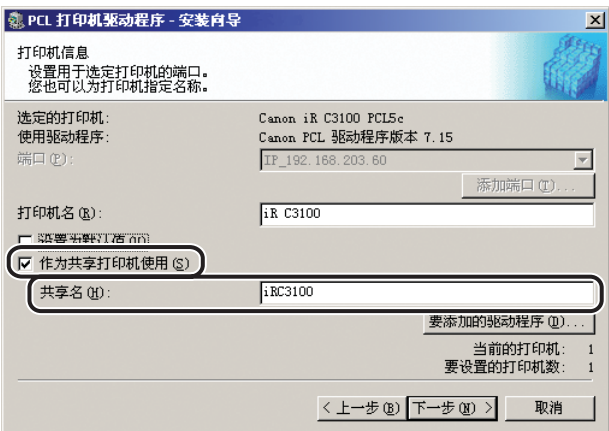

如果要设置将运行驱动程序的操作系统,请单击 "要添加的驱动程序"。

# *3* 从 "要添加的驱动程序"中选择操作系统。

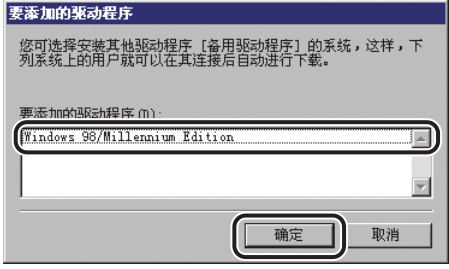

<span id="page-44-0"></span>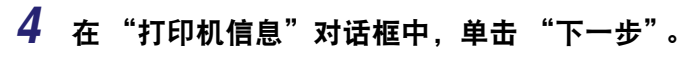

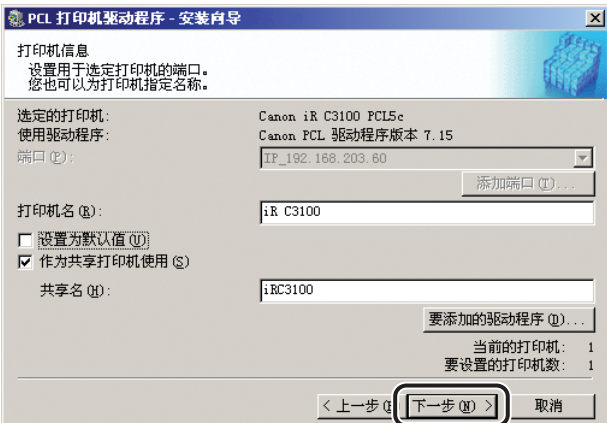

# *5* 按照对话框或消息框中的指导说明执行以完成安装。

请参阅"[标准安装"](#page-24-0)(第 [2-3](#page-24-0) 页)的第 [12](#page-33-0) 步和第 [14](#page-34-0) 步。

#### ● 须知

要使用客户端计算机上的打印机驱动程序,请双击服务器计算机上备用打印机驱动 程序的共享打印机图标。

#### 使用添加打印机向导

要从 Windows 控制面板的 "打印机"文件夹中安装打印机驱动程序,请按照以下步 骤操作。

### **1** 在 "开始"菜单中,指向 "设置" → 单击 "打印机"。

#### 注意

- 如果您使用的是 Windows XP Professional/Server 2003, 请单击"开始"菜单中的 "打印机和传真"。
- 如果您使用的是 Windows XP Home Edition, 请单击 "开始"菜单中的 "控制面 板"→ "打印机和其他硬件"→ "打印机和传真"。

### 2 在 "打印机"文件夹中,双击 "添加打印机"图标启动 "添加打 印机向导"→ 按照屏幕上的指导说明继续安装。

- *3* 将软件 **CD-ROM** 插入 **CD-ROM** 驱动器 ➞ 单击 "从磁盘安装"。
	- 添加打印机向导 请选择打印机的制造厂商与型号。如果打印机提供安装软盘,请单击<br>"从磁盘安装"。如果打印机没有列出,请参考打印机手册,找出兼<br>容的打印机。  $\mathcal{S}$ 制造商(M): 打印机(P): Canon iR2220/iR3320 PCL5e Brother  $\blacktriangle$  $\overline{\phantom{a}}$ Canon Inggeo/Indoge<br>Canon iR3530 PCL5e  $Bul1$ <br> $C-Itoh$ 一 Canon iR400 PCL5e Canon Canon iR3570/iR4570 PCL5e Citizen Canon iR5000-6000 PCL5e Canon iR5570/iR6570 PCL5e ColorAge Canon iR8500 PCL5e Compaq  $\mathbf{F}$ 从磁盘安装 (H). 〈上一步(B)下一步〉 取消
- **4** 单击 "浏览"选择要安装的驱动程序所在的文件夹 → 单击 "确 定"。

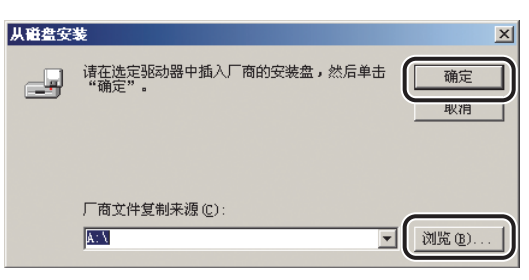

您可以从 CD-ROM 的下列文件夹中选择驱动程序:

#### • PCL5c/PCL5e

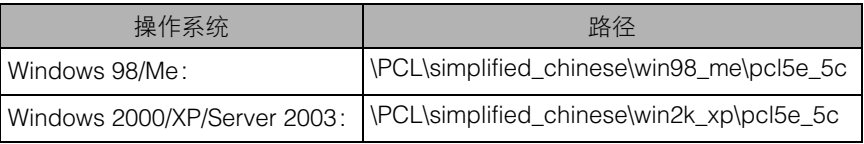

#### • PCL6

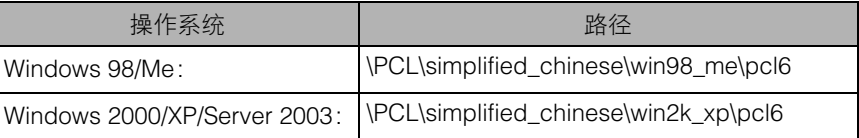

## **5** 从 "打印机"中选择您的打印机型号 → 单击 "下一步"。

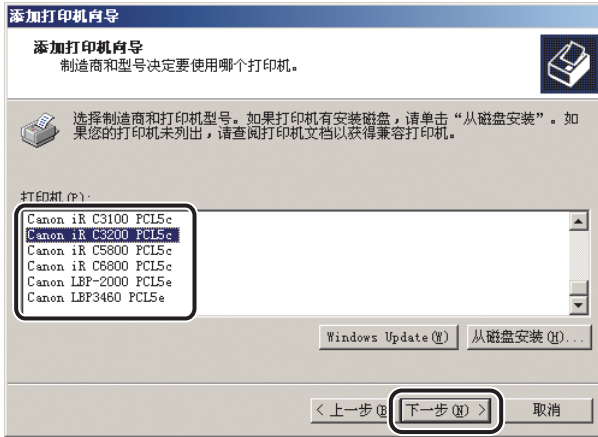

## *6* 按照屏幕上的指导说明继续执行操作 ➞ 单击 "完成"开始复制文 件。

打印机图标显示在 "打印机"文件夹中。驱动程序现已安装。

## **USB** 连接安装

要通过 USB 连接安装打印机驱动程序,请按照以下步骤操作。

注意

如果您使用的是 imagePRESS C1、 iR C2600、 iR C2880、 iR C3200、 iR C3380、 iR C4580、iR C2570、iR C3100、iR C5800、iR C6800、iR105+、iR2000/1600、iR2010/ 1610、iR2016、iR2020、iR2230、iR2830、iR2870/2270、iR3530、iR4570/3570、iR6570/ 5570、iR7105/7095、iR9070、LBP-2000、LBP3360、LBP3460、LBP5360 或 LBP5960, 您可以在 USB 环境中进行打印。

## **USB** 标准安装

#### ● 须知

- 在通过 USB 连接安装打印机驱动程序之前,请关闭打印机。只有在安装过程中屏幕提示 打开电源的情况下才可将电源重新打开。
- 在 USB 环境中, 无法自动设置打印机配置或使用作业统计功能。
- 要以 USB 连接使用 imagePRESS C1、iR C2600、iR C2880、iR C3200、iR C3380、iR C4580、iR C5180、iR C3100、iR C5800 或 iR C6800,则要求具备 USB 接口板(可选)。

## *1* 启动安装程序 ➞ 按照对话框中的指导说明执行操作。

请参阅"[标准安装"](#page-24-0)(第 [2-3](#page-24-0) 页)的第 [1](#page-24-1) 步至第 [5](#page-26-0) 步。

2 选择 "使用 USB 连接安装"→单击 "下一步"。

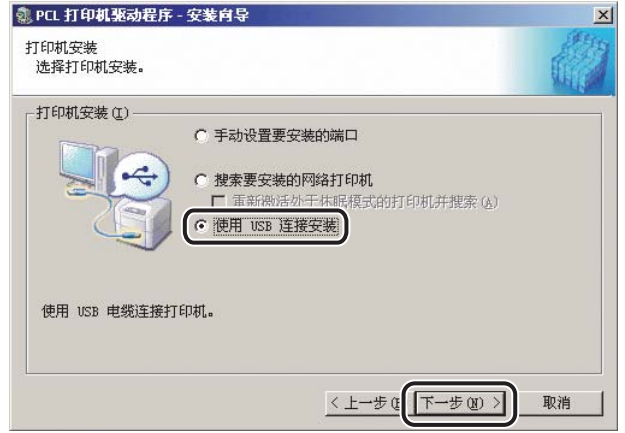

### *3* 选择 "**PCL5e/5c** 打印机驱动程序"或 "**PCL6** 打印机驱动程序" ➞ 单击 "下一步"。

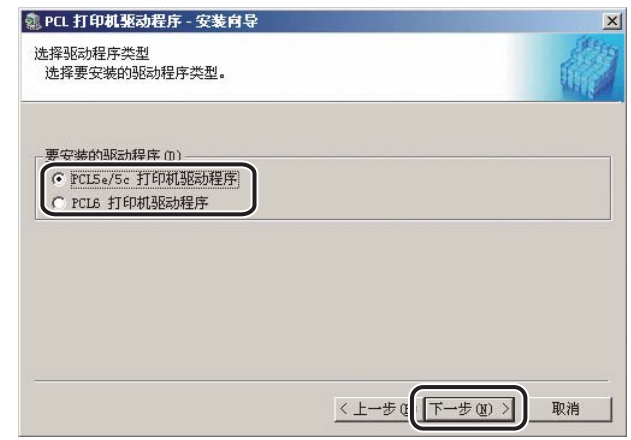

#### 注意

根据您所使用的打印机,可能不会显示该对话框。在这种情况下,请继续执行第 [4](#page-48-0) 步。

## <span id="page-48-0"></span>*4* 单击消息框中的 "是"继续安装。

开始复制文件。

*5* 文件复制后显示以下消息框时,连接 **USB** 电缆,然后启动打印机。

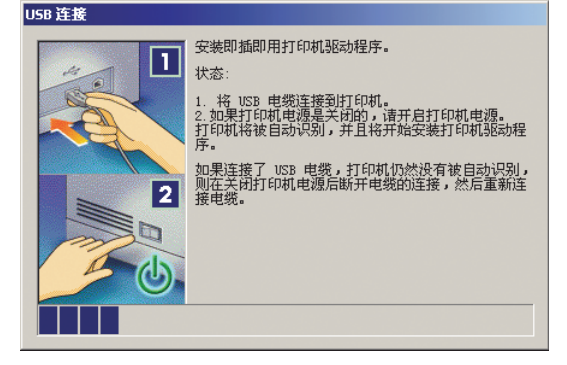

### 注意

如果您使用的是 Windows XP, 请在下一个显示的对话框中选择"自动安装软件 (推 荐)" ➞ 单击 "下一步"。

## *6* 单击 "退出"完成安装。

打印机图标显示在 "打印机"文件夹中。驱动程序现已安装。

## 即插即用安装 **(Windows 98)**

- *1* 从打印机的 **USB** 端口将电缆连接到计算机的 **USB** 端口,然后启动 打印机。
- **2** 启动 Windows, 然后将软件 CD-ROM 插入 CD-ROM 驱动器。 系统将启动 "添加新硬件向导"。
- *3* 在 "添加新硬件向导"的第一个对话框中,单击 "下一步"。
- **4** 选择 "搜索设备的最新驱动程序 (推荐)" → 单击 "下一步"。

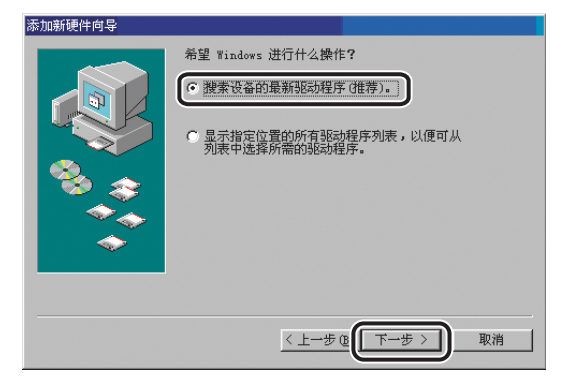

*5* 选择 "指定位置" ➞ 单击 "浏览"选择 **CD-ROM** 上的 "**\PCL\simplified\_chinese\usbport\win98**" ➞ 单击 "下一步"。

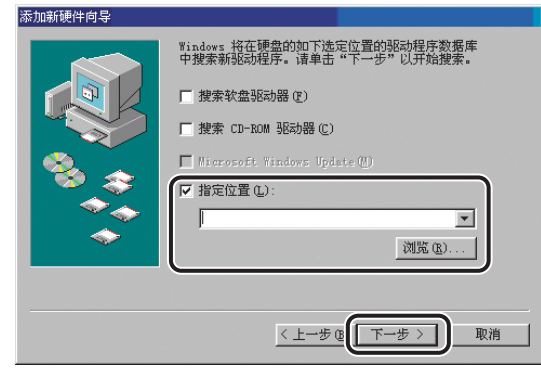

- $6$  按照屏幕上的指导说明执行操作 → 文件复制后单击 "完成"。 USB 驱动程序现已安装。继续安装打印机驱动程序。
- *7* 按照屏幕上的指导说明执行操作 ➞ 选择 "搜索设备的最新驱动程 序 (推荐)"→单击"下一步"。
- **8** 选择 "指定位置" → 单击 "浏览",选择包含有您要安装的驱动 程序的文件夹 ➞ 单击 "下一步"。

您可以从 CD-ROM 的下列文件夹中选择驱动程序:

PCL5c/PCL5e: \PCL\simplified\_chinese\win98\_me\pcl5e\_5c

PCL6: \PCL\simplified chinese\win98 me\pcl6

**9** 按照屏幕上的指导说明执行操作 → 文件复制后单击 "完成"。 打印机驱动程序现已安装。

- *1* 从打印机的 **USB** 端口将电缆连接到计算机的 **USB** 端口,然后启动 打印机。
- **2** 启动 Windows, 然后将软件 CD-ROM 插入 CD-ROM 驱动器。

系统将启动 "添加新硬件向导"。

*3* 在 "添加新硬件向导"的第一个对话框中,选择 "自动搜索更好 的驱动程序 (推荐)"→单击 "下一步"。

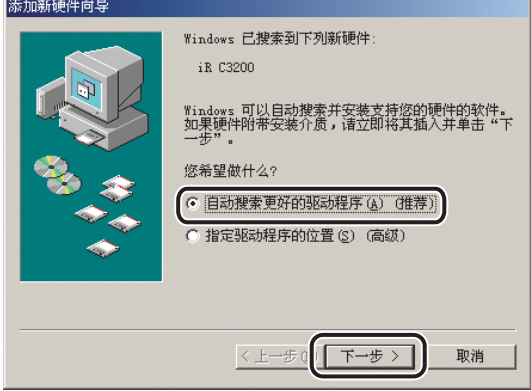

### *4* 在 "选择其他驱动程序"对话框中选择 "**PCLUSBME.INF**"文件 ➞ 单击 "确定"。

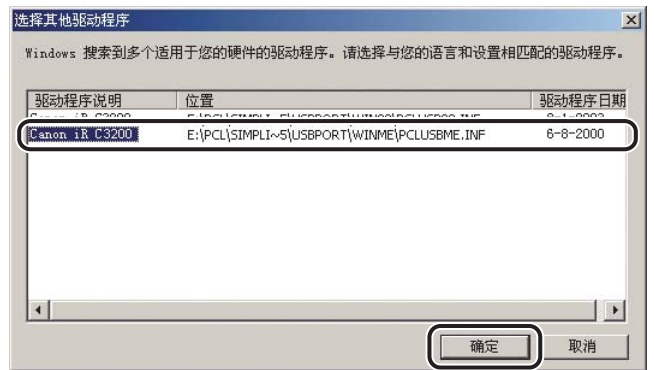

*5* 按照屏幕上的指导说明执行操作 ➞ 文件复制后单击 "完成"。

USB 驱动程序现已安装。继续安装打印机驱动程序。

*6* 在 "选择其他驱动程序"对话框中,选择包含有您要安装的驱动程 序的文件夹 ➞ 单击 "确定"。

您可以从 CD-ROM 的下列文件夹中选择驱动程序:

PCL5c/PCL5e: \PCL\simplified\_chinese\win98\_me\pcl5e\_5c

PCL6: \PCL\simplified\_chinese\win98\_me\pcl6

*7* 按照屏幕上的指导说明执行操作 ➞ 文件复制后单击 "完成"。 打印机驱动程序现已安装。

- *1* 从打印机的 **USB** 端口将电缆连接到计算机的 **USB** 端口,然后启动 打印机。
- *2* 启动 **Windows**,然后将软件 **CD-ROM** 插入 **CD-ROM** 驱动器。 系统将启动 "找到新的硬件向导"。
- *3* 在 "找到新的硬件向导"的第一个对话框中,单击 "下一步"。
- 4 选择 "搜索适于我的设备的驱动程序 (推荐)" → 单击 "下一 步"。

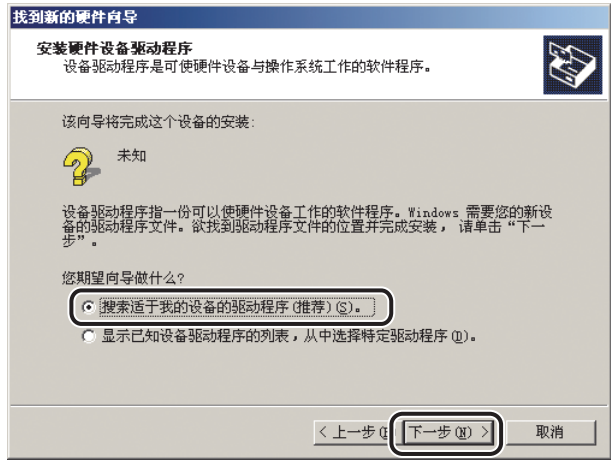

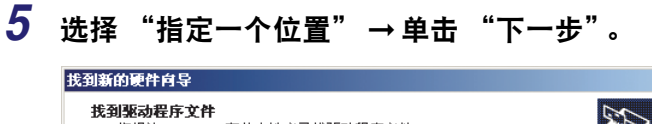

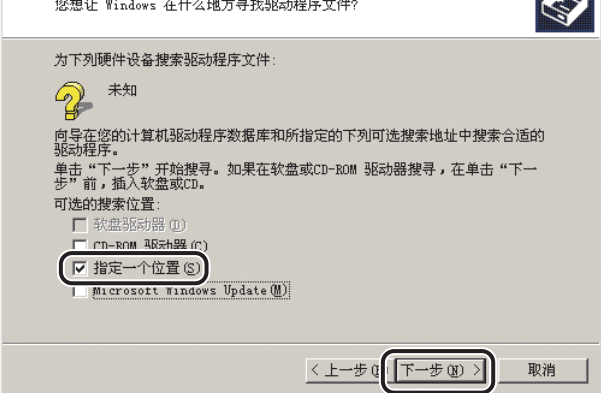

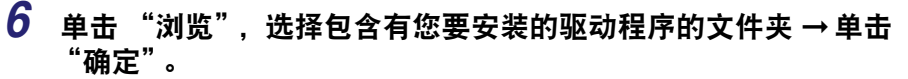

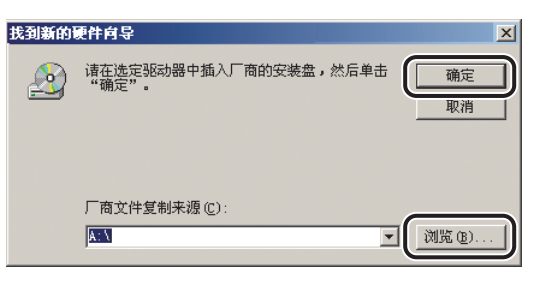

您可以从 CD-ROM 的下列文件夹中选择驱动程序:

PCL5c/PCL5e: \PCL\simplified\_chinese\win2k\_xp\pcl5e\_5c

PCL6: \PCL\simplified\_chinese\win2k\_xp\pcl6

*7* 按照屏幕上的指导说明执行操作 ➞ 文件复制后单击 "完成"。

USB 驱动程序和打印机驱动程序现已安装。

- *1* 从打印机的 **USB** 端口将电缆连接到计算机的 **USB** 端口,然后启动 打印机。
- **2** 启动 Windows, 然后将软件 CD-ROM 插入 CD-ROM 驱动器。 系统将启动 "找到新的硬件向导"。
- **3** 确认选择了 "自动安装软件 (推荐)" → 单击 "下一步"。

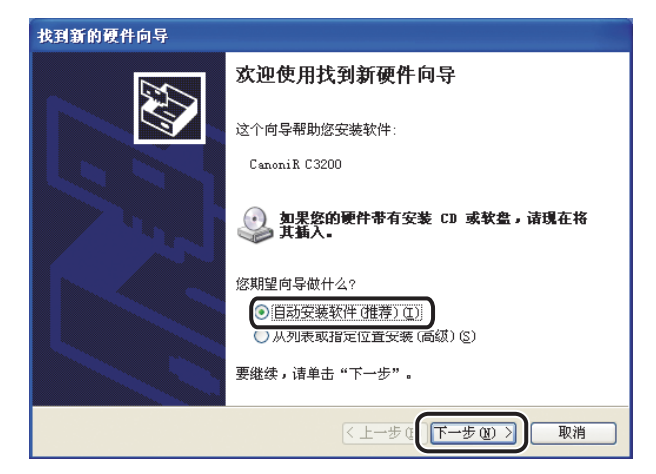

Windows 自动搜索驱动程序,然后开始安装。

## *4* 文件复制后单击 "完成"。

USB 驱动程序和打印机驱动程序现已安装。

## <span id="page-56-0"></span>安装 **Canon Driver Information Assist Service**

安装打印机驱动程序后,可以自动设置打印机配置并使用作业统计功能。如果您正在 使用"打印服务器"(指向和打印)环境中的共享打印机,必须在服务器计算机中安 装 Canon Driver Information Assist Service。

如果您的计算机中没有安装该软件,那么请按照以下步骤安装。

## *1* 将软件 **CD-ROM** 插入 **CD-ROM** 驱动器 ➞ 等待安装过程启动。

如果没有反应,请双击 "我的电脑"图标 ➞ CD-ROM 驱动器图标 ➞"Minst.exe" 图标,开始安装过程。

如果在 CD-ROM 上找不到 "Minst.exe"图标,请按照以下步骤操作。

1. 双击下列文件夹: "PCL" → "simplified\_chinese"。

**2.** 双击 "Setup.exe"图标开始安装过程 ➞继续执行第 [4](#page-57-0) 步。

#### 注意

根据您所使用的软件或操作系统,可能会在安装之前显示用于选择安装程序所用语 言的屏幕。

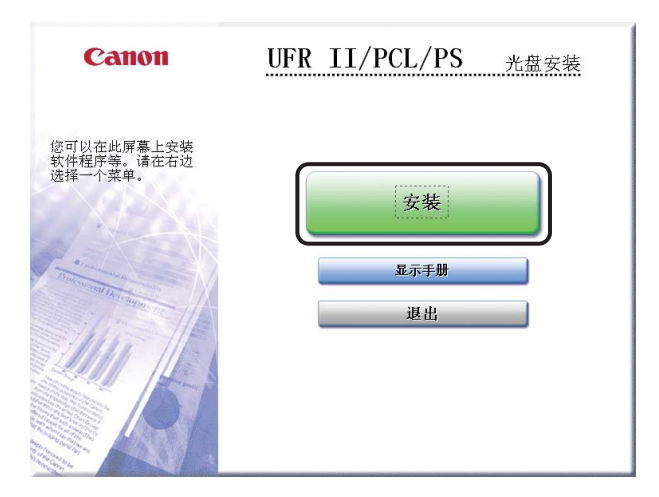

## *2* 在光盘安装屏幕上,单击 "安装"。

# *3* 从列表中选择 "**PCL** 打印机驱动程序" ➞ 单击 "安装"。

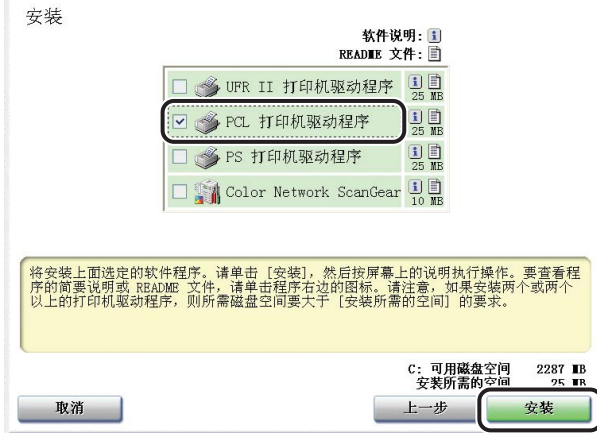

如果选择要安装多个驱动程序,这些驱动程序将按顺序安装。

## 注意

- ●根据您正在安装的打印机型号,该屏幕中显示的选项可能会有所不同。
- ●根据您正在安装的打印机型号,许可协议屏幕可能会在第 3 步后显示。如果这样, 请继续执行第 [5](#page-58-0) 步 ➞第 [4](#page-57-0) 步 ➞ 第 [6](#page-58-1) 步。

## <span id="page-57-0"></span>*4* 单击 "下一步"。

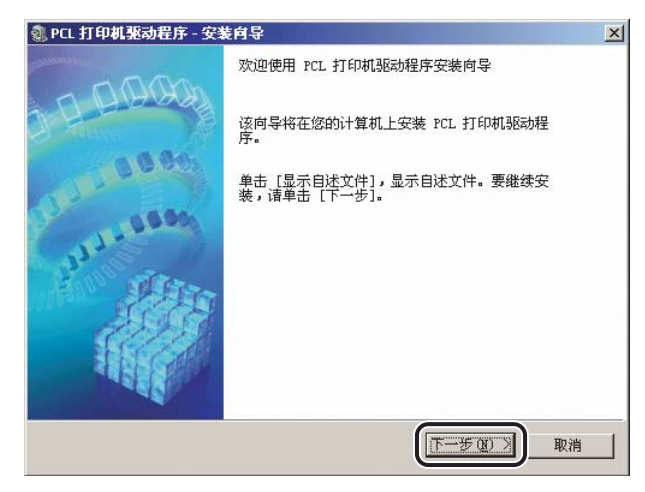

<span id="page-58-1"></span><span id="page-58-0"></span>**6** 选择 "手动设置要安装的端口" → 单击 "下一步"。

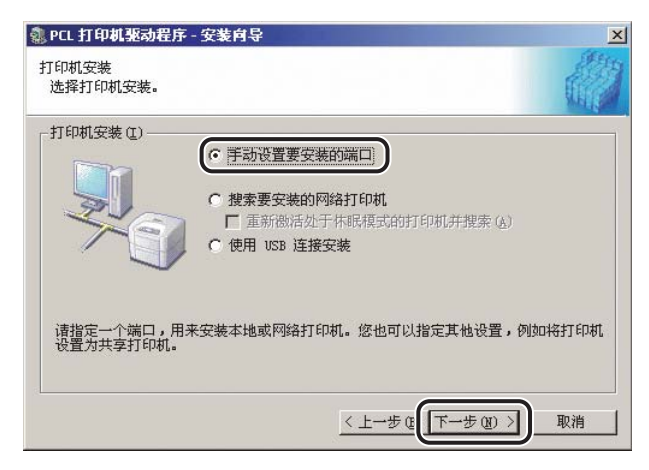

*7* 选择 "**Canon Driver Information Assist Service**" ➞ 单击 "下 一步"。

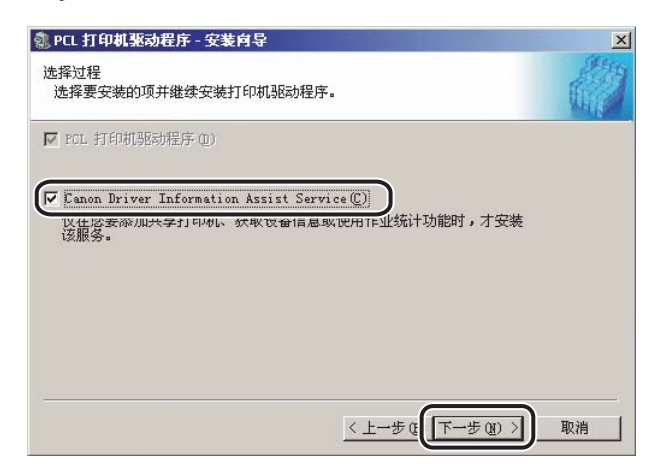

## 注意

如果您正在使用配备了 Windows 防火墙的操作系统,当显示以下消息框时,请单击 "是"或 "否"。

- 如果选择 "是" , Windows 防火墙将被配置为不阻止 Canon Driver Information Assist Service 的连接, 这样您就可以自动设置打印机配置或使用作业统计功能。
- 如果选择 "否",您将不能使用 Canon Driver Information Assist Service。

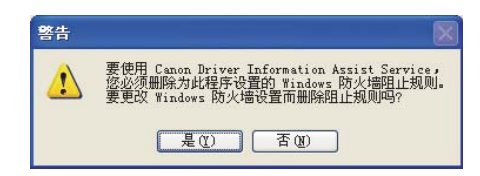

## *8* 文件复制后,单击 "下一步"。

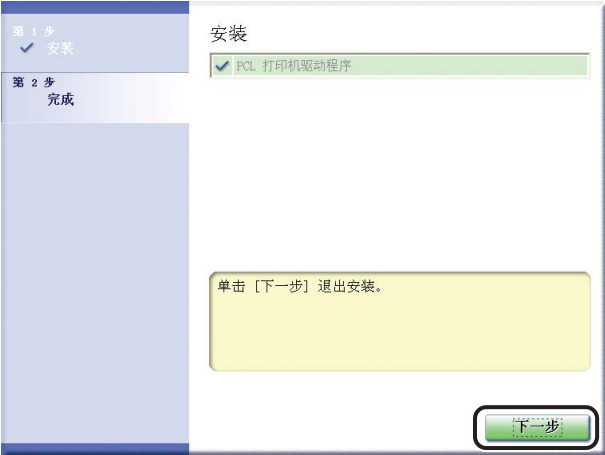

根据您正在安装的打印机型号,可能不会显示该屏幕。如果不显示,请继续执行第 [9](#page-59-0) 步。

## <span id="page-59-0"></span>*9* 单击 "重新启动"或 "退出"完成安装。

Canon Driver Information Assist Service 现已安装。

## 更新现有打印机驱动程序

#### (■ 须知

可以使用此版本的驱动程序进行打印机驱动程序更新的 [Canon](#page-16-0) 机器在"支持的 Canon 产 [品](#page-16-0)"中列出 (第 [1-3](#page-16-0) 页)。

#### 使用安装程序

如果使用安装程序安装新的打印机驱动程序,那么安装程序会在安装新驱动程序的 同时,更新现有的驱动程序。

您也可以按照以下步骤在不添加新驱动程序的情况下,更新已经安装的现有驱动程 序。

注意

您也可以同时更新备用打印机驱动程序的旧版本。

## *1* 启动安装程序 ➞ 按照对话框中的指导说明执行操作。

请参阅"[标准安装"](#page-24-0)(第 [2-3](#page-24-0) 页)的第 [1](#page-24-1) 步至第 [6](#page-26-1) 步。

#### *2* 选择 "**PCL** 打印机驱动程序" ➞ 选择 "更新现有驱动程序" ➞ 单击 "下一步"。

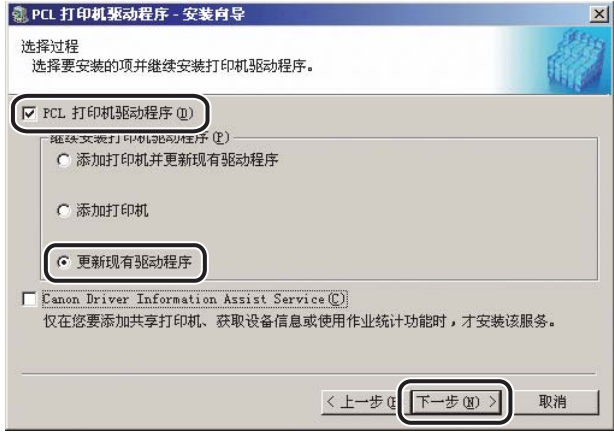

**3** 确认安装设置 → 单击 "开始"。

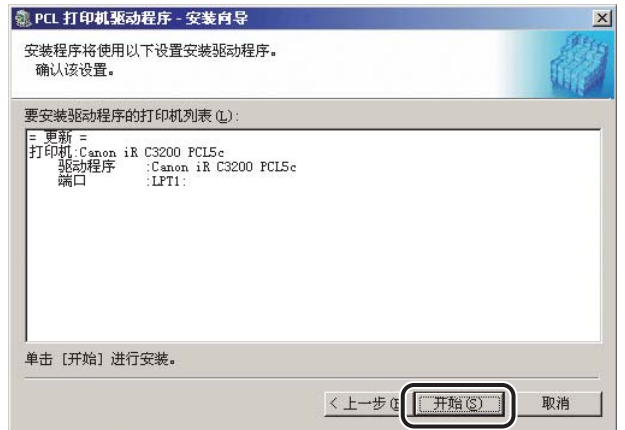

## *4* 文件复制后,单击 "退出"完成安装。

显示消息提示您重新启动计算机时,请重新启动计算机。

已安装的打印机驱动程序现已更新。

● 须知

要使用客户端计算机上已更新的备用打印机驱动程序,请首先卸载当前打印机驱动 程序 ➞ 双击服务器计算机上已更新的备用打印机驱动程序的共享打印机图标。

#### <span id="page-61-0"></span>使用添加打印机向导

- *1* 将软件 **CD-ROM** 插入 **CD-ROM** 驱动器。
- **2** 在"开始"菜单中,指向"设置"→单击"打印机"。

### 注意

- 如果您使用的是 Windows XP Professional/Server 2003, 请单击"开始"菜单中的 "打印机和传真"。
- 如果您使用的是 Windows XP Home Edition,请单击 "开始"菜单中的 "控制面 板"→ "打印机和其他硬件"→ "打印机和传真"。
- $3$  在 "打印机"文件夹中,右键单击您的打印机的图标 → 单击 "属 性"。

*4* 单击 "详细信息"选项卡 **(Windows 98/Me)** 或 "高级"选项卡 **(Windows 2000/XP/Server 2003)**。

 $5$  单击 "新驱动程序" → 按照屏幕上的指导说明执行操作。

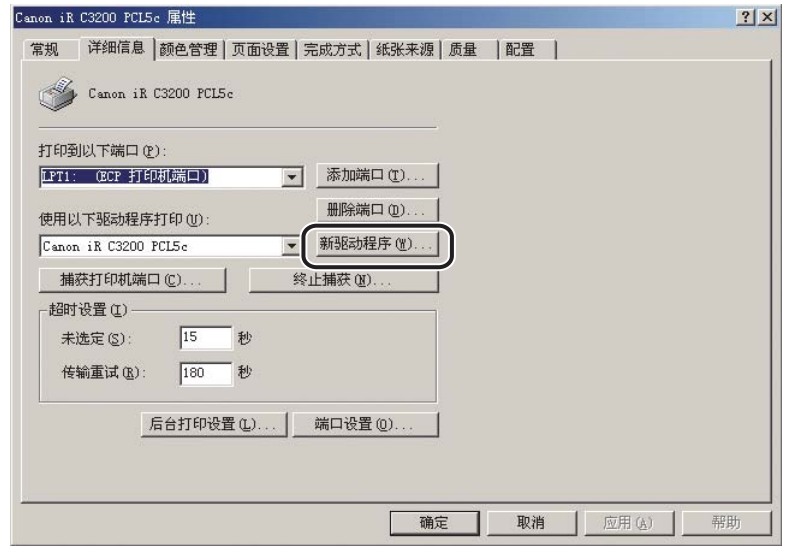

<span id="page-62-0"></span>*6* 单击 "从磁盘安装",指定 **CD-ROM** 中驱动程序路径 ➞ 按照屏幕 上的指导说明执行操作。

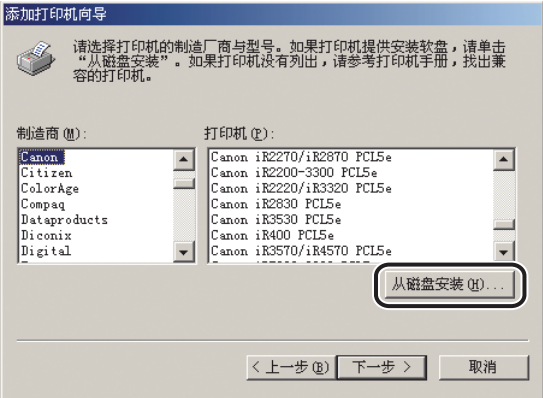

*7* 对于所有其他的现有驱动程序,请重复第 **[1](#page-61-0)** 步至第 **[6](#page-62-0)** 步。

*8* 请重新启动计算机。

#### *9* 检查 "配置"页 **(Windows 98/Me)** 或 "设备设置"页 **(Windows 2000/XP/Server 2003)** 中的打印机配置设置,如果它们已经被更 改,则重新进行配置。

#### 注意

如果您正在使用"打印服务器"(指向和打印)环境中的共享打印机,那么为了使 用作业统计功能,必须在服务器计算机中安装 Canon Driver Information Assist Service。有关如何安装 Canon Driver Information Assist Service 的指导说明,请参 阅 "安装 [Canon Driver Information Assist Service](#page-56-0)"(第 [2-35](#page-56-0) 页)。

## 更新备用打印机驱动程序 **(Windows 2000/XP/Server 2003)**

如果您使用网络上的共享打印机,并且备用打印机驱动程序已经安装在服务器上,那 么当您使用安装程序安装新驱动程序时会同时更新备用打印机驱动程序。要手动更 新备用打印机驱动程序而不使用安装程序,请按照以下步骤操作。

#### *1* 在 "开始"菜单中,指向 "设置" ➞ 单击 "打印机"。

#### 注意

- 如果您使用的是 Windows XP Professional/Server 2003, 请单击"开始"菜单中的 "打印机和传真"。
- 如果您使用的是 Windows XP Home Edition,请单击 "开始"菜单中的 "控制面 板" ➞"打印机和其他硬件" ➞"打印机和传真"。
- 2 在 "文件"菜单中单击 "服务器属性",打开 "打印服务器属性" 对话框 ➞ 单击 "驱动程序"选项卡。

*3* 选择您要更新的备用打印机驱动程序 ➞ 单击 "更新" **(Windows 2000)**、"替换" **(Windows XP)** 或 "重新安装" **(Windows Server 2003)**。

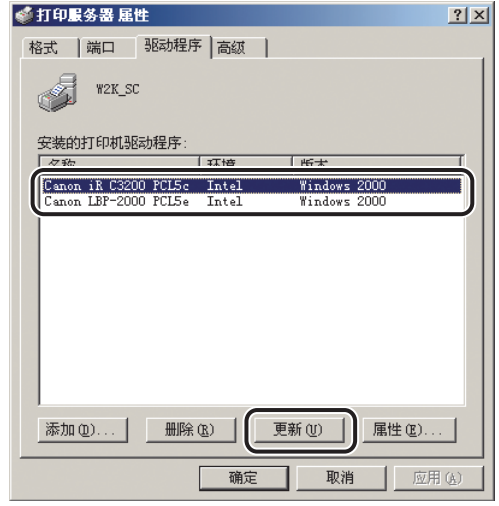

- *4* 出现提示您插入 **CD-ROM** 的消息时,请将软件 **CD-ROM** 插入 **CD-ROM** 驱动器 ➞ 单击 "确定"。
- **5** 单击 "浏览", 指定 CD-ROM 中驱动程序路径 → 单击 "确定"。 备用打印机驱动程序已更新。
- 须知

要使用客户端计算机上已更新的打印机驱动程序,请首先卸载当前打印机驱动程序 ➞ 双击服务器计算机上已更新的备用打印机驱动程序的共享打印机图标。

## 卸载打印机驱动程序

建议您使用卸载程序卸载不必要的驱动程序。

- *1* 在 "开始"菜单中,指向 "程序" ➞"**Canon** 打印机卸载程序" ➞ 单击 "**PCL** 打印机驱动程序卸载程序"。
- *2* 在 "删除打印机"对话框中,选择要删除的打印机驱动程序。

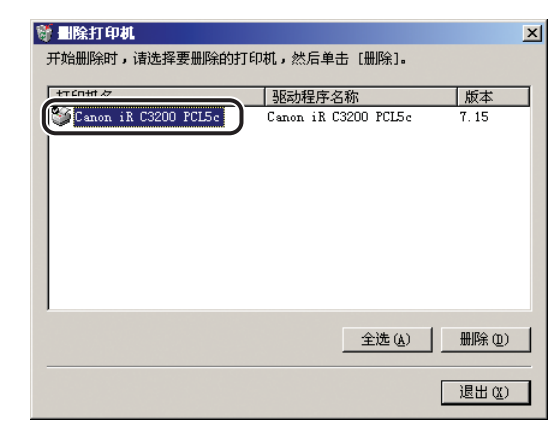

- *3* 单击 "删除"。
- *4* 单击 "是"确认删除。

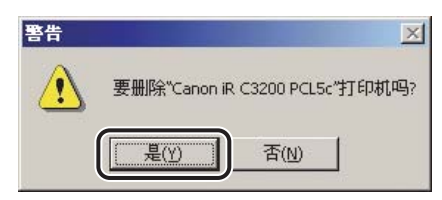

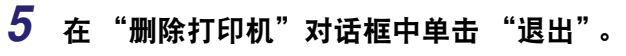

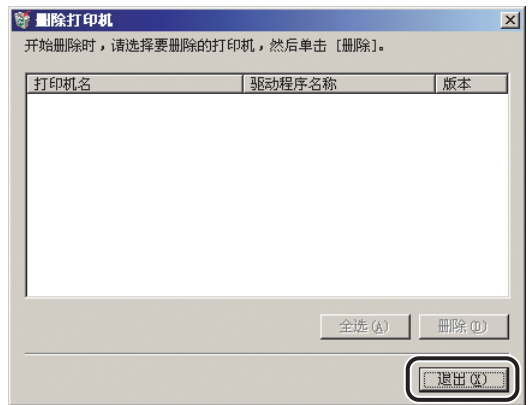

注意

也可以从软件 CD-ROM 中启动卸载程序。要执行此操作,请在以下文件夹中双击 "Uninstal.exe"图标:\PCL\simplified\_chinese\misc。

# 设置打印机配置

为了使用连接到打印机上的可选组件的功能,您需要通过设置打印机配置来指定打 印机驱动程序中的纸张来源选项、输出选项和其他选项。

安装驱动程序时,根据为机器选择的端口,可以自动设置打印机配置。如果安装过程 中无法配置机器,那么请按照以下步骤操作。有两种方法设置打印机配置:自动和手 动。

● 须知

对于 iR400,安装驱动程序时不能自动设置打印机配置。安装后,请按照以下步骤设置打 印机配置。

## 自动配置

如果您的打印机和网络相连,那么可以自动设置打印机配置。

- 须知
	- ●如果您正在使用 "打印服务器"(指向和打印)环境中的共享打印机,那么为了自动设置 打印机配置,必须在服务器计算机中安装 Canon Driver Information Assist Service。(请 参阅"安装 [Canon Driver Information Assist Service](#page-56-0)", 第 [2-35](#page-56-0) 页。)
	- ●如果您正在使用本地打印机 (连接到 LPT 端口、 USB 端口等),那么无法自动设置打印 机配置。
	- 对于 iR400,需要以下环境之一:
	- 您的计算机上需要安装 Novell NetWare IPX/SPX 客户机软件,从而将 IPX/SPX 用作通 信协议。
	- 您的计算机上需要安装 Windows 提供的 TCP/IP 协议, 从而将 TCP/IP 用作通信协议。

## **1** 在"开始"菜单中,指向"设置"→单击"打印机"。

#### 注意

- 如果您使用的是 Windows XP Professional/Server 2003, 请单击"开始"菜单中的 "打印机和传真"。
- 如果您使用的是 Windows XP Home Edition, 请单击 "开始"菜单中的 "控制面 **板" → "打印机和其他硬件" → "打印机和传真"。**
- 2 在 "打印机"文件夹中,右键单击您的打印机的图标 → 单击 "属 性"。

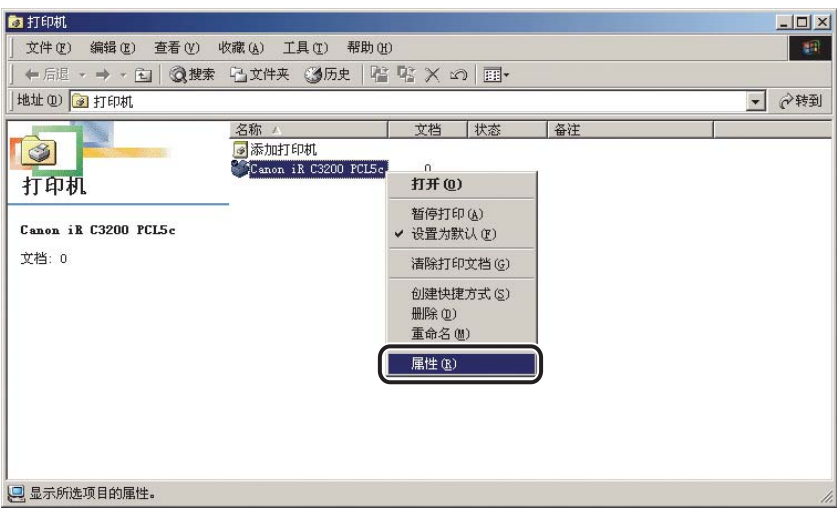

### *3* 在打印机属性对话框中,单击 "配置"选项卡 **(Windows 98/Me)**  或 "设备设置"选项卡 **(Windows 2000/XP/Server 2003)**。

屏幕上会显示 "配置"页 (Windows 98/Me) 或 "设备设置"页 (Windows 2000/XP/ Server 2003)。

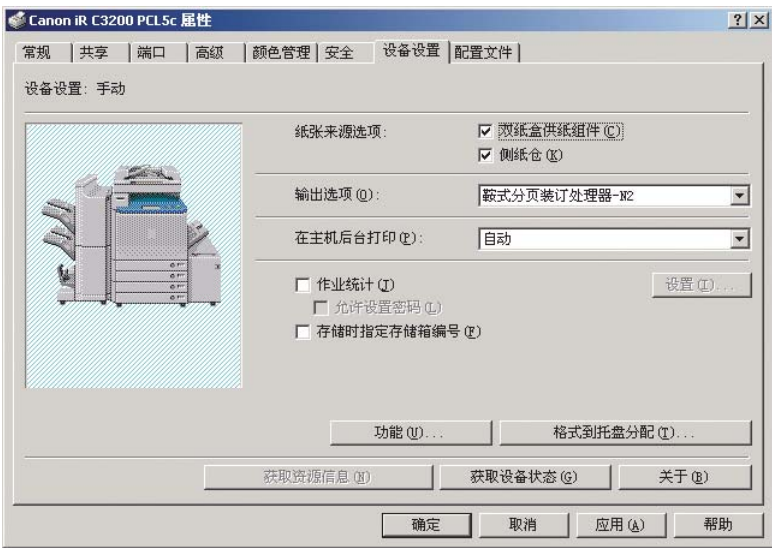

## *4* 单击 "获取设备状态"。

检测到的信息显示在"配置"页 (Windows 98/Me) 或"设备设置"页 (Windows 2000/ XP/Server 2003) 中。

*5* 在消息框中单击 "是"。

## *6* 单击 "确定"。

如果没有检测到信息,请继续执行 "手动配置"。

## 手动配置

如果您无法自动设置配置,请在 "配置"页 (Windows 98/Me) 或 "设备设置"页 (Windows 2000/XP/Server 2003) 中手动指定选项。

#### *1* 在 "开始"菜单中,指向 "设置" ➞ 单击 "打印机"。 注意 ● 如果您使用的是 Windows XP Professional/Server 2003, 请单击"开始"菜单中的 "打印机和传真"。 ● 如果您使用的是 Windows XP Home Edition, 请单击 "开始"菜单中的 "控制面 板"→ "打印机和其他硬件"→ "打印机和传真"。  $2$  在 "打印机"文件夹中,右键单击您的打印机的图标 → 单击 "属 性"。向打印机  $\vert x \vert$ 文件(F) 编辑(E) 查看(V) 收藏(A) 工具(T) 帮助(H) 图 |←后退 → → · 白 | @搜索 「白文件夹 ◎历史 | 酯「 ※ × co | 囲-地址(1) 3 打印机 ▼ ◇转到 名称 / 文档 | 状态 一备注 <mark>●</mark>添加打印机<br>◆Canon iR C3200 PCL5c  $\overline{\bullet}$ 打开(0) 打印机 暂停打印(A) Canon iR C3200 PCL5c v 设置为默认(F) 文档: 0 清除打印文档(G) 创建快捷方式(S) 册除(D) 重命名(M) 属性(R) 2 显示所选项目的属性。

### *3* 在打印机属性对话框中,单击 "配置"选项卡 **(Windows 98/Me)**  或 "设备设置"选项卡 **(Windows 2000/XP/Server 2003)**。

屏幕上会显示 "配置"页 (Windows 98/Me) 或 "设备设置"页 (Windows 2000/XP/ Server 2003)。

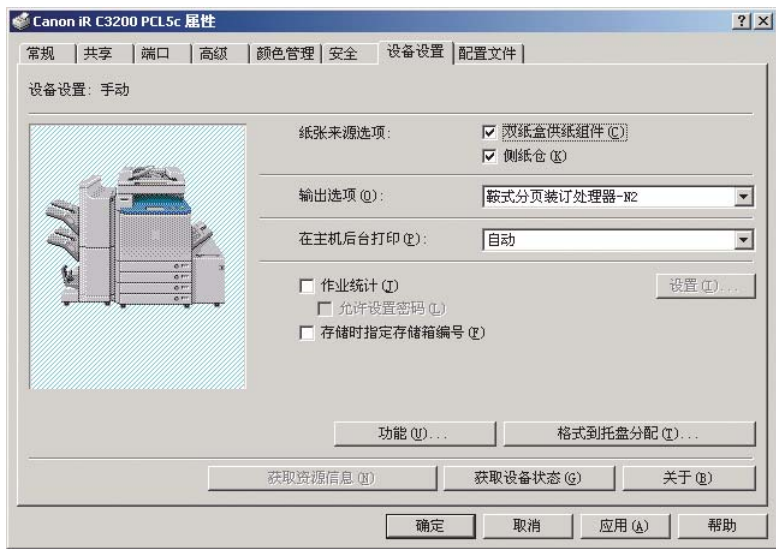

*4* 手动指定纸张来源、输出和安装在打印机中的其他选项。

*5* 单击 "确定"。
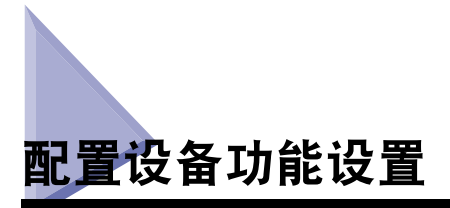

如果您无法自动设置打印机配置(请参阅"[设置打印机配置"](#page-67-0), 第 [2-46](#page-67-0) 页), 则需 要手动指定设备功能。

# 配置控制器版本

#### 注意

对于 iR C2600、iR C3200、iR C2570、iR C3100、iR C5800、iR C6800、iR105、iR105+、 iR2230、iR2830、iR2870/2270、iR3300/2800/2200、iR3530、iR4570/3570、iR7105/ 7095、iR8500 和 iR9070,可用的功能根据您的打印机控制器版本而有所不同。必须配置 控制器版本以便使用支持的功能。

### *1* 打印配置页。

- □ 在打印机控制面板上, 按下 ⑧。
- ❑ 按下 "报告设置" ➞ < 打印列表 > 下的 "打印机"。
- ❑ 按下 "PCL" ➞"配置页" ➞"是"。

#### 注意

- 打印配置页的步骤根据您所使用的打印机型号而有所不同。
- 根据您所使用的打印机型号,可能无法打印控制器功能 ID 和功能版本。
- <span id="page-72-0"></span>*2* 确认打印在配置页上的控制器功能 **ID** 和功能版本。

# **3** 在"开始"菜单中,指向"设置"→单击"打印机"。

#### 注意

- ●如果您使用的是 Windows XP Professional/Server 2003, 请单击"开始"菜单中的 "打印机和传真"。
- ●如果您使用的是 Windows XP Home Edition, 请单击 "开始"菜单中的 "控制面 板"→ "打印机和其他硬件"→ "打印机和传真"。
- 4 在 "打印机"文件夹中,右键单击您的打印机的图标 → 单击 "属 性"。
- *5* 在打印机属性对话框中,单击 "配置"选项卡 **(Windows 98/Me)**  或 "设备设置"选项卡 **(Windows 2000/XP/Server 2003)**。

#### *6* 单击 "功能"。

"设备功能设置"对话框随即打开。

*7* 指定在第 **[2](#page-72-0)** 步中确认的功能版本。

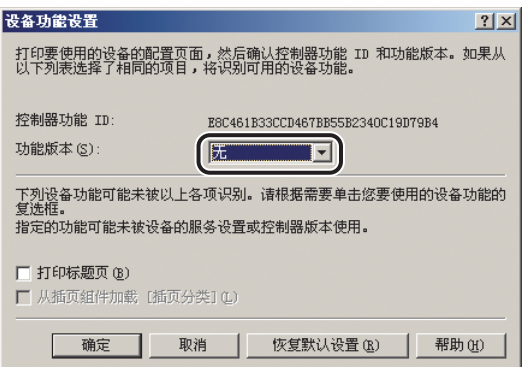

如果配置页上没有打印出控制器功能 ID,请从 "功能版本"选择 "无"。

<span id="page-74-0"></span>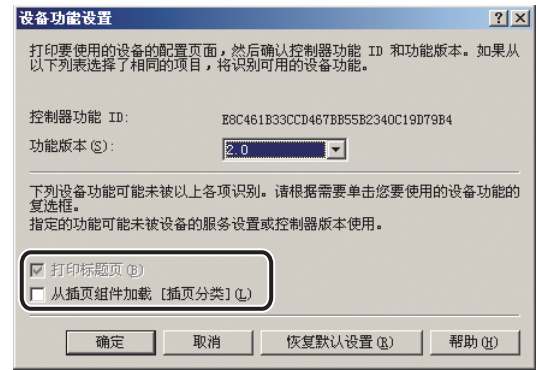

### 注意

根据打印机相应的功能设置和控制器版本,某些功能可能无法使用。

*9* 单击 "确定"。

"设备功能设置"对话框关闭。

*10* 单击 "确定"。

第 [8](#page-74-0) 步中所选的功能在打印机属性对话框中变为可用。

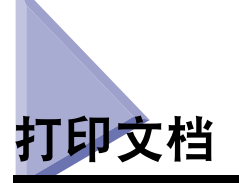

要打印文档,请按照以下步骤操作。

- *1* 在应用程序软件中文档已经打开的情况下,选择 "打印"来打印您 的文档。
- $2$  在 "打印"对话框中, 从 "名称"中选择您的打印机 → 单击 "属 性"。

打印机属性对话框随即打开。

2 在打印机属性对话框中指定各项打印设置。单击选项卡,在"页面 设置"、"完成方式"、"纸张来源"和 "质量"页之间进行切换。 您也可以通过选择一个配置文件来指定各项打印设置。

#### 注意

有关使用打印选项的更多信息,请参阅第 3 章 "基本打印选项"或 "联机帮助"。

- *4* 指定所有打印设置后,在打印机属性对话框中单击 "确定"。
- *5* 在 "打印"对话框中单击 "确定"。

文档在您指定的设置下打印。

# 3 章

# 基本打印选项

本章描述用于指定打印文档的各项基本设置的指导说明。请注意,根据您的打印机型号,某些 打印选项可能无法使用。

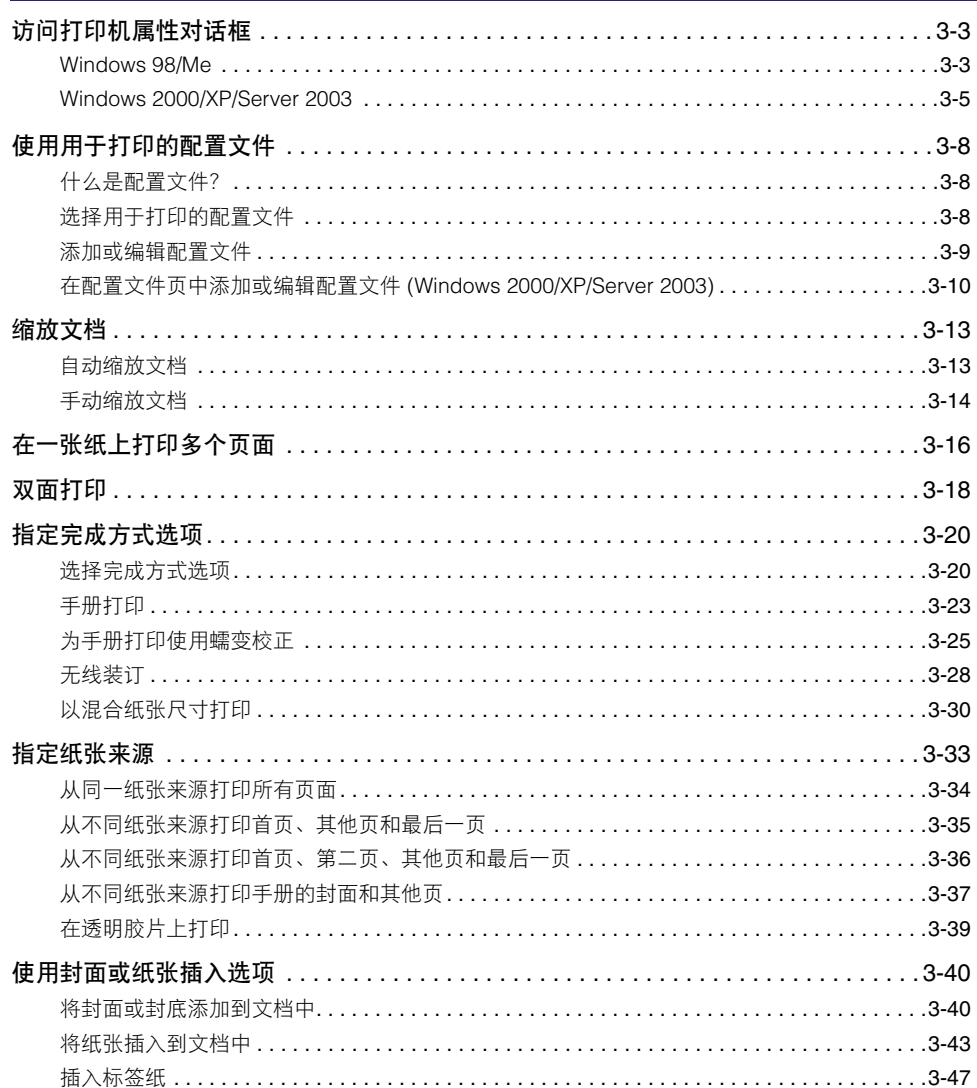

#### 3. 基本打印选项

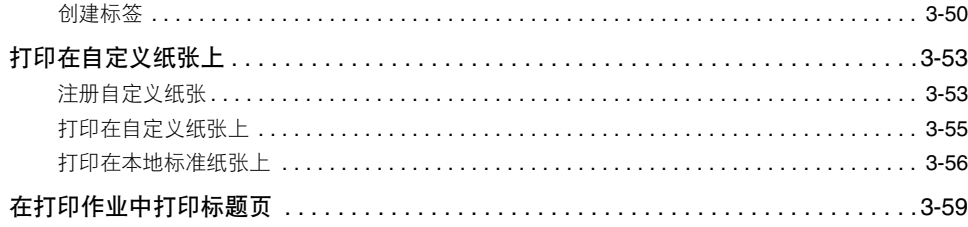

<span id="page-78-0"></span>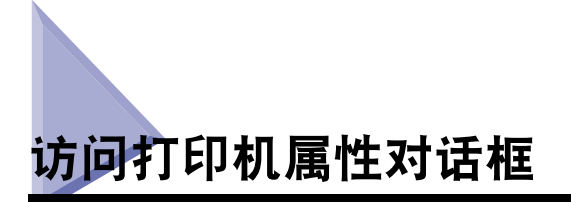

通过打印机驱动程序的打印机属性对话框包含的许多设置,您可以设置和控制打印 机。根据访问打印机属性对话框的方式,可用设置会有所不同。要访问打印机属性对 话框,请按照以下适用于您的 Windows 版本的步骤操作。

#### <span id="page-78-1"></span>**Windows 98/Me**

如果从应用程序软件访问打印机属性对话框,那么指定的设置对当前打印作业有效。

如果从 "打印机"文件夹访问打印机属性对话框,那么您可以设置打印机配置或者 为每个打印作业指定默认的打印机驱动程序设置。

### 从应用程序软件访问打印机属性对话框

*1* 在应用程序软件中,选择 "打印"以显示 "打印"对话框。

**2** 从下拉列表框中选择您的打印机名称 → 单击 "属性"。

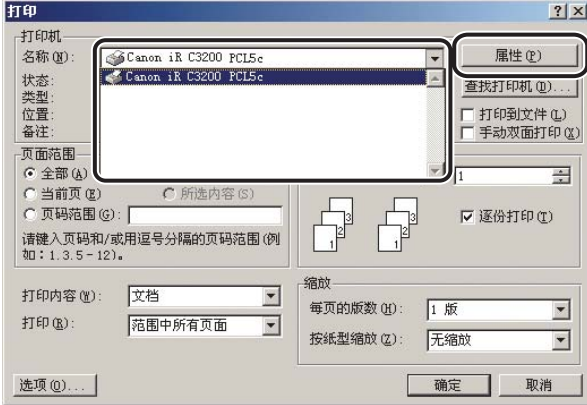

#### 从打印机文件夹访问打印机属性对话框

- *1* 在 "开始"菜单中,指向 "设置" ➞ 单击 "打印机"。
- 2 在 "打印机"文件夹中,右键单击您的打印机的图标 → 单击 "属 性"。

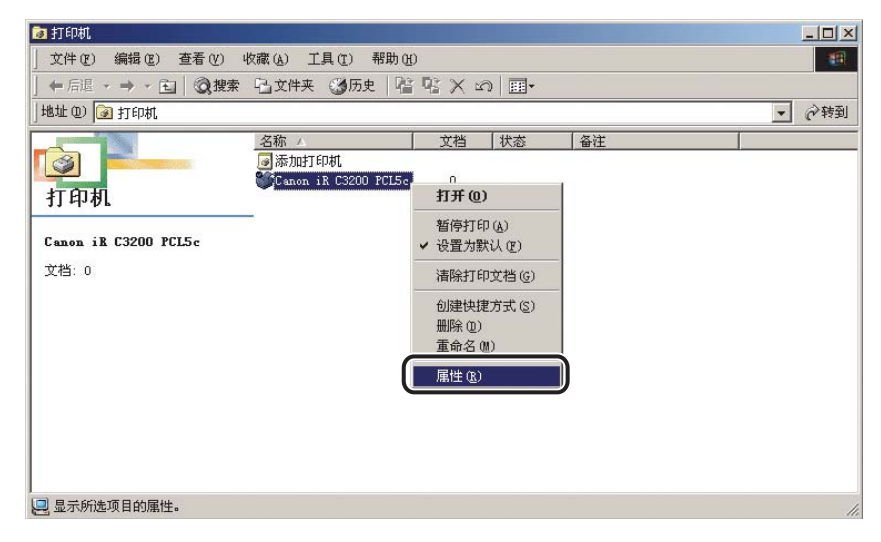

### <span id="page-80-0"></span>**Windows 2000/XP/Server 2003**

在 Windows 2000/XP/Server 2003 中,您可以访问打印机属性对话框和打印首选项对 话框。

在打印机属性对话框和打印首选项对话框中,您可以指定打印机驱动程序设置并设 置打印机配置。

### 从应用程序软件访问打印机属性对话框

如果从应用程序软件访问打印机属性对话框,那么指定的设置对当前打印作业有效。

*1* 在应用程序软件中,选择 "打印"以显示 "打印"对话框。

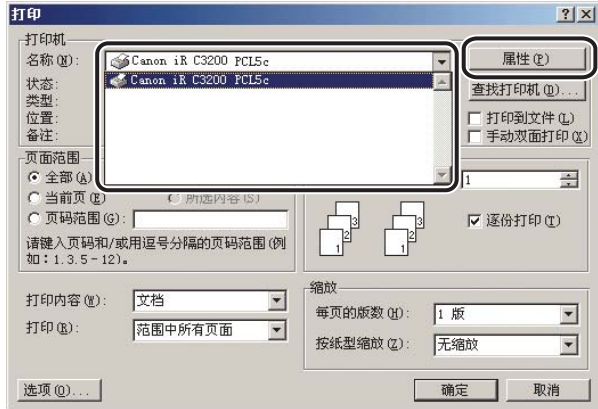

# **2** 从下拉列表框中选择您的打印机名称 → 单击 "属性"。

#### 从打印机文件夹访问打印首选项对话框

如果从 "打印机"文件夹访问打印首选项对话框,那么您可以为每个打印作业指定 默认的打印机驱动程序设置。

#### 注意

要从 "打印机"文件夹访问打印首选项对话框,您需要获得对打印机的完全控制权限。

### *1* 在 "开始"菜单中,指向 "设置" ➞ 单击 "打印机"。

#### 注意

- 如果您使用的是 Windows XP Professional/Server 2003,请单击"开始"菜单中的 "打印机和传真"。
- 如果您使用的是 Windows XP Home Edition, 请单击 "开始"菜单中的 "控制面 板" ➞"打印机和其他硬件" ➞"打印机和传真"。
- $2$  在 "打印机"文件夹中,右键单击您的打印机的图标 → 单击 "打 印首选项" **(Windows 2000/XP/Server 2003)**。

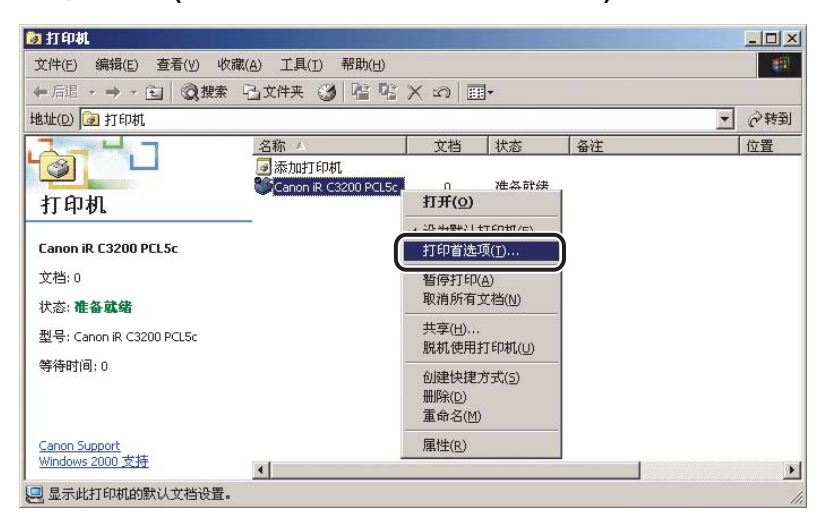

# 从打印机文件夹访问打印机属性对话框

您可以在打印机属性对话框中设置打印机配置。

如果您从 "打印机"文件夹访问打印机属性对话框,那么还有其他选项 (反映在其 他选项卡 / 页中)。第一次设置打印机配置时, 应该使用这种方法。

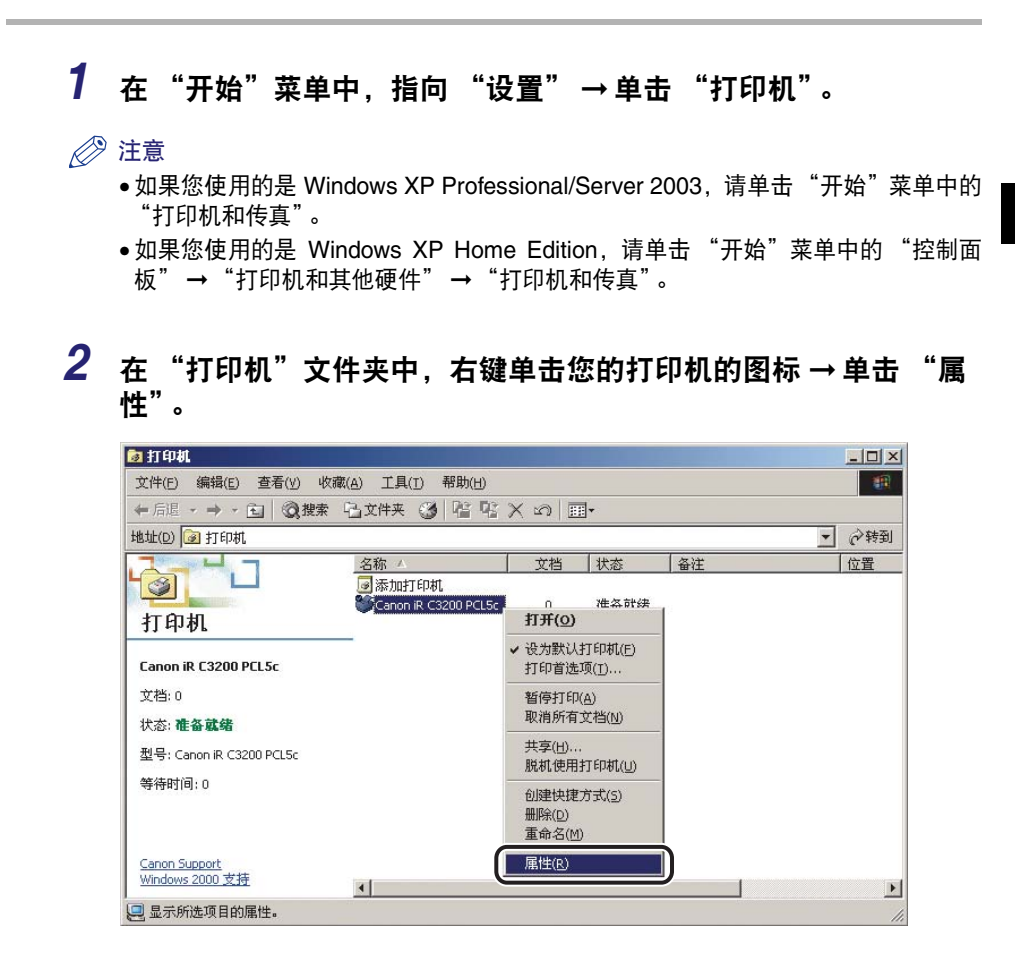

<span id="page-83-0"></span>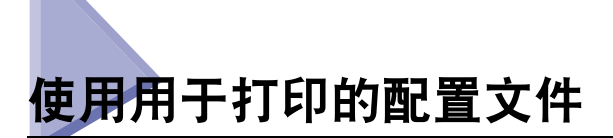

本节描述什么是配置文件,如何选择配置文件以及如何添加或编辑配置文件。

# <span id="page-83-1"></span>什么是配置文件?

各种打印机驱动程序设置被保存为配置文件。您也可以将经常使用的打印机驱动程 序设置保存为配置文件。如果选择了配置文件,那么文档将以保存的设置打印。

# <span id="page-83-2"></span>选择用于打印的配置文件

如果选择了配置文件,那么文档将按照所选配置文件的设置打印。

注意

对于 Windows 2000/XP/Server 2003, 只有在打印机属性对话框的"配置文件"页中选择 了 "允许选择配置文件",您才能够选择配置文件。

- *1* 从打印机属性对话框中,显示 "页面设置"、"完成方式"、"纸张 来源"或 "质量"任何一页。
- *2* 从 "配置文件"中选择您需要使用的配置文件。
- *3* 单击 "确定"。

### <span id="page-84-0"></span>添加或编辑配置文件

您可以添加自己的配置文件,或者编辑自定义配置文件的名称、图标或注解。要添加 或编辑配置文件,请按照以下步骤操作。

#### 注意

对于 Windows 2000/XP/Server 2003, 如果在打印机属性对话框的"配置文件"页中选择 了 "允许编辑设置",则该选项可用。

- *1* 在打印机属性对话框的 "页面设置"、"完成方式"、"纸张来源" 和 "质量"页中,为自定义配置文件指定打印机驱动程序设置。
- 2 在"配置文件"右侧,单击"<mark>"</mark>"(添加配置文件)或"吗" (编辑配置文件)。

添加配置文件  $|?|x|$ 名称(N): 图标(I):  $\blacksquare$ 日内国日日罗  $\overline{A4}$ **KIN**  $\blacktriangleright$  $\overline{\mathbf{z}}$ 注解(C): 查看设置(V)  $\mathbf{v}$ 取消 帮助(H) 确定

"添加配置文件"或 "编辑配置文件"对话框随即打开。

# *3* 指定该配置文件的名称、图标和注解 ➞ 单击 "确定"。

### <span id="page-85-0"></span>在配置文件页中添加或编辑配置文件 **(Windows 2000/XP/ Server 2003)**

对于从 "打印机"文件夹打开的打印机属性对话框,其中指定的配置文件能够被所 有连接到服务器的客户机访问和使用。

#### **1** 在"开始"菜单中,指向"设置"→单击"打印机"。

#### 注意

- 如果您使用的是 Windows XP Professional/Server 2003, 请单击"开始"菜单中的 "打印机和传真"。
- 如果您使用的是 Windows XP Home Edition, 请单击 "开始"菜单中的 "控制面 板"→ "打印机和其他硬件"→ "打印机和传真"。
- $2\,$  在 "打印机"文件夹中, 右键单击您的打印机的图标 → 单击 "属 性"。

# *3* 在打印机属性对话框中,单击 "配置文件"选项卡。

屏幕上会显示 "配置文件"页。

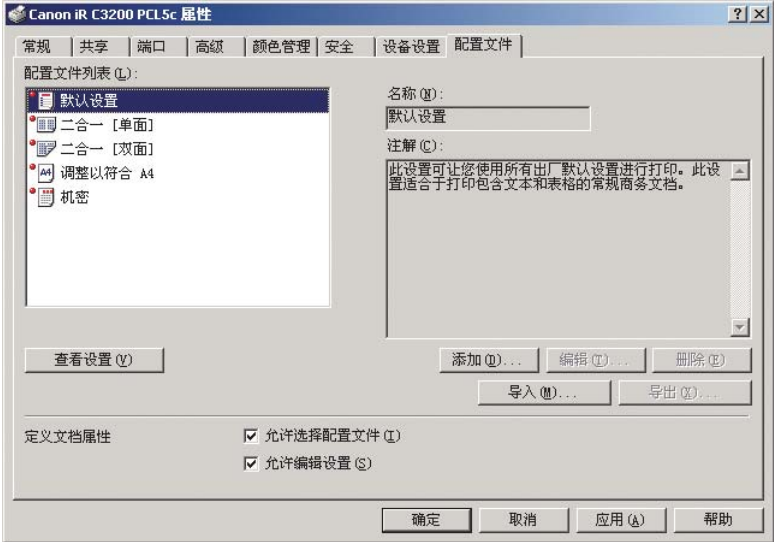

# *4* 单击 "添加"或者 "编辑"。

"添加 / 编辑配置文件"对话框随即打开。

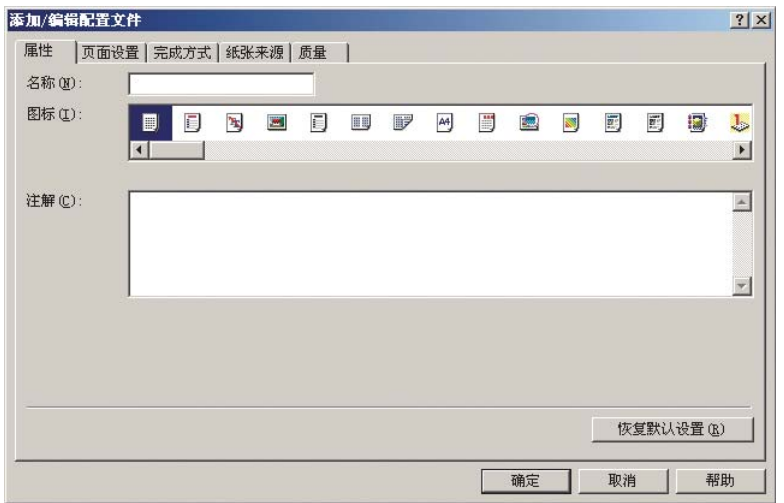

- *5* 在 "页面设置"、"完成方式"、"纸张来源"和 "质量"页中指 定该配置文件的设置。
- *6* 屏幕上会显示 "属性"页。
- *7* 指定该配置文件的名称、图标和注解 ➞ 单击 "确定"。

<span id="page-88-0"></span>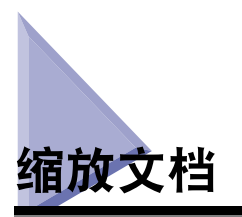

有两种缩放文档的方法:选择文档的输出尺寸进行自动缩放,或者手动指定缩放值。

# <span id="page-88-1"></span>自动缩放文档

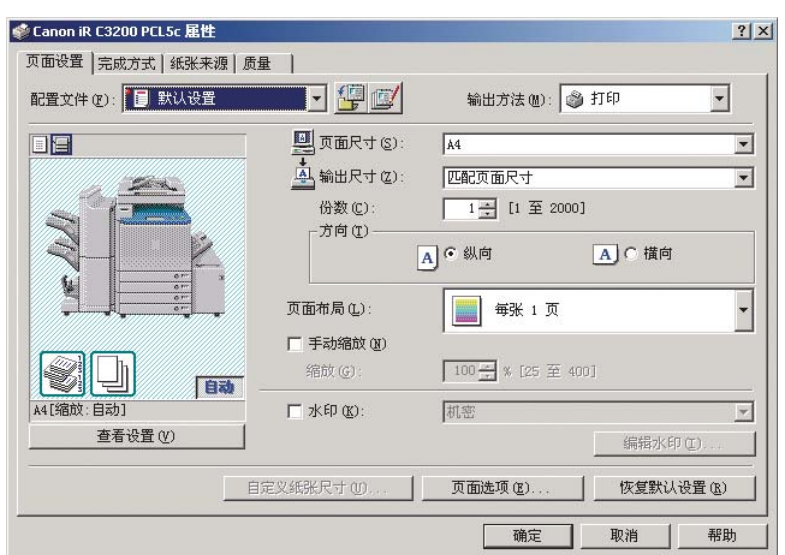

*1* 在打印机属性对话框中,显示 "页面设置"页。

# *2* 从 "页面尺寸"中选择页面的尺寸。

如果从应用程序软件中无法访问该驱动程序设置,那么请在"文件"菜单上单击 "打印机设置"或 "页面设置"(取决于应用程序软件)来指定页面尺寸。

*3* 在 "输出尺寸"中选择要打印的实际纸张尺寸。

# *4* 单击 "确定"。

根据在 "页面尺寸"和 "输出尺寸"中指定的尺寸,自动设置缩放值。

#### 注意

如果这个值小于 25% 或者大于 400%, 那么文档将被无缩放地打印到 "输出尺寸" 中指定的纸张上。

# <span id="page-89-0"></span>手动缩放文档

*1* 在打印机属性对话框中,显示 "页面设置"页。

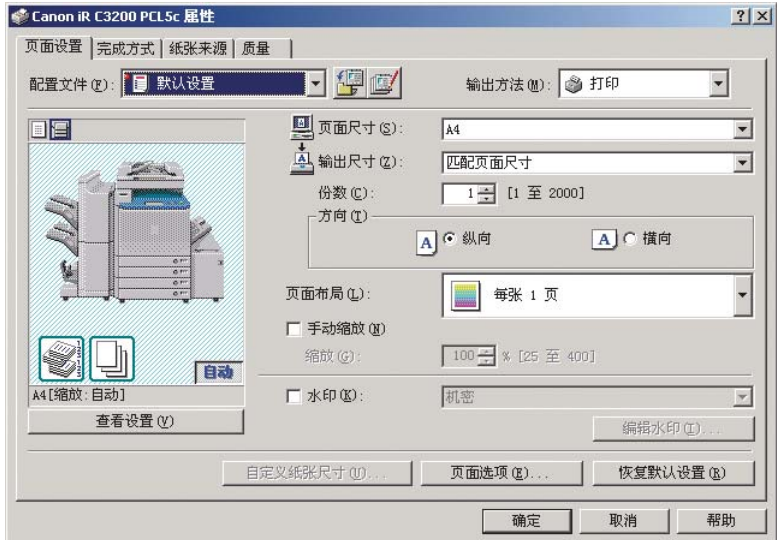

# *2* 从 "页面尺寸"中选择页面的尺寸。

如果从应用程序软件中无法访问该驱动程序设置,那么请在 "文件"菜单上单击 "打印机设置"或 "页面设置"(取决于应用程序软件)来指定页面尺寸。

# *3* 在 "输出尺寸"中选择要打印的实际纸张尺寸。

*4* 选择 "手动缩放" ➞ <sup>在</sup> **25%** 至 **400%** 之间指定所需的缩放值。

*5* 单击 "确定"。

<span id="page-91-0"></span>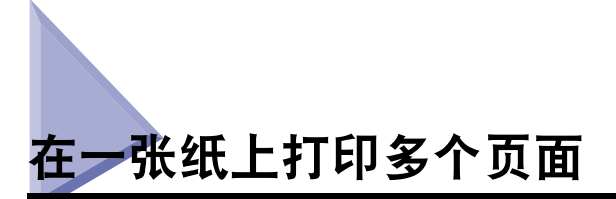

可以在一张纸上打印多个页面。在一张纸上能够打印的文档页面的数目为 2、4、6、 8、 9 或 16。

*1* 在打印机属性对话框中,显示 "页面设置"页。

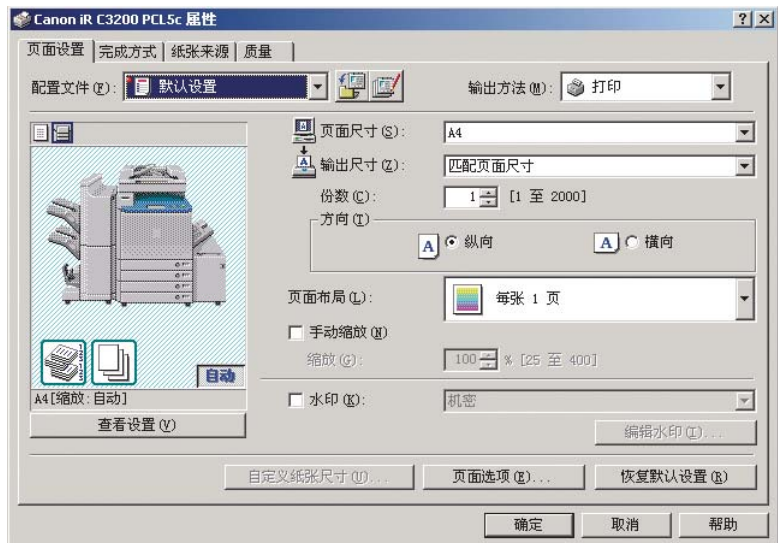

*2* 从 "页面布局"中选择所需的页面布局。

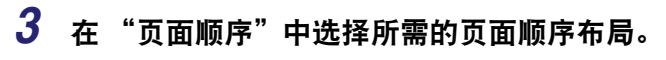

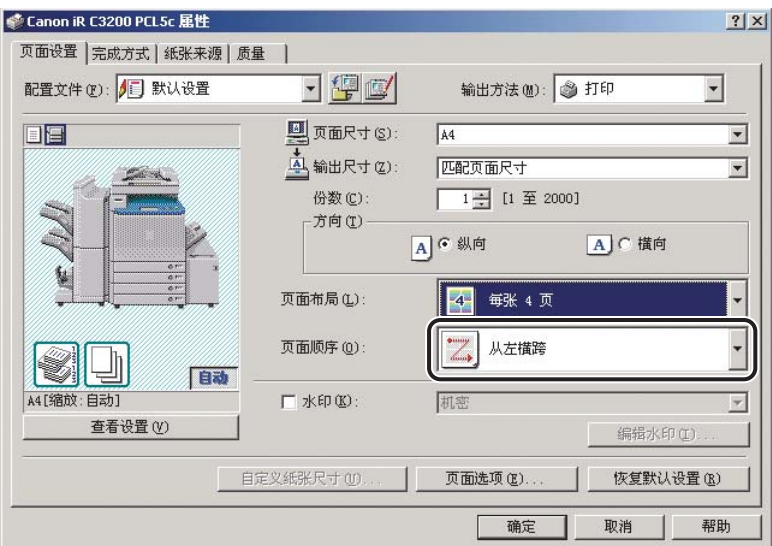

*4* 单击 "确定"。

<span id="page-93-0"></span>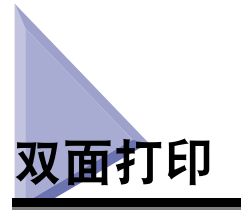

双面打印将在纸张的两面打印文档。

注意

- 双面打印不适用于 iR2000/1600、 iR2010/1610 和 LBP-2000。
- 对于 iR2016 和 iR2020, 只有在双面打印组件或双面组件已连接到打印机上时, 双面打印 才可用。

*1* 在打印机属性对话框中,单击 "完成方式"选项卡。

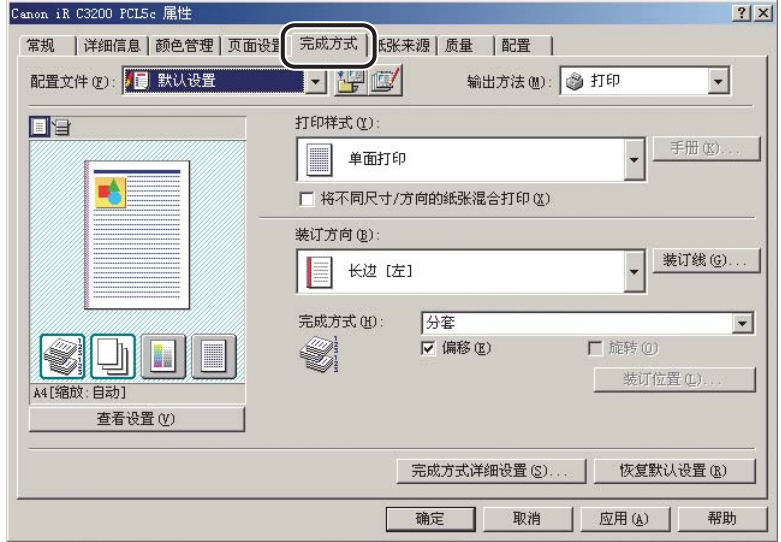

- *2* 从 "打印样式"中选择 "双面打印"。
- *3* 在 "装订方向"中,为纸张打印输出选择所需的装订边界。 如果选择了"装订方向"选项,则将在页面上正确定位文档和页边距以进行双面打 印。

#### *4* 如果要设置装订线宽度,请单击 "装订线"打开 "装订线设置" 对话框 ➞ 在 "装订线"中指定值 ➞ 单击 "确定"。

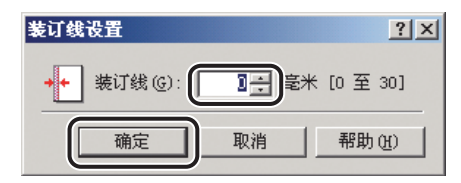

如果不设置装订线宽度,则请继续执行第 [5](#page-94-0) 步。

# <span id="page-94-0"></span>*5* 在 "完成方式"页中单击 "确定"。

<span id="page-95-0"></span>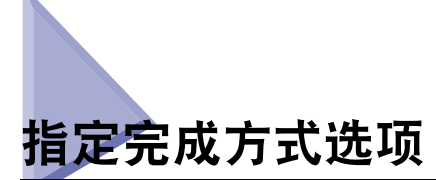

本节描述如何选择完成方式选项以及如何使用手册打印。

### <span id="page-95-1"></span>选择完成方式选项

通过"完成方式"页中的多种选项,您可以为每份文档选择最合适的托盘输出方法。

#### 选择输出选项

可用的输出选项有:

- 分套 按正确的装订顺序将文档的副本顺次输出到输出托盘中。
- 分组 将文档页分组输出到输出托盘中。
- 装订 & 分套 来 将分页并装订的文档副本输出到输出托盘中。
- 装订 & 分组 将已装订的文档页分批输出到输出托盘中。

#### 注意

- 根据您所使用的打印机型号或打印机选用的输出选项,可用的完成方式选项会有所不同。
- ●当应用程序软件的"打印"对话框中的分套选项可用时,打印机驱动程序的分套选项设定 具有优先级,而不管应用程序软件中相同的设定。但是,在某些应用程序软件中,即使打 印机驱动程序中没有选择方式、当应用程序软件中选择了分套选项时,输出结果也将 被分套。
- ●要使用分组选项输出文档页面,您必须在打印机驱动程序中选择 "分组",而不管应用程 序软件的 "打印"对话框中的分组选项设定。

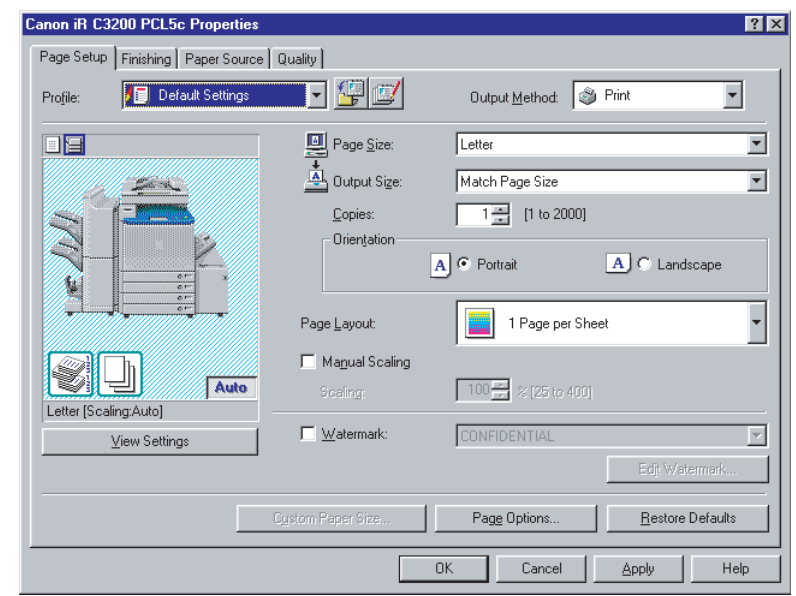

# *1* 在打印机属性对话框中,显示 "页面设置"页。

*2* 在 "份数"中指定要打印的副本数。

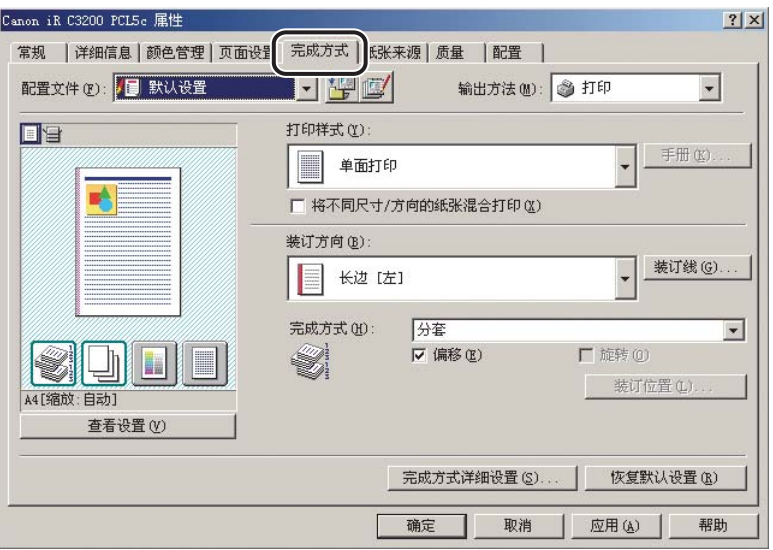

- *4* 在 "完成方式"下选择一种完成方式选项,例如 "分套"、"分 组"、"装订 **&** 分套"或 "装订 **&** 分组"。
- *5* 如果选择了 "装订 **&** 分套"或 "装订 **&** 分组",请单击 "装订位 置" → 在 "装订位置"对话框中指定装订的位置 → 单击 "确 定"。

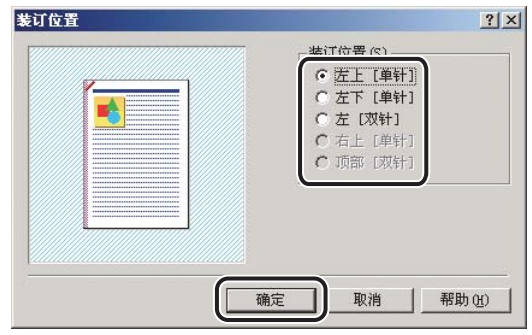

如果您没有选择"装订 & 分套"或"装订 & 分组", 则请继续执行第 [6](#page-98-1) 步。

注意

根据您所使用的打印机,可能无法指定装订位置。

### <span id="page-98-1"></span>*6* 如果希望输出文档的每份副本都旋转 **90** 度,请选择 "旋转"。

如果不使用该选项,则请继续执行第 [7](#page-98-2) 步。

#### 注意

- 只有在分页装订处理器或鞍式分页装订处理器未连接到打印机上时, 才可以使用旋 转。
- ●对于 iR400,即使分页装订处理器已连接到打印机上,也可以使用旋转。

## *7* 在 "完成方式"页中单击 "确定"。

#### <span id="page-98-2"></span><span id="page-98-0"></span>手册打印

通过手册打印,您可以将文档页面作为手册打印。

#### 注意

- 对于 iR C2600、iR C3200、iR C3100、iR C5800、iR C6800、iR2016、iR2020、iR2230、 iR2830、 iR3530、 LBP3360、 LBP3460、 LBP5360 和 LBP5960, 如果在"配置"页 (Windows 98/Me) 或 "设备设置"页 (Windows 2000/XP/Server 2003) 中为 "在主机后 台打印"选择了 "禁用",那么手册打印不可用。
- 手册打印不适用于 iR2000/1600、 iR2010/1610 和 LBP-2000。

# *1* 在打印机属性对话框中,单击 "完成方式"选项卡。

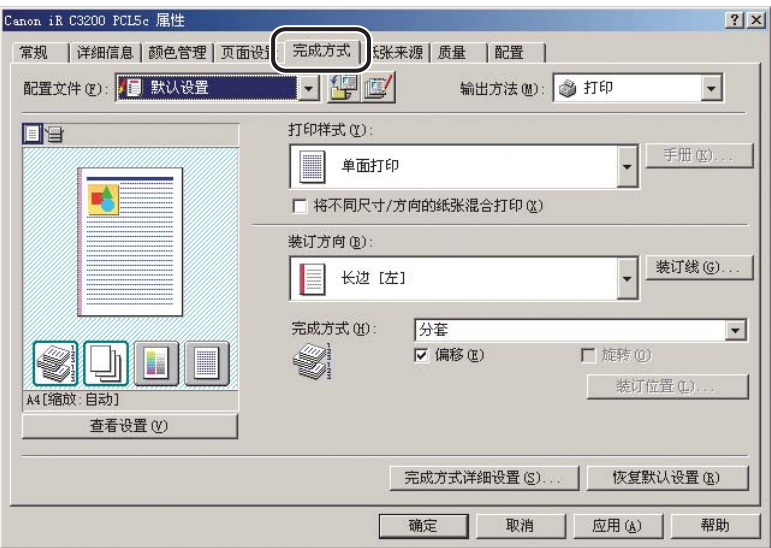

# *2* 从 "打印样式"中选择 "手册打印"。

# *3* 如果要鞍式装订手册,请选择 "鞍式装订"。

如果不使用该选项,则请继续执行第 [4](#page-100-1) 步。

### 注意

- 鞍式装订是将几页纸对折并在折线上装订,从而形成一本多页的手册或出版物。
- 只有在鞍式分页装订处理器已连接到打印机上时,才可以使用鞍式装订打印。
- 鞍式装订打印不适用于 iR2016、iR2020、iR2230、iR2830、iR3530、LBP3360、 LBP3460、 LBP5360 和 LBP5960。

<span id="page-100-1"></span>"手册方式的详细设置"对话框随即打开。

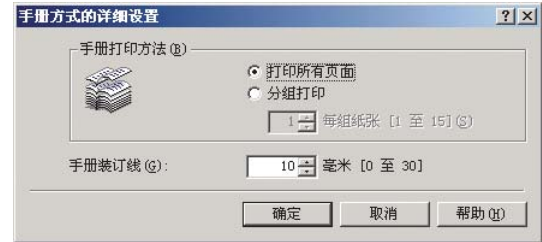

**5** 指定详细设置 → 单击 "确定"。

#### *6* 在 "完成方式"页中单击 "确定"。

#### 注意

您可以为手册的封面使用不同的纸张。在 "纸张来源"页中的 "纸张选择"下选择 "封面和其他页不同" ➞ 为文档的封面和正文页指定纸张来源。(请参阅 ["从不同](#page-112-1) [纸张来源打印手册的封面和其他页"](#page-112-1),第 [3-37](#page-112-1) 页。)

### <span id="page-100-0"></span>为手册打印使用蠕变校正

您可以在手册打印时设置 "蠕变校正"。"蠕变校正"用于调整页边距,从而不会发 生由于装订页的厚度而导致的外部和内部页面的打印位置位移。这确保了页面边缘 经裁边器裁切后,所有页面上的页边距仍保持对齐。

#### 注意

该选项适用于 imagePRESS C1、 iR C2880、 iR C3380 和 iR C4580。

# *1* 在打印机属性对话框中,单击 "完成方式"选项卡。

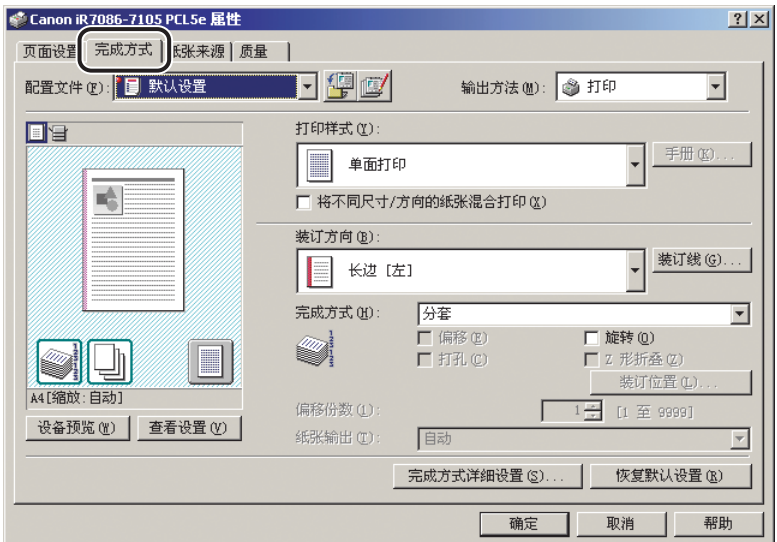

*2* 从 "打印样式"中选择 "手册打印"。

"手册方式的详细设置"对话框随即打开。

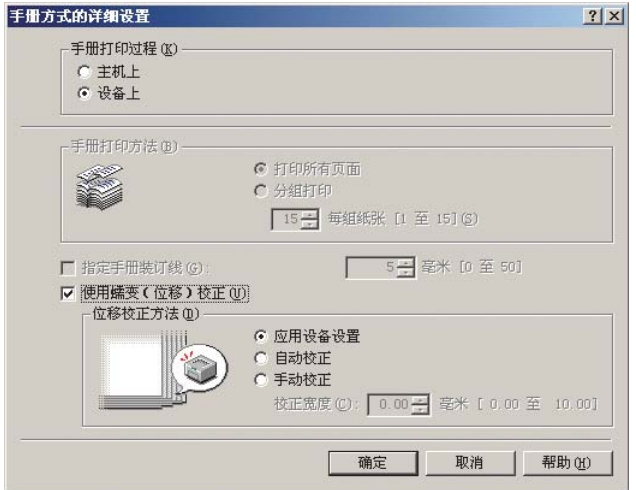

## *4* 为 "手册打印过程"选择 "设备上"。

- $\overline{\bf 5}$  选择 "使用蠕变 (位移)校正" → 在 "位移校正方法"下设置如 何调整打印位置位移量 ➞ 单击 "确定"。
- *6* 在 "完成方式"页中单击 "确定"。

## <span id="page-103-0"></span>无线装订

除了正常的手册打印外,您还可以进行无线装订。"无线装订"是一种将文档正文页 的装订边胶合在封面内来生成手册的功能。

#### 注意

- 该选项适用于 iR7105/7095。
- 无线装订仅在无线装订器已连接到打印机上时可用。

*1* 在打印机属性对话框中,单击 "完成方式"选项卡。

# *2* 从 "打印样式"中选择 "无线装订"。

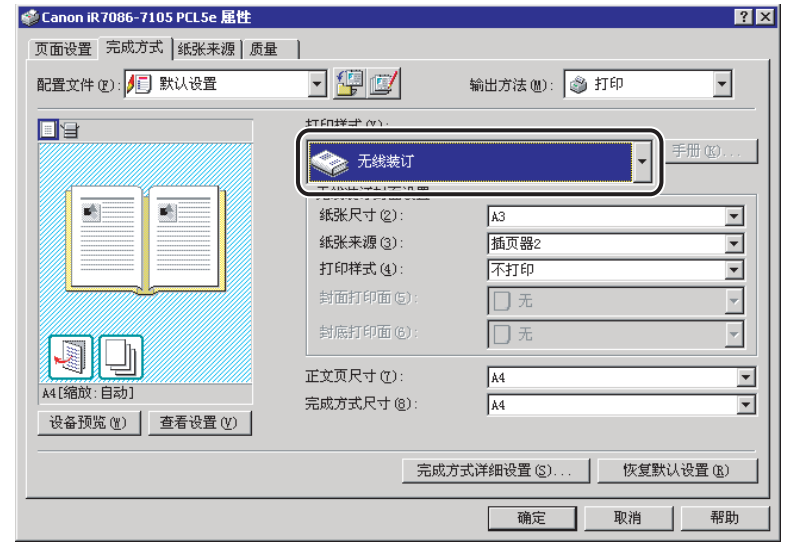

- *3* 在 "无线装订封面设置"下,设置纸张尺寸、纸张来源、打印样式 和封面 **/** 封底打印面。
- *4* 从 "正文页尺寸"中选择正文页的纸张尺寸。

# *6* 在 "完成方式"页中单击 "确定"。

#### 注意

请参考下图以确认封面 / 封底打印面设置。

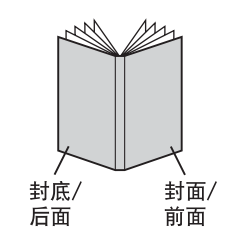

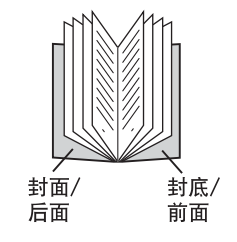

# <span id="page-105-0"></span>以混合纸张尺寸打印

您可以为装订打印一份正确定向的由混合纸张尺寸组成的文档,例如 A4 和 A3, 或 者 Letter 和 11x17。

#### 注意

以混合纸张尺寸打印不适用于 iR2000/1600、 iR2010/1610、 iR400、 LBP-2000、 LBP3360、 LBP5360 和 LBP3460。

*1* 在打印机属性对话框中,显示 "页面设置"页。

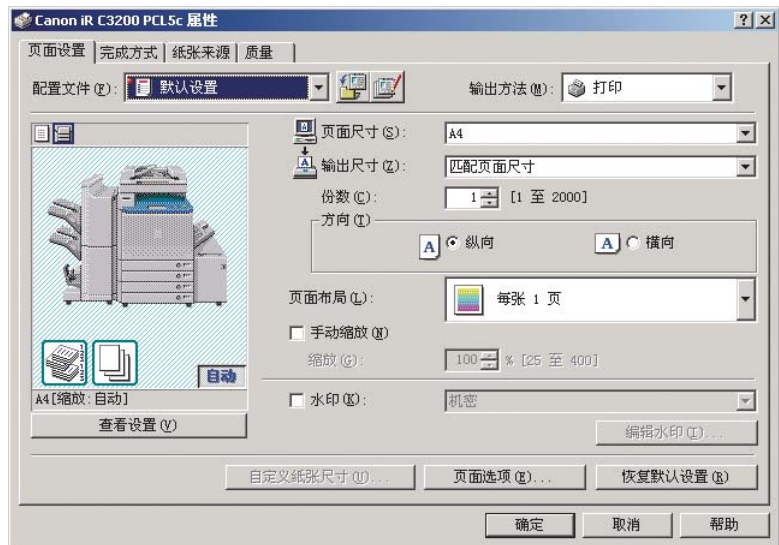

# *2* 在 "页面尺寸"中为文档的第一页指定页面尺寸。

#### *3* 单击"完成方式"选项卡 ➞ 选择"将不同尺寸 **/** 方向的纸张混合打 印"。

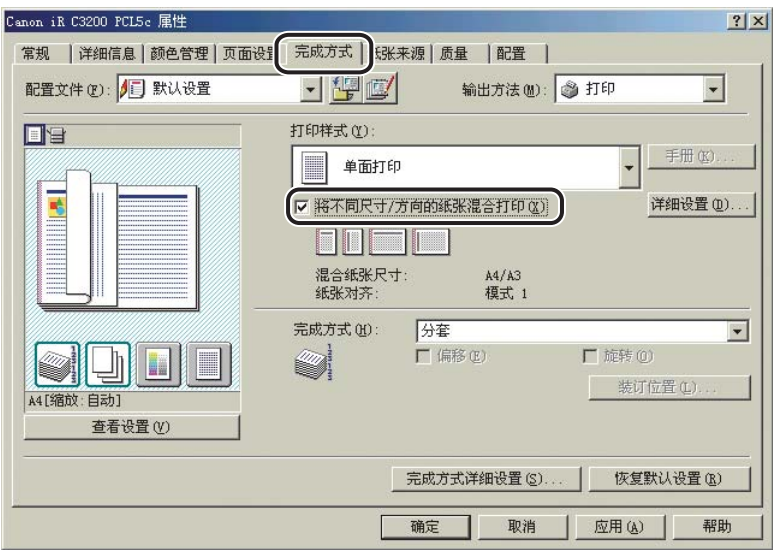

# *4* 单击 "详细设置"。

"详细设置"对话框随即打开。

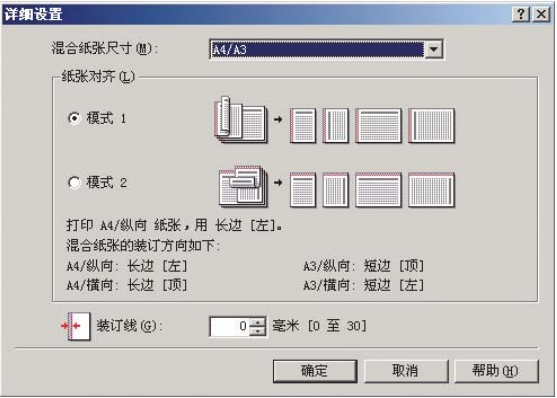

# *5* 从 "混合纸张尺寸"中选择混合纸张尺寸的组合。

根据 "页面设置"页中 "页面尺寸"所指定的纸张尺寸而形成的纸张尺寸组合列 表将显示在下拉列表框中。

- *6* 在 "纸张对齐"中为组合的纸张尺寸选择打印方向模式和装订方 向。
- *7* 在 "装订线"中指定装订线的宽度。

# *8* 单击 "确定"。

"详细设置"对话框关闭。

- *9* 在 "完成方式"页中选择所需的选项,例如 "完成方式"下的 "装订 **&** 分套"或 "偏移"。
- *10* 单击 "确定"。
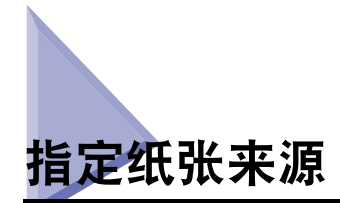

通过 "纸张来源"页,您可以指定纸张来源设置。

纸张的类型和装载方法可以在 "纸张选择"下进行设置。

使用纸张选择设置指定是从一个纸张来源打印所有页面,还是从不同的纸张来源打 印页面。

#### 注意

- 对于 iR2000/1600、iR2010/1610、iR400、LBP-2000、LBP3360、LBP3460、LBP5360 和 LBP5960 以外的其他打印机, 您还可以指定纸张装载方法是根据纸张来源还是根据纸 张类型。要指定纸张装载方法,请在"纸张来源"页的"从以下方法选择"中选择"纸 张来源"或 "纸张类型"。
- 对于 imagePRESS C1, 您还可以指定纸张来源并使用打印机上注册的各种纸张类型来打 印文档。有关如何指定和使用自定义纸张类型的详细指导说明,请参阅联机帮助。

# 从同一纸张来源打印所有页面

- *1* 在打印机属性对话框中,单击 "纸张来源"选项卡。
- *2* 从 "纸张选择"中选择 "所有页面使用相同的纸张"。

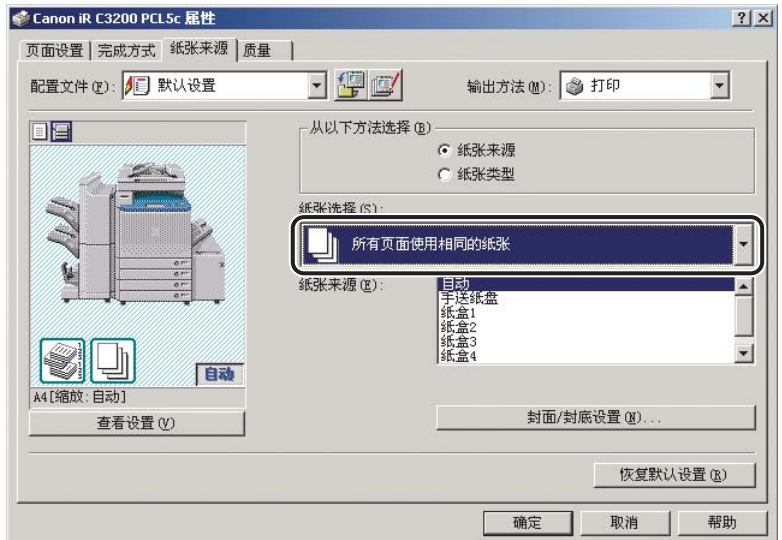

- *3* 从 "纸张来源"中选择所需的纸张来源。
- *4* 单击 "确定"。

### 从不同纸张来源打印首页、其他页和最后一页

- *1* 在打印机属性对话框中,单击 "纸张来源"选项卡。
- *2* 从 "纸张选择"中选择 "首页、其他页和最后一页不同"。

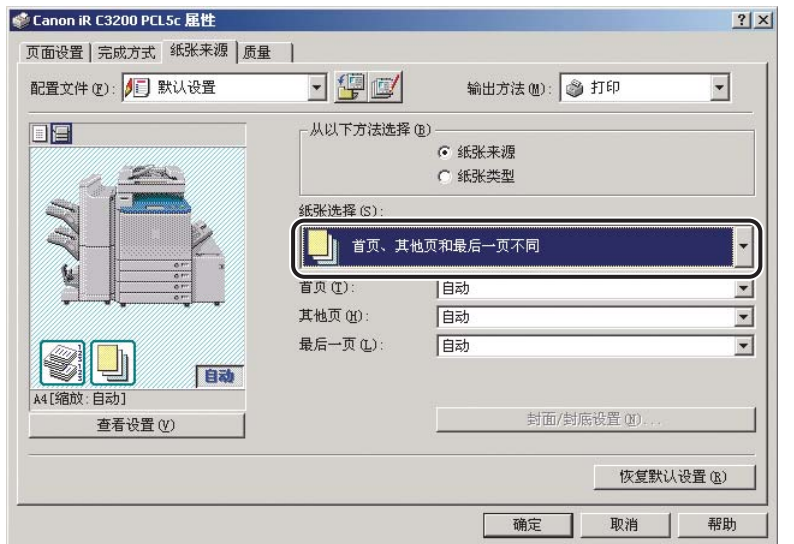

- *3* 从 "首页"、"其他页"和 "最后一页"中为首页、其他页和最后 一页选择所需的纸张来源。
- *4* 单击 "确定"。

### 从不同纸张来源打印首页、第二页、其他页和最后一页

*1* 在打印机属性对话框中,单击 "纸张来源"选项卡。

*2* 在 "纸张选择"中选择 "首页、第二页、其他页和最后一页不 同"。

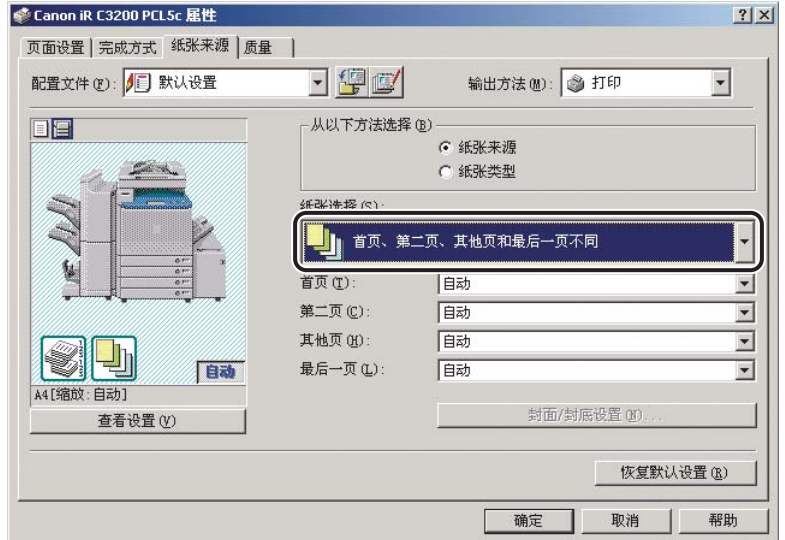

- **3** 从 "首页"、"第二页"、"其他页"和 "最后一页"中为首页、 第二页、其他页和最后一页选择所需的纸张来源。
- *4* 单击 "确定"。

# 从不同纸张来源打印手册的封面和其他页

- *1* 在打印机属性对话框中,单击 "完成方式"选项卡。
- *2* 从 "打印样式"中选择 "手册打印"。

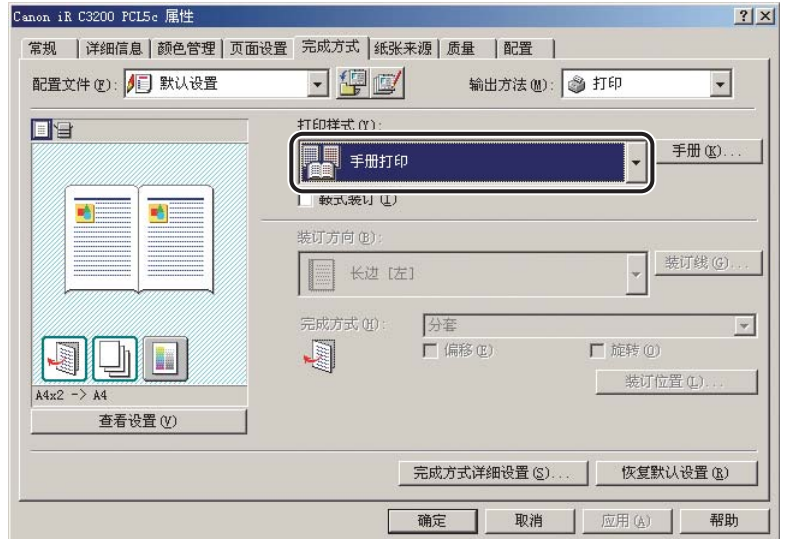

*3* 单击 "纸张来源"选项卡 ➞ 从 "纸张选择"中选择 "封面和其他 页不同"。

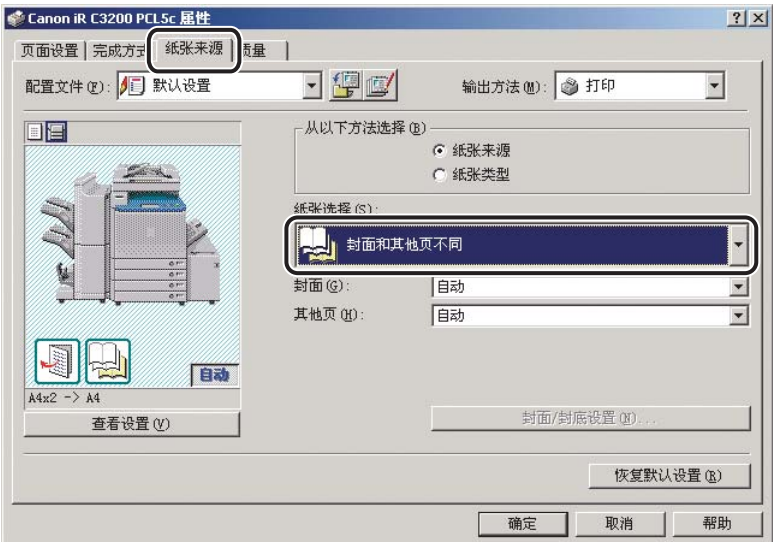

- *4* 从 "封面"和 "其他页"中为封面和其他页选择所需的纸张来源。
- *5* 单击 "确定"。

### 在透明胶片上打印

- *1* 在打印机属性对话框中,单击 "纸张来源"选项卡。
- *2* 从 "纸张选择"中选择 "透明胶片交叉"。

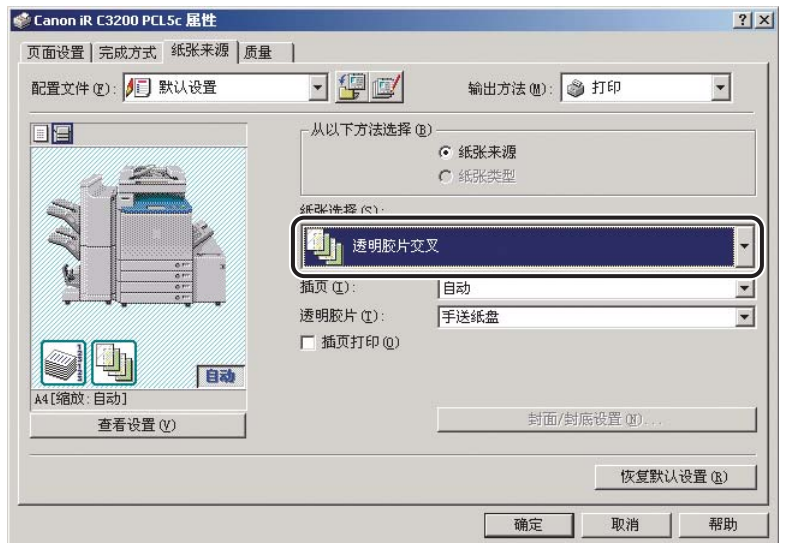

- *3* 在 "透明胶片"和 "插页"中为透明胶片和插页选择所需的纸张 来源。
- *4* 如果您想在插页和透明胶片上打印相同的数据,请选择 "插页打 印"。
- *5* 单击 "确定"。

# 使用封面或纸张插入选项

您可以使用与正文页不同的纸张来源为文档添加封面和封底、插入纸或章节纸。您也 可以在文档中插入标签纸。

#### 注意

要使用这些选项,您需要指定打印机控制器版本。(请参阅["配置设备功能设置"](#page-72-0),第 [2-51](#page-72-0) 页。)

### 将封面或封底添加到文档中

您可以在打印时将封面和封底添加到文档中。同样,您还可以分别指定要在封面或封 底的哪一面打印。

#### 注意

- 根据您使用的打印机控制器版本,该选项可能无法使用。
- 该选项不适用于 iR2000/1600、 iR2010/1610、 iR2016、 iR2020、 iR400、 LBP-2000、 LBP3360、 LBP3460、 LBP5360 和 LBP5960。
- ●如果在 "宗成方式"页中为 "完成方式"选择了 "分组"或 "旋转",或者在 "配置" 页 (Windows 98/Me) 或 "设备设置"页 (Windows 2000/XP/Server 2003) 中为 "在主机 后台打印"选择了 "禁用",那么该选项将不可用。
- ●如果为 "输出方法"选择了 "存储",根据打印机型号或打印机控制器版本的不同,该选 项可能无法使用。

### **1** 在打印机属性对话框中,单击 "纸张来源"选项卡。

# *2* 为文档的正文页指定纸张来源或纸张类型。

#### ● 如果您希望对所有正文页使用同种类型的纸张:

❑ 从 "纸张选择"中选择 "所有页面使用相同的纸张"。

□ 从 "纸张来源"或 "纸张类型"中选择纸张来源。

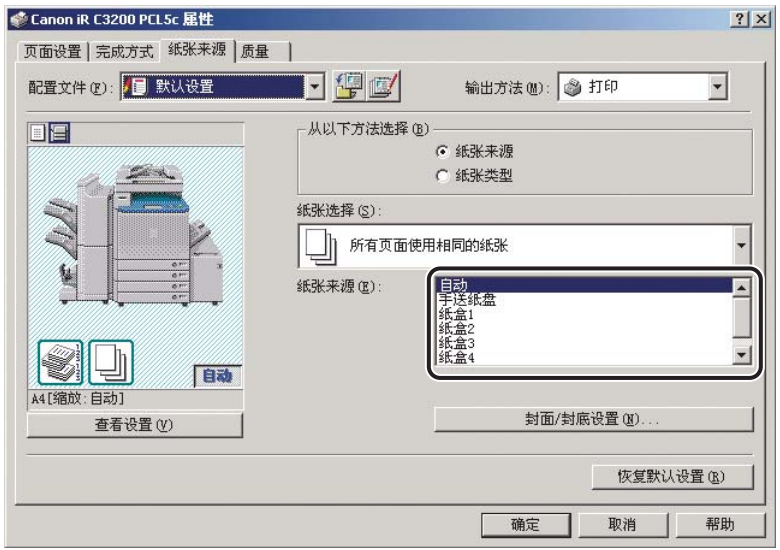

#### ● 如果要在正文页中插入纸张来分隔:

❑ 从 "纸张选择"中选择 "插入页"。

□ 从 "原稿纸张来源"或 "原稿纸张类型"中选择纸张来源。

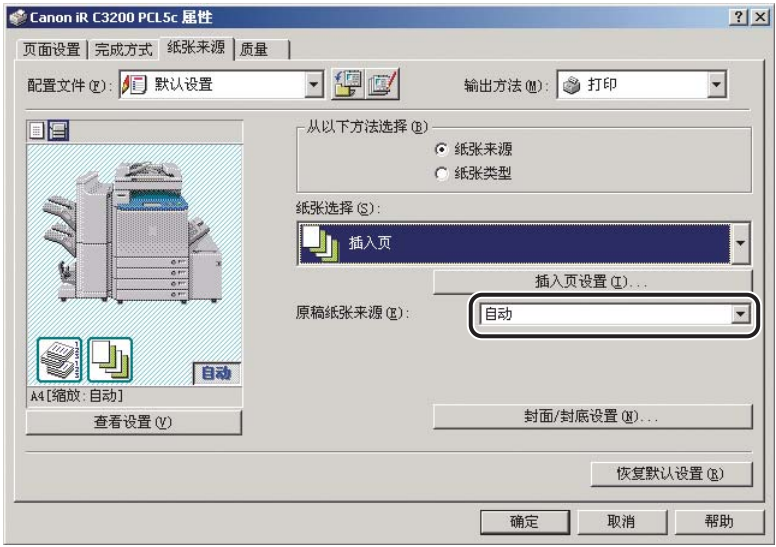

# *3* 单击 "封面 **/** 封底设置"。

"封面 / 封底设置"对话框随即打开。

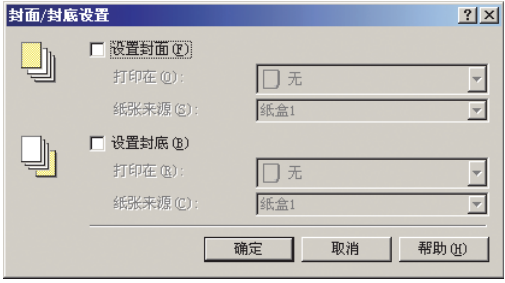

# *4* 选择 "设置封面"和 "设置封底"来添加封面和封底。

您可以选择两者之一,或两者都选。

- *5* 从 "打印在"选择纸张的打印面。
- *6* 从 "纸张来源"为封面和封底选择纸张来源。

## *7* 单击 "确定"。

"封面 / 封底设置"对话框关闭。

### *8* 单击 "确定"。

### 将纸张插入到文档中

您可以向文档中插入空白页来更清楚地区分章节,或者插入纸张作为章节纸,这有利 于将文档分为多个章节。也可以打印在插入纸上。

#### 注意

- 根据您使用的打印机控制器版本,该选项可能无法使用。
- 该选项不适用于 iR2000/1600、 iR2010/1610、 iR2016、 iR2020、 iR400、 LBP-2000、 LBP3360、 LBP3460、 LBP5360 和 LBP5960。
- ●根据您所使用的打印机和操作系统,最多可向文档中插入 20 或 100 页插入纸或章节纸。
- ●如果在 "完成方式"页中为 "完成方式"选择了 "分组"或 "旋转",或者在 "配置" 页 (Windows 98/Me) 或 "设备设置"页 (Windows 2000/XP/Server 2003) 中为 "在主机 后台打印"选择了 "禁用",那么该选项将不可用。
- ●如果为 "输出方法"选择了 "存储",根据打印机型号或打印机控制器版本的不同,该选 项可能无法使用。

### *1* 在打印机属性对话框中,单击 "纸张来源"选项卡。

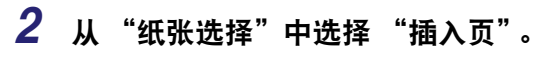

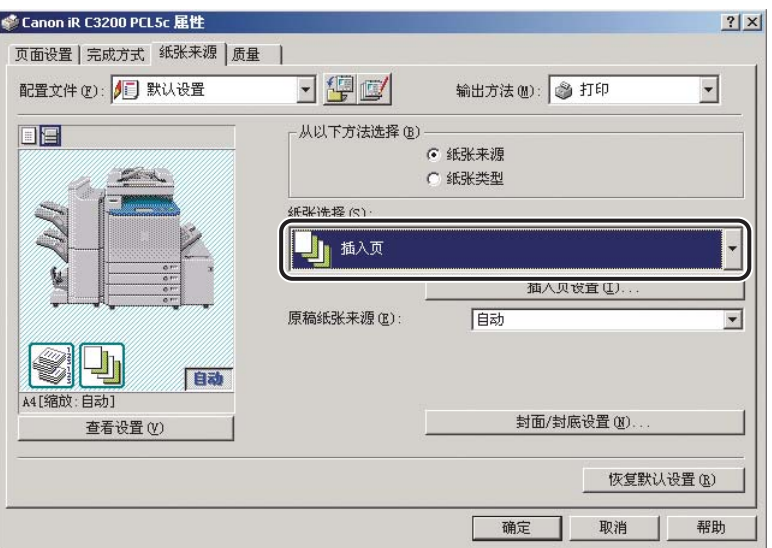

*3* 从 "原稿纸张来源"或 "原稿纸张类型"中为文档正文页选择纸 张来源或纸张类型。

## *4* 单击 "插入页设置"。

"插入页设置"对话框随即打开。

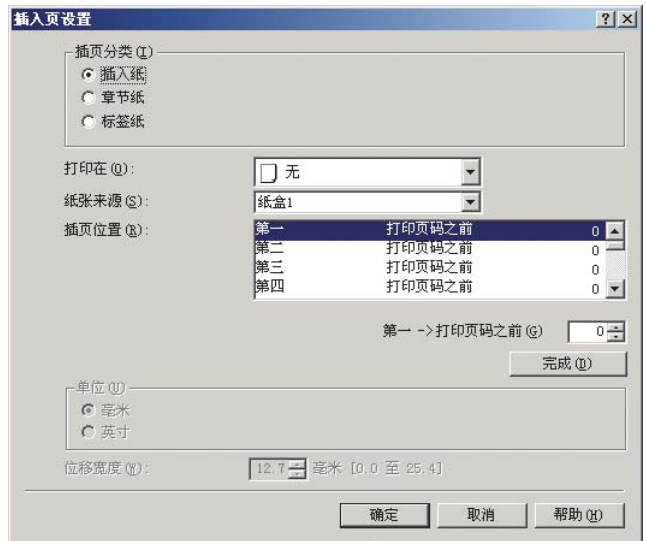

- *5* 为 "插页分类"选择 "插入纸"或 "章节纸"来指定插入纸张的 类型。
- *6* 从 "打印在"选择纸张的打印面。
- 注意

章节纸只能在纸张的正面打印。不能插入空白页作为章节纸。

- *7* 从 "纸张来源"为插入纸或章节纸选择纸张来源。
- **8** 从 "插页位置"中选择 "第一" → 指定页码来确定在文档中放置 第一张插入纸或章节纸的位置 ➞ 单击 "完成"。

# *9* 以相同方法指定后面的插入纸或章节纸的设置。

### 注意

- 如果插入纸或章节纸的序号与插页位置不同,那么单击 "完成"后,应用一个递增 序列。
- 可用的插页位置范围是从第 2 页至第 999 页。

# *10* 单击 "确定"。

"插入页设置"对话框关闭。

### *11* 单击 "确定"。

#### 注意

例如,为一份 9 页的文档作如下设置,其输出结果将显示为:

- 封面打印在正面
- 第 5 页和第 8 页指定为章节纸
- 为正文页指定了 "双面打印"

#### 9页文档

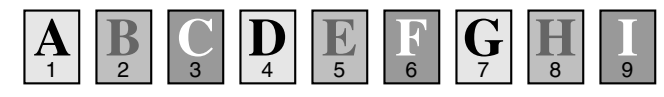

输出结果

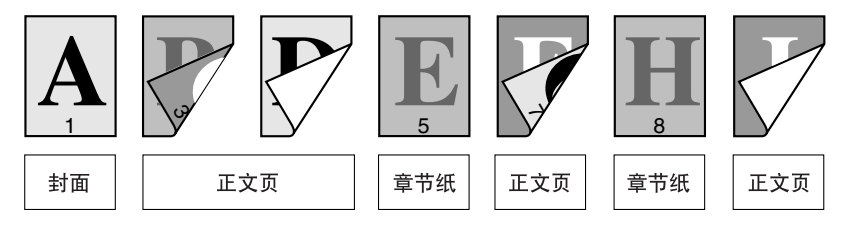

### 插入标签纸

您可以在标签纸的标签部分打印。也可以将标签纸插入到文档中。

注意

- 该选项适用于 imagePRESS C1、 iR C2600、 iR C3200、 iR C4580、 iR C5800、 iR C6800、iR105、iR105+、iR6570/5570、iR7105/7095、iR8500 和 iR9070。然而,根据 您使用的打印机控制器版本,该选项可能无法使用。
- 根据您所使用的打印机和操作系统,最多可向文档中插入 20 或 100 页标签纸。
- ●如果在 "完成方式"页中为 "完成方式"选择了 "分组"或 "旋转",或者在 "配置" 页 (Windows 98/Me) 或 "设备设置"页 (Windows 2000/XP/Server 2003) 中为 "在主机 后台打印"选择了 "禁用",那么该选项将不可用。
- ●如果为 "输出方法"选择了 "存储",根据打印机控制器版本的不同,该选项可能无法使 用。

*1* 在打印机属性对话框中,单击 "纸张来源"选项卡。

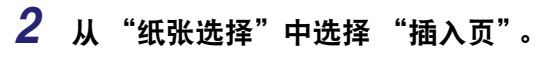

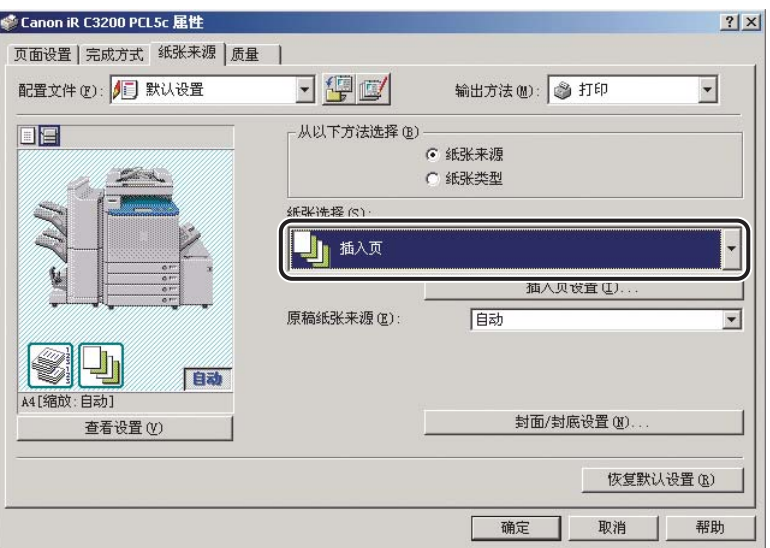

*3* 从 "原稿纸张来源"或 "原稿纸张类型"中为文档正文页选择纸 张来源或纸张类型。

# *4* 单击 "插入页设置"。

"插入页设置"对话框随即打开。

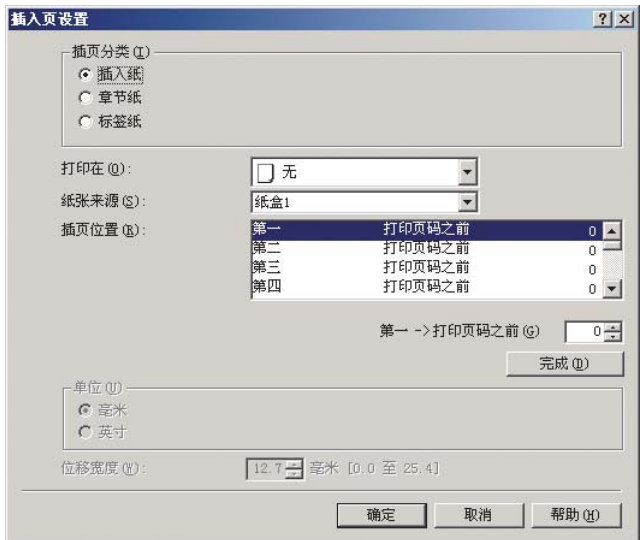

### *5* 从 "插页分类"中选择 "标签纸"。

#### 注意

根据您所使用的打印机,还需从 "插页分类"右边的列表框中选择标签纸的类型。

- *6* 从 "纸张来源"为标签纸选择纸张来源。
- *7* 从 "插页位置"中选择 "第一" ➞ 指定页码来确定在文档中放置 第一张标签纸的位置 ➞ 单击 "完成"。
- *8* 以相同方法为后面的标签纸指定设置。

### 注意

- 如果标签纸的序号与插页位置不同,那么单击 "完成"后,应用一个递增序列。
- 可用的插页位置范围是从第 1 页至第 999 页。

## *9* 在 "位移宽度"中指定宽度以移动要打印到纸张标签部分的图像。

#### 注意

可以更改用于指定位移宽度的单位 (毫米或英寸)。

### *10* 单击 "确定"。

"插入页设置"对话框关闭。

### *11* 单击 "确定"。

#### 创建标签

#### 注意

- 该选项适用于 imagePRESS C1、 iR C2600、 iR C3200、 iR C4580、 iR C5800、 iR C6800、 iR105、 iR105+、 iR6570/5570、 iR7105/7095、 iR8500 和 iR9070。
- ●如果在"完成方式"页中为"完成方式"选择了"分组"或者"旋转",则该选项不可用。
- ●如果为 "输出方法"选择了 "存储",根据打印机控制器版本的不同,该选项可能无法使 用。
- 创建标签纸之前, 从"打印机"文件夹打开打印机属性对话框 → 在"配置"页 (Windows 98/Me) 或"设备设置"页 (Windows 2000/XP/Server 2003) 中, 单击"格式到托盘分配" ➞ 在 "格式到托盘分配"对话框中,从 "纸张类型"中选择 "标签纸"。

### *1* 在打印机属性对话框中,单击 "纸张来源"选项卡。

### 2 在 "从以下方法选择"中选择 "纸张类型" → 从 "纸张类型" 中 选择 "标签纸"。

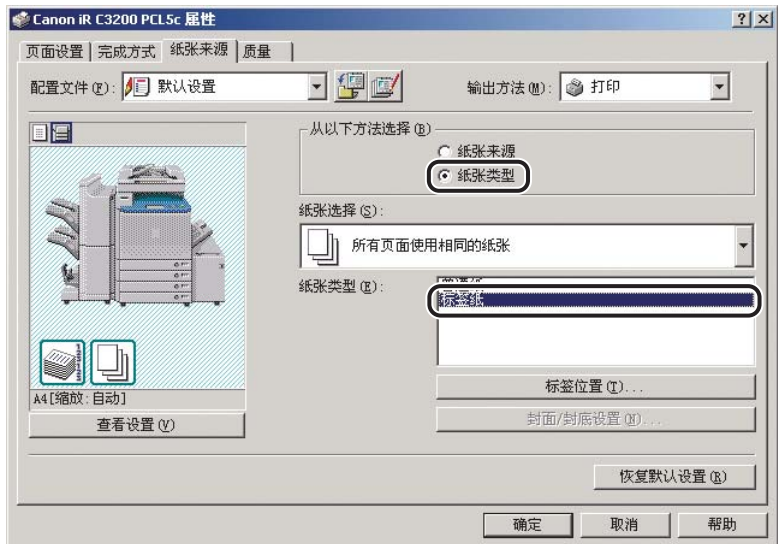

# *3* 单击 "标签位置"。

"标签位置设置"对话框随即打开。

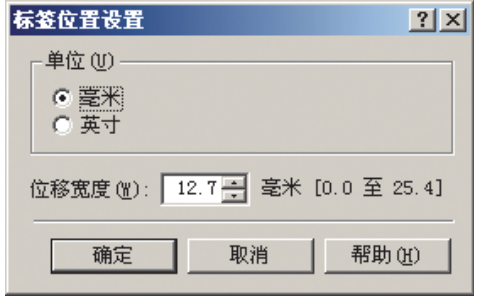

## *4* 在 "位移宽度"中指定宽度以移动要打印到纸张标签部分的图像。

### 注意

可以更改用于指定位移宽度的单位 (毫米或英寸)。

# *5* 单击 "确定"。

"标签位置设置"对话框关闭。

*6* 单击 "确定"。

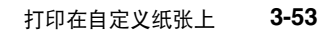

**3**

基本打印选项

基本打印选项

# 打印在自定义纸张上

本节描述如何打印在非标准纸张上。如果您将一种纸张尺寸注册为自定义纸张尺寸, 那么可以在打印文档时从 "页面设置"页的 "页面尺寸"或 "输出尺寸"中选择已 注册的自定义纸张尺寸。

### ● 须知

在本地标准纸张上打印前,请确保打印机已被设置为打印在您希望的纸张尺寸上。

# <span id="page-128-0"></span>注册自定义纸张

### *1* 在 "开始"菜单中,指向 "设置" ➞ 单击 "打印机"。

#### 注意

- ●如果您使用的是 Windows XP Professional/Server 2003, 请单击"开始"菜单中的 "打印机和传真"。
- 如果您使用的是 Windows XP Home Edition, 请单击 "开始"菜单中的 "控制面 板" ➞"打印机和其他硬件" ➞"打印机和传真"。
- 2 在 "打印机"文件夹中,右键单击您的打印机的图标 → 单击 "属 性" **(Windows 98/Me)** 或 "打印首选项" **(Windows 2000/XP/ Server 2003)**。

*3* 在打印机属性对话框中,单击 "页面设置"选项卡 ➞ 单击 "自定 义纸张尺寸"。

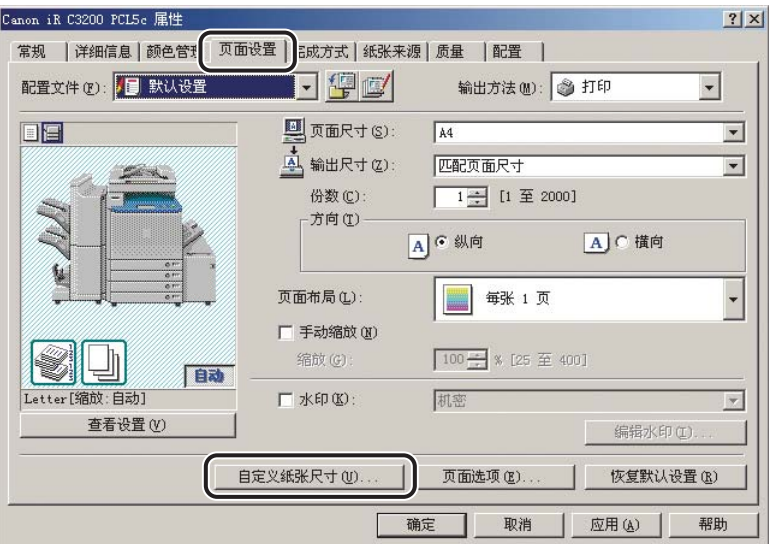

# *4* 在 "自定义纸张尺寸名称"中输入自定义纸张尺寸名称。

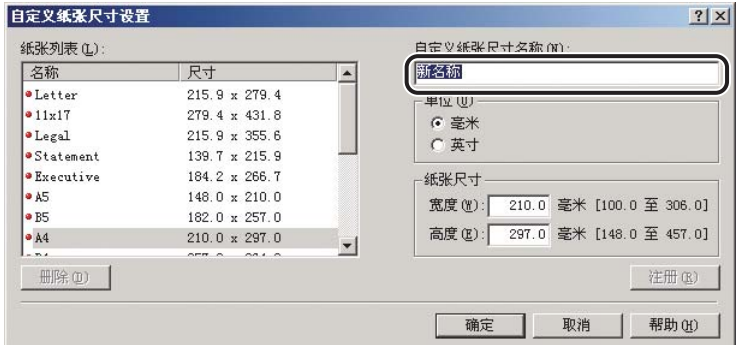

### 5 在 "单位"中选择指定纸张尺寸的度量单位 → 在 "高度"和 "宽 度"中指定高度和宽度。

#### 注意

在纵向打印中,输入纸张尺寸的高度值和宽度值,高度应大于宽度。

*6* 单击 "注册" ➞ 在 "自定义纸张尺寸设置"对话框中单击 "确 定"。

*7* 在打印机属性对话框中单击 "确定"。

#### 注意

- 对于 Windows 2000/XP/Server 2003,自定义纸张尺寸可以与您使用的计算机上安 装的所有打印机一起使用。
- $\bullet$  对于 Windows 98/Me, 您最多可以注册 50 个自定义纸张尺寸。

### <span id="page-130-0"></span>打印在自定义纸张上

- *1* 在打印机属性对话框中,单击 "页面设置"选项卡。
- *2* 选择在 "页面尺寸"和 "输出尺寸"中指定的自定义纸张名称。

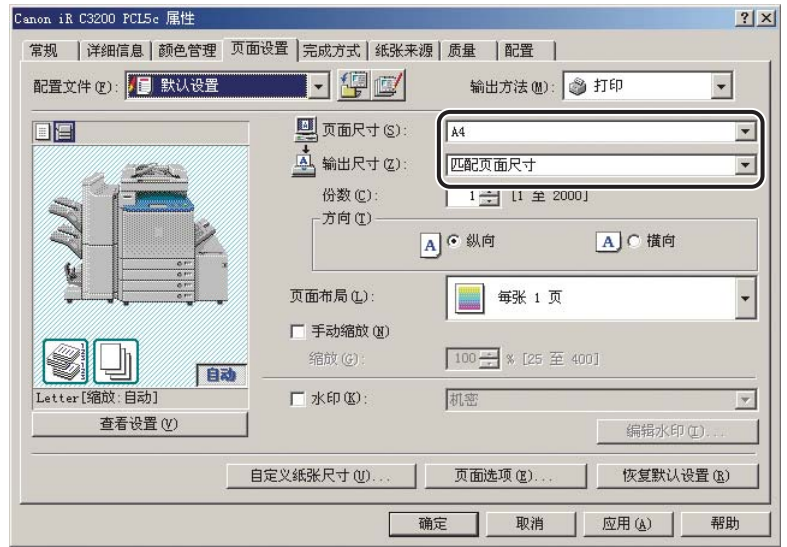

# *3* 单击 "确定"。

### 打印在本地标准纸张上

您可以使用本地标准纸张打印文档,例如办公或政府部门的信纸。为了打印在本地标 准纸张上,您需要预先为本地标准纸张指定纸张来源。另外,您需要将本地标准纸张 注册为自定义纸张。(请参阅"[注册自定义纸张"](#page-128-0),第 [3-53](#page-128-0) 页;和"[打印在自定义](#page-130-0) [纸张上"](#page-130-0),第 [3-55](#page-130-0) 页。)

#### 为本地标准纸张指定纸张来源

如果已经自动设置打印机配置,则本地标准纸的纸张来源已被自动指定。

如果没有自动设置打印机配置,请按照以下步骤为本地标准纸指定纸张来源。

#### 注意

有关您所使用的打印机支持的本地标准纸张的尺寸和类型,请参阅["本地标准纸张尺寸列](#page-192-0) [表](#page-192-0)"(第 [5-7](#page-192-0) 页)。

### *1* 在 "开始"菜单中,指向 "设置" ➞ 单击 "打印机"。

#### 注意

- ●如果您使用的是 Windows XP Professional/Server 2003, 请单击"开始"菜单中的 "打印机和传真"。
- ●如果您使用的是 Windows XP Home Edition, 请单击 "开始"菜单中的 "控制面 板"→ "打印机和其他硬件"→ "打印机和传真"。
- **2** 在 "打印机"文件夹中,右键单击您的打印机的图标 → 单击 "属 性"。

*3* 在打印机属性对话框中,单击 "配置"选项卡 **(Windows 98/Me)**  或 "设备设置"选项卡 **(Windows 2000/XP/Server 2003)** ➞"格 式到托盘分配"。

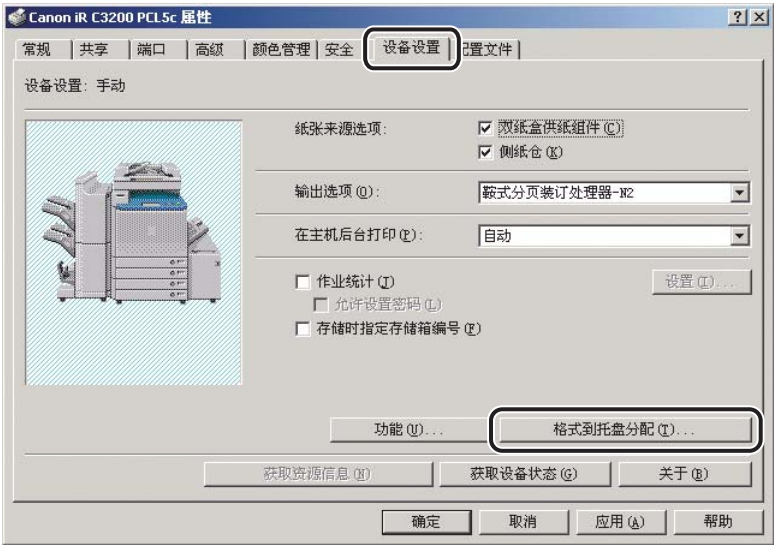

*4* 从 "纸张来源信息"中选择装载本地标准纸张的纸张来源 ➞ <sup>从</sup> "纸张尺寸"中选择 "本地标准"。

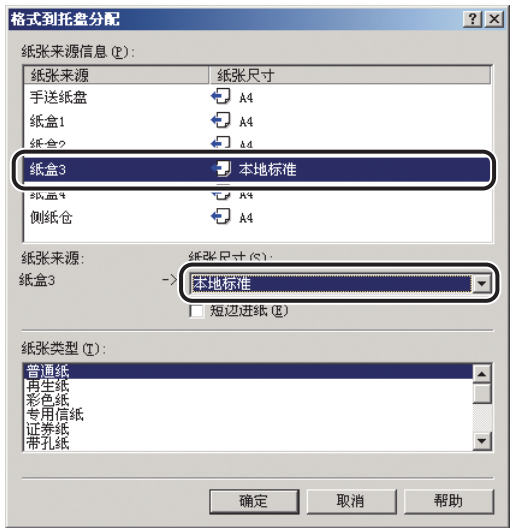

- *5* 在 "格式到托盘分配"对话框中单击 "确定"。
- *6* 在打印机属性对话框中单击 "确定"。

# 在打印作业中打印标题页

您可以在文档打印时为文档添加标题页。标题页显示用户的登录名称、作业打印的时 间和文档文件名。

注意

该选项适用于 imagePRESS C1、 iR C2600、 iR C3200、 iR C2570、 iR C3100、 iR C5800、iR C6800、iR105、iR105+、iR2016、iR2020、iR2230、iR2830、iR2870/2270、 iR3300/2800/2200、 iR3320i、 iR3530、 iR4570/3570、 iR6000/5000、 iR6570/5570、 iR7105/7095、 iR8500 和 iR9070。

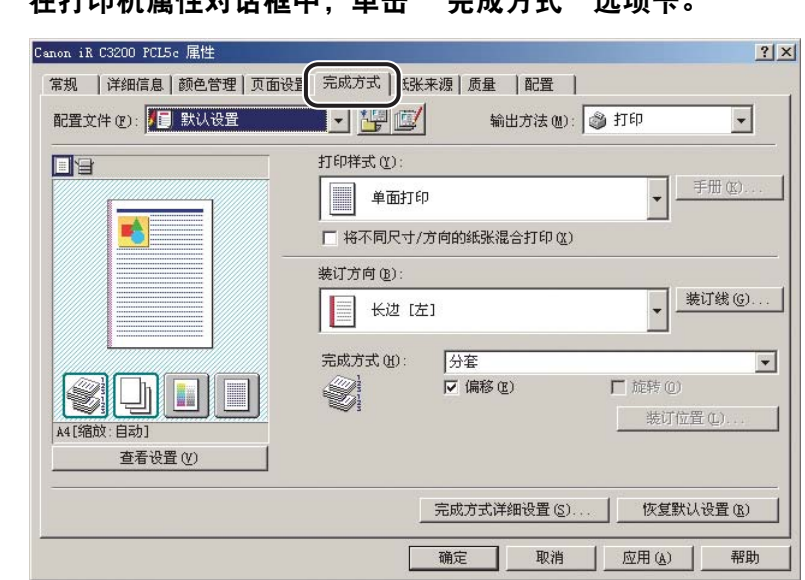

### 1 左打印机属性对迁坡中,单击 "它成方式"选项上

# *2* 单击 "完成方式详细设置"。

"完成方式详细设置"对话框随即打开。

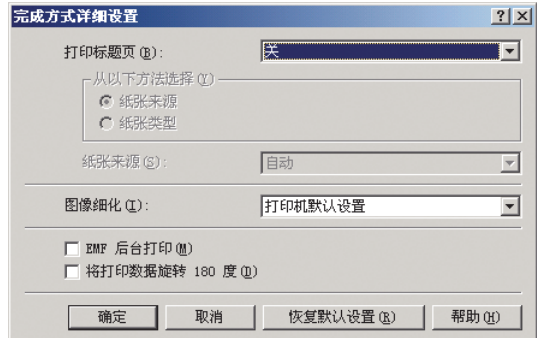

- *3* 选择 "打印标题页"中的 "自动"。
- *4* 根据您要使用的纸张供应方法,在 "从以下方法选择"中选择 "纸张来源"或 "纸张类型"。
- *5* 指定标题页要使用的纸张来源或纸张类型 ➞ 单击 "确定"。

#### 注意

支持标题页打印的纸张类型有普通纸、再生纸和彩色纸。

*6* 在 "完成方式"页中单击 "确定"。

#### 注意

- ●如果选择了带有 "鞍式装订"选项的 "手册打印",或者将打印作业指定为保密打 印或存储在存储箱里,或者您正在为重叠打印创建格式文件,那么将不会打印标题 页。
- 不管要打印的副本份数是多少,每项打印作业只输出一张标题页。
- 标题页与打印作业的其他页输出到同一目标,但是即使打印作业使用了这些选项, 也不会装订标题页。
- ●如果在"配置"页 (Windows 98/Me) 或"设备设置"页 (Windows 2000/XP/Server 2003) 中为 "在主机后台打印"选择了 "禁用",那么该选项将不可用。

# 特殊打印选项

本章描述用于指定打印文档的各项特殊设置的指导说明。

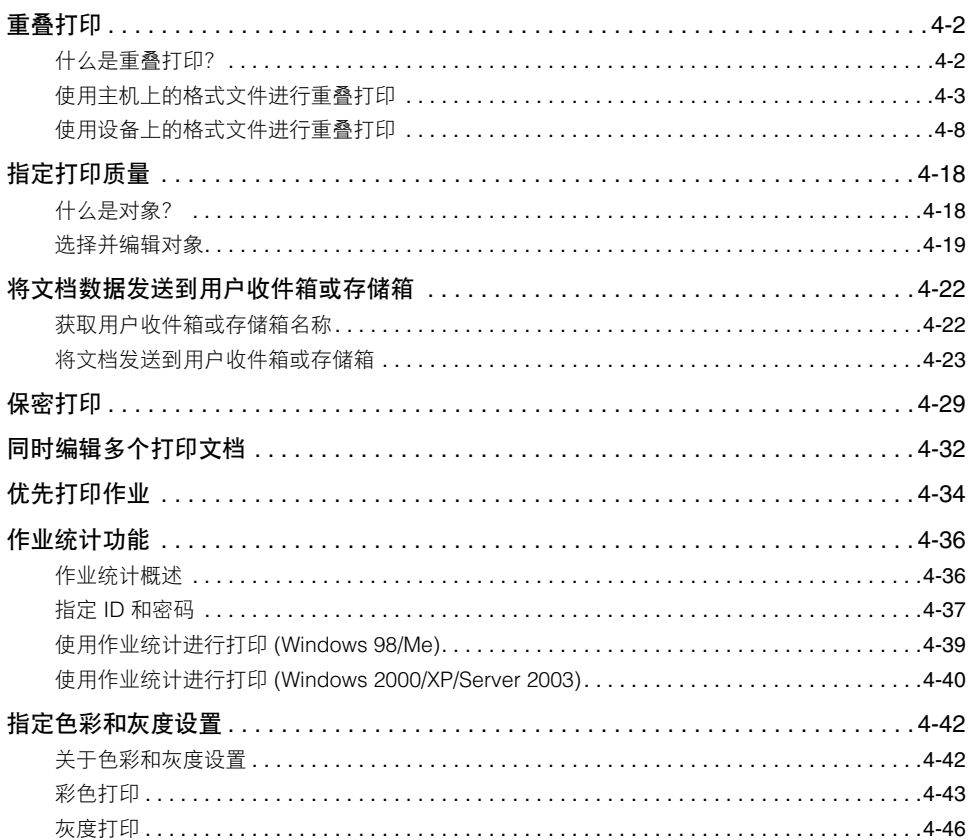

<span id="page-137-0"></span>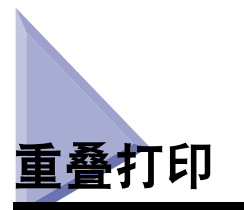

本节描述什么是重叠打印,如何创建格式文件以及如何进行重叠打印。

# <span id="page-137-1"></span>什么是重叠打印?

重叠打印将文本数据重叠到格式文件上。

例如,如果报告或帐单的格式作为格式文件在应用程序软件中创建,您可以通过在格 式文件上重叠文本数据文档创建完美的格式化文档。

要进行重叠打印,需要格式文件。您可以将下列文件作为格式文件使用:

- •在应用程序软件中创建的文件,然后作为格式文件存储在您的计算机或打印机中
- •存储在打印机中用于格式复合的图像数据文件
- •使用 Canon NetSpot Resource Downloader 下载到您的打印机的文件

#### (■ 须知

- 对于 iR2016、iR2020、LBP3360、LBP3460、LBP5360 和 LBP5960, 您只能使用在您 的计算机上应用程序中创建的格式文件。
- 对于 iR C2600、iR C3200、iR C3100、、iR C5800、iR C6800、iR2000/1600、iR2010/ 1610、iR2230、iR2830、iR400、iR3530、iR6000/5000 和 LBP-2000, 您只能使用在您 的计算机上应用程序中创建的格式文件以及 Canon NetSpot Resource Downloader 格式 文件。
- 要使用通过 Canon NetSpot Resource Downloader 下载的格式文件,您需要安装 NetSpot Resource Downloader Printer Driver Add-on Module。有关如何使用 Canon NetSpot Resource Downloader 的指导说明,请参阅 NetSpot Resource Downloader 用户指南。

### <span id="page-138-0"></span>使用主机上的格式文件进行重叠打印

#### 创建格式文件

如果在应用程序软件中创建的格式作为格式文件存储在您的计算机中,那么您可以 使用这些格式进行重叠打印。

要将格式文件存储在您的计算机中,请按照以下步骤操作。

- *1* 在应用程序软件中准备文档。
- *2* 在应用程序软件中,选择 "打印"。
- *3* 在 "打印"对话框中单击 "属性"。

*4* 显示 "页面设置"页。

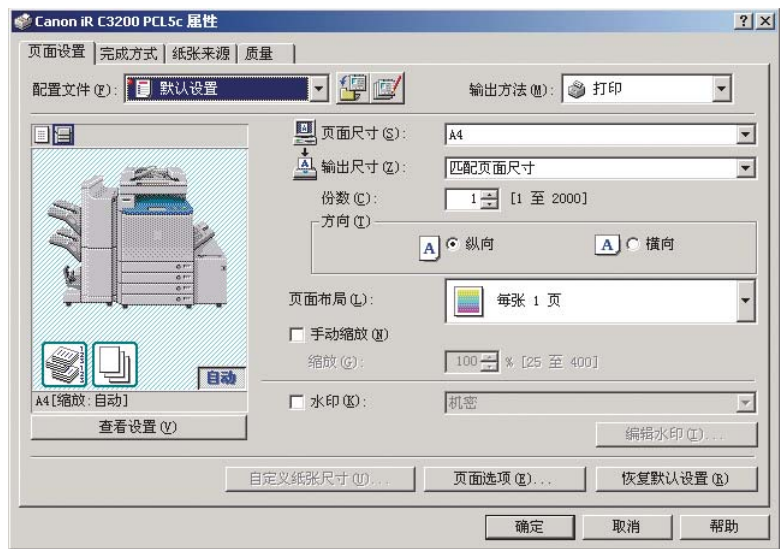

# *5* 单击 "页面选项"。

"页面选项"对话框随即打开。

- *6* 单击 "重叠"选项卡。
- *7* 指定重叠处理方法。
	- 对于 **iR C2600**、**iR C3200**、**iR C3100**、**iR C5800**、**iR C6800**、**iR2000/ 1600**、 **iR2010/1610**、 **iR2016**、 **iR2020**、 **iR2230**、 **iR2830**、 **iR400**、 **iR3530**、**iR6000/5000**、**iR6570/5570**、**LBP-2000**、**LBP3360**、**LBP3460**、 **LBP5360** 和 **LBP5960** 打印机:

❑ 在 "处理方法"下选择 "创建格式文件"。

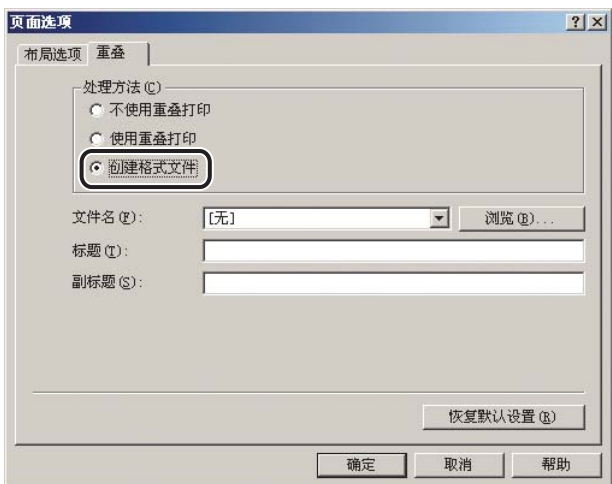

● 对于除上述打印机以外的其他打印机:

❑ 在 "处理方法"下选择 "创建格式文件" ➞ 选择 "存储在主机上"。

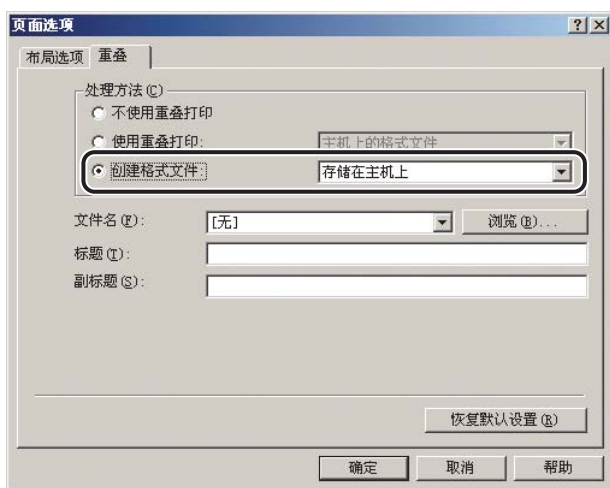

**8** 单击 "浏览" → 指定文件名 → 单击 "确定"。

*9* 如有必要,请输入标题或副标题 ➞ 单击 "确定"。

- *10* 在 "页面设置"页中单击 "确定"。
- *11* 在 "打印"对话框中单击 "确定"。

文档现已在您指定的文件夹中注册为一个格式文件。

注意

创建格式文件时,不会打印出文档。

### 使用重叠进行打印

要使用存储在您的计算机中的格式文件执行重叠打印,请按照以下步骤操作。

*1* 在应用程序软件中,选择 "打印"。

# *2* 在 "打印"对话框中单击 "属性"。

# *3* 显示 "页面设置"页。

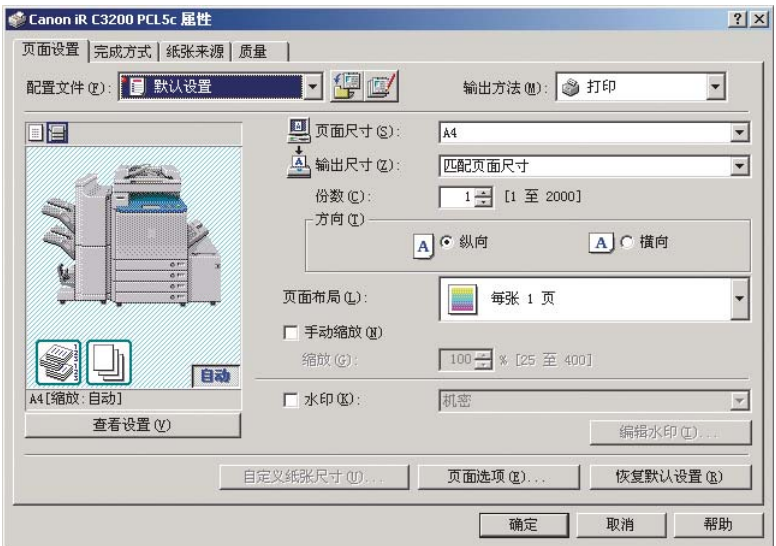

# *4* 单击 "页面选项"。

"页面选项"对话框随即打开。

- *5* 单击 "重叠"选项卡。
- *6* 指定重叠处理方法。
- 对于使用 **PCL5c**、**PCL5e** 和 **PCL6** 打印机驱动程序的 **iR2016**、**iR2020**、 **LBP3360**、**LBP3460**、**LBP5360** 和 **LBP5960** 打印机,以及使用 **PCL6** 打 印机驱动程序的 **iR2000/1600**、**iR2010/1610**、**iR2230**、**iR2830** 和 **iR3530** 打印机:
	- ❑ 在 "处理方法"下选择 "使用重叠打印"。

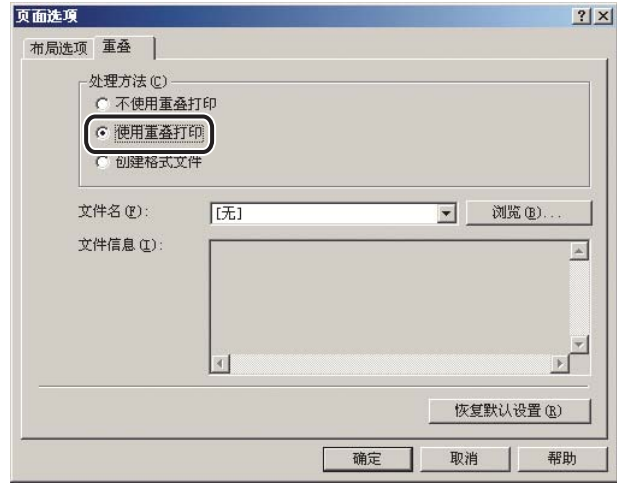

● 对于除上述打印机以外的其他打印机:

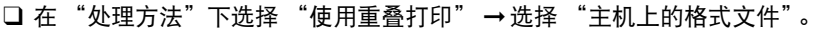

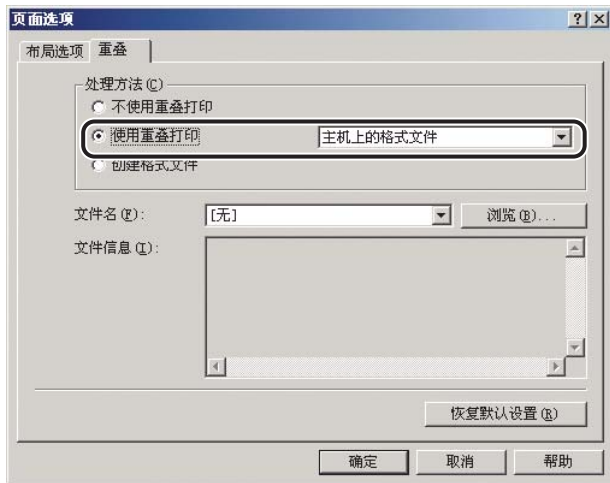

- *7* 单击 "浏览" ➞ 选择要作为格式文件使用的文件名 ➞ 单击 "保 存"。
- *8* 在 "页面选项"对话框中单击 "确定"。
- *9* 在 "页面设置"页中单击 "确定"。
- *10* 在 "打印"对话框中单击 "确定"。

文档将以选定的重叠格式文件打印。

### <span id="page-143-0"></span>使用设备上的格式文件进行重叠打印

要使用存储在您的打印机中的格式文件进行重叠打印,您可以将下列文件作为格式 文件使用:

- •在应用程序软件中创建的文件,然后作为格式文件存储在您的打印机中
- •存储在打印机中用于格式复合的图像数据文件
- •使用 Canon NetSpot Resource Downloader 下载到您的打印机的文件

#### ● 须知

- 该选项不适用于 iR2016、 iR2020、 LBP3360、 LBP3460、 LBP5360 和 LBP5960。
- 对于 iR C2600、iR C3200、iR C3100、iR C5800、iR C6800、iR2000/1600、iR2010/ 1610、iR2230、iR2830、iR400、iR3530、iR6000/5000 和 LBP-2000,您只能使用 Canon NetSpot Resource Downloader 格式文件。

要使用通过 Canon NetSpot Resource Downloader 下载的格式文件,您需要安装 NetSpot Resource Downloader Printer Driver Add-on Module。有关如何使用 Canon NetSpot Resource Downloader 的指导说明,请参阅 NetSpot Resource Downloader 用户指南。
### 创建格式文件

请按照以下步骤在打印机中存储应用程序创建的格式文件。

注意

- 该选项不适用于 iR C2600、iR C3200、iR C3100、iR C5800、iR C6800、iR2000/1600、 iR2010/1610、 iR2016、 iR2020、 iR2230、 iR2830、 iR400、 iR3530、 iR6000/5000、 LBP-2000、 LBP3360、 LBP3460、 LBP5360 和 LBP5960。
- 根据您使用的打印机控制器版本,该选项可能无法使用。
- *1* 在应用程序软件中,准备您要存储为格式文件的文档。
- 2 选择"打印"→在"打印"对话框中单击"属性"。

# *3* 显示 "页面设置"页。

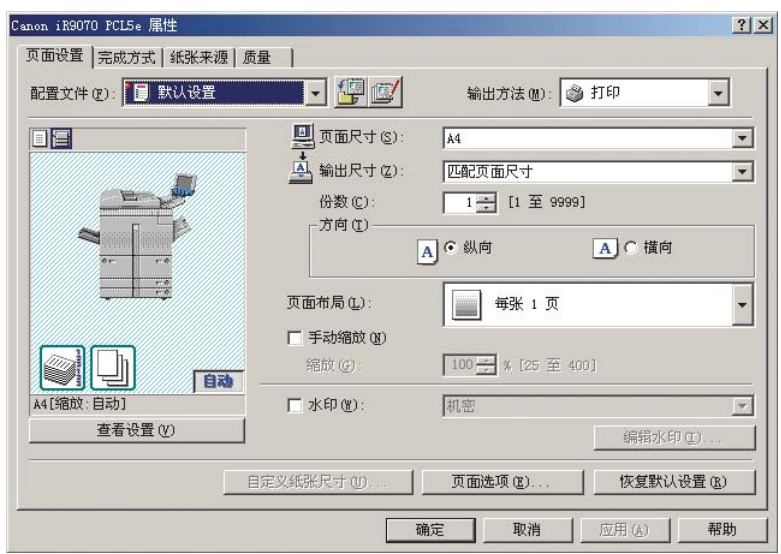

# *4* 单击 "页面选项"。

"页面选项"对话框随即打开。

#### **5** 单击 "重叠"选项卡 → 在 "处理方法"下选择 "创建格式文件" ➞ 选择 "存储在设备上"。

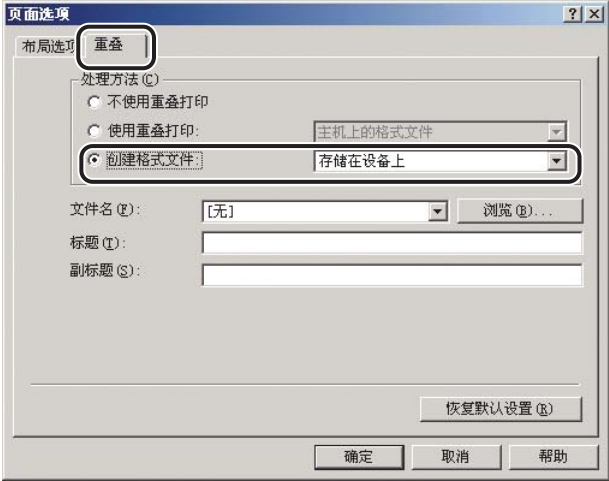

**6** 在 "文件名"中输入文件的名称 → 单击 "确定"。

*7* 在 "页面设置"页中单击 "确定"。

*8* 在 "打印"对话框中单击 "确定"。 文档现已作为格式文件存储在打印机中。 创建时不会打印出格式文件。

## 使用存储在打印机中的格式文件进行重叠打印

您可以使用存储在打印机中用于格式复合的图像数据进行重叠打印。

注意

- 该选项不适用于 iR C2600、iR C3200、iR C3100、iR C5800、iR C6800、iR2000/1600、 iR2010/1610、 iR2016、 iR2020、 iR2230、 iR2830、 iR400、 iR3530、 iR6000/5000、 LBP-2000、 LBP3360、 LBP3460、 LBP5360 和 LBP5960。
- 根据您使用的打印机控制器版本,该选项可能无法使用。
- *1* 在应用程序软件中,选择 "打印"。
- *2* 在 "打印"对话框中单击 "属性"。

# *3* 显示 "页面设置"页。

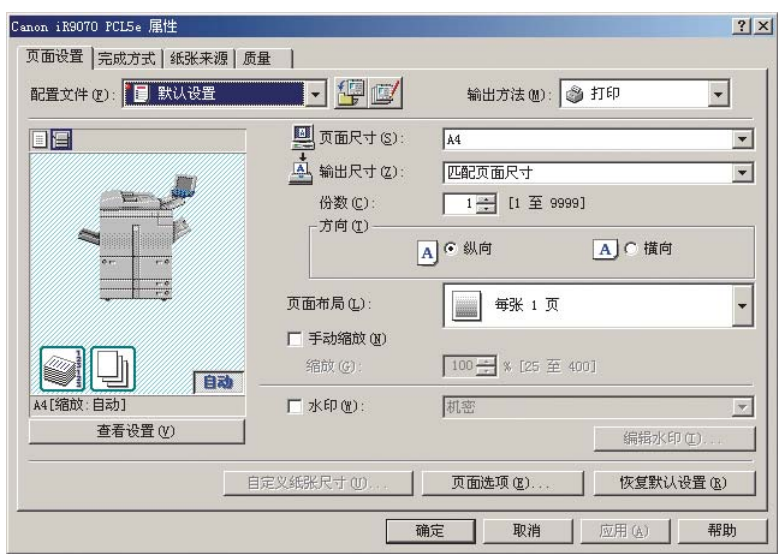

# *4* 单击 "页面选项"。

"页面选项"对话框随即打开。

#### 5 单击 "重叠"选项卡 → 在 "处理方法"下选择 "使用重叠打印" ➞ 选择 "设备上的格式文件 **[** 图像数据 **]**"。

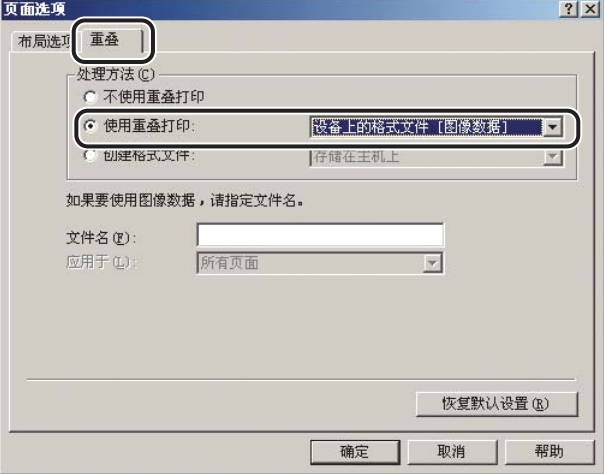

- *6* 指定格式文件名。
	- 如果您能成功获取打印机状态:
		- ❑ 出现 "文件列表"时,请选择格式文件。
	- 如果您无法获取打印机状态:
		- ❑ 请在 "文件名"中输入格式文件名。

*7* 对于双面打印,从 "应用于"选择要使用格式文件进行重叠的文档 页面 ➞ 单击 "确定"。

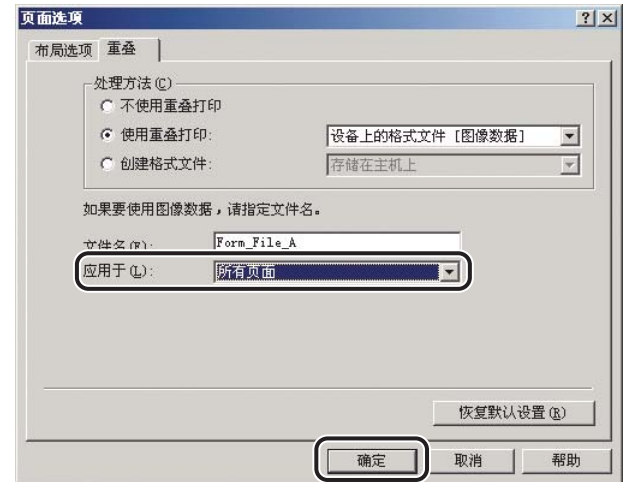

# *8* 在 "页面设置"页中单击 "确定"。

*9* 在 "打印"对话框中单击 "确定"。

文档将以选定的重叠格式文件打印。

### 使用 **NetSpot Resource Downloader** 格式文件进行重叠打印

使用 PCL5c 和 PCL5e 打印机驱动程序,当执行重叠打印时,您可以将通过 Canon NetSpot Resource Downloader 下载到打印机的格式数据作为格式文件使用。

#### ● 须知

要使用通过 Canon NetSpot Resource Downloader 下载的格式文件,您需要按照以下步 骤预先获取资源信息。

1. 显示"配置"页 (Windows 98/Me) 或"设备设置"页 (Windows 2000/XP/Server 2003)。 2. 单击 "获取资源信息"。

 安装了 Canon NetSpot Resource Downloader Printer Driver Add-on Module 之后, "获取资源信息"变为可用。

#### 注意

该选项不适用于 iR2016、 iR2020、LBP3360、 LBP3460、 LBP5360 和 LBP5960。

*1* 在应用程序软件中,选择 "打印"。

*2* 在 "打印"对话框中单击 "属性"。

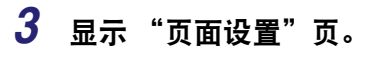

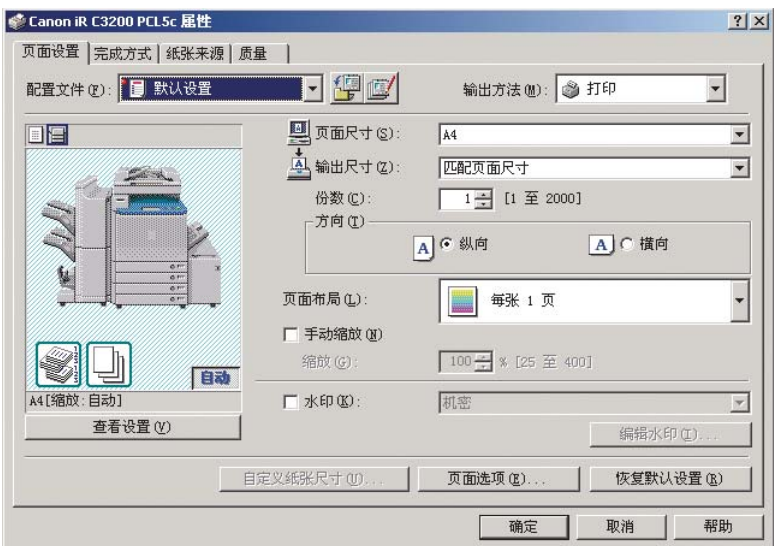

# *4* 单击 "页面选项"。

"页面选项"对话框随即打开。

# *5* 单击 "重叠"选项卡。

- *6* 指定重叠处理方法。
	- 对于 **iR C2600**、**iR C3200**、**iR C3100**、**iR C5800**、**iR C6800**、**iR2000/ 1600**、**iR2010/1610**、**iR2230**、**iR2830**、**iR400**、**iR3530**、**iR6000/5000** 和 **LBP-2000** 打印机:

❑ 在 "处理方法"下选择 "使用重叠打印" ➞ 选择 "设备上的格式文件"。

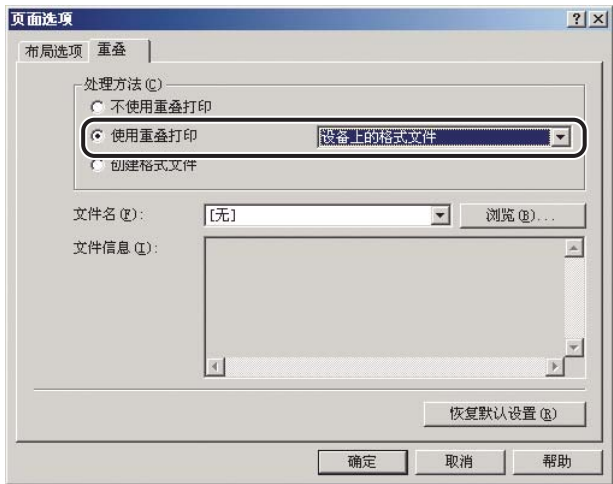

- 对于除上述打印机以外的其他打印机:
	- ❑ 在 "处理方法"下选择 "使用重叠打印" ➞ 选择 "设备上的格式文件 [PDL 数 据 ]"。

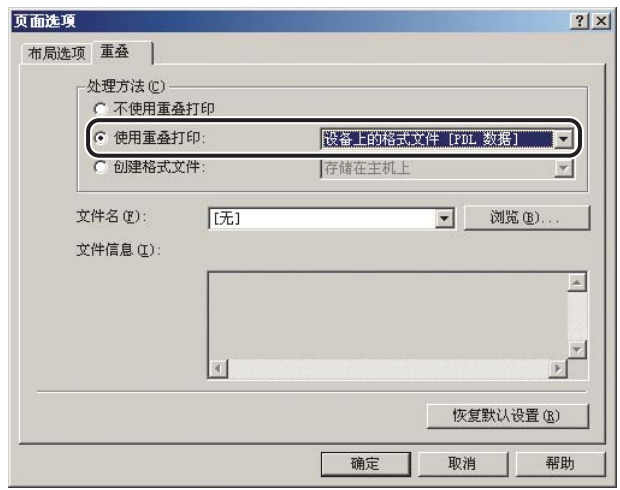

#### *7* 单击 "浏览" ➞ 在 "浏览"对话框中选择格式文件名 ➞ 单击 "确定"。

#### 注意

如果通过在 "配置"页 (Windows 98/Me) 或 "设备设置"页 (Windows 2000/XP/ Server 2003) 中单击 "获取资源信息", 成功获取了资源信息, 那么下载到打印机 的格式文件将显示在 "浏览"对话框中。

- *8* 在 "页面选项"对话框中单击 "确定"。
- *9* 在 "页面设置"页中单击 "确定"。
- *10* 在 "打印"对话框中单击 "确定"。

文档将以选定的重叠格式文件打印。

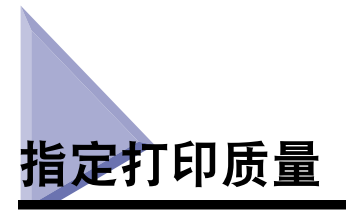

"质量"页让您能够选择被称为对象的打印质量设置。

# 什么是对象?

对象是用来为特定类型的打印作业提供最佳打印效果的打印质量设置。

下列对象存储在打印机驱动程序中:

- •常规
- •文本
- •文本 / 表格
- •印刷品
- •图形
- •照片
- •设计 [CAD]
- •CAD
- •节省墨粉 (如果打印机具有省墨功能则此项可用)
- 注意

可用对象根据您所使用的打印机型号而有所不同。

## 选择并编辑对象

您可以选择最适合您的打印作业类型的对象。也可以编辑对象的设置。

#### 选择对象

*1* 在打印机属性对话框中,单击 "质量"选项卡。

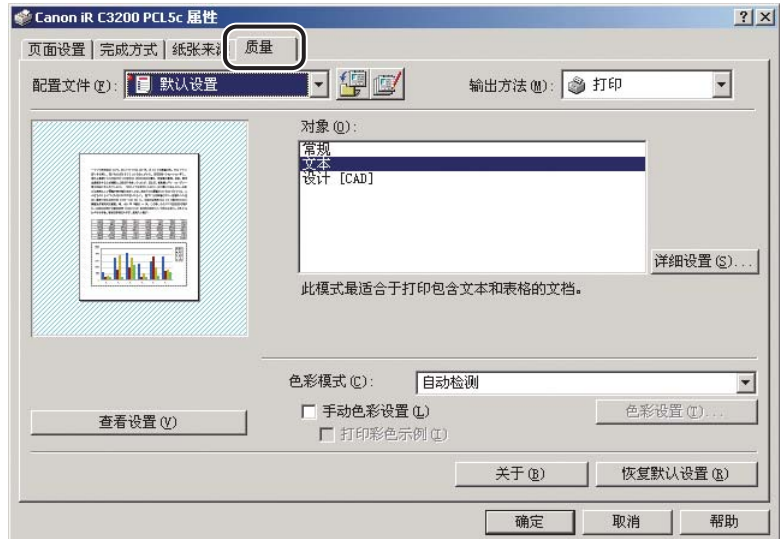

# *2* 在 "对象"中单击所需的对象。

### 注意

"对象"列表框下面显示了对选定对象的解释说明。请利用这些信息确定要使用的对 象。

## 编辑对象设置

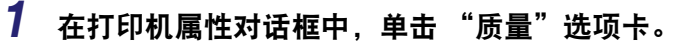

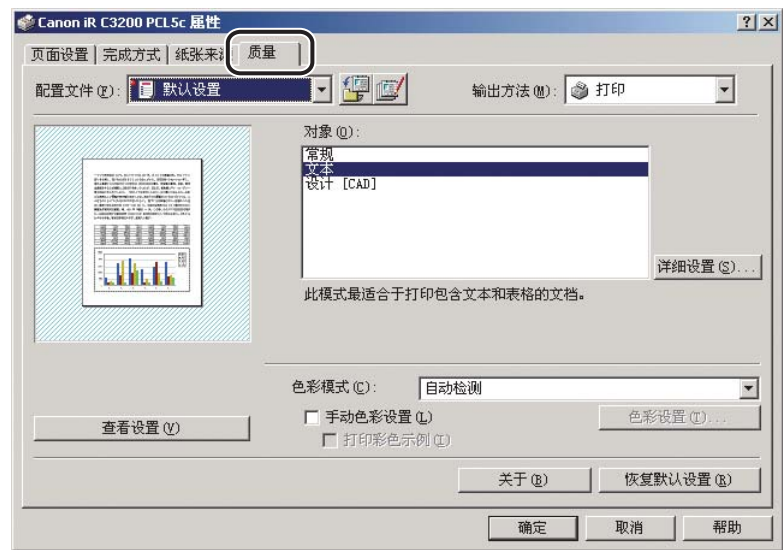

*2* 选择要更改设置的 "对象"。

# *3* 单击 "详细设置"。

"详细设置"对话框随即打开。

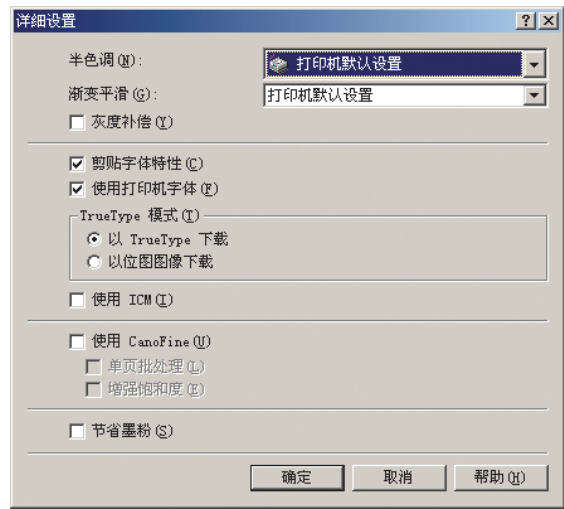

#### 注意

对话框根据您所使用的打印机型号而有所不同。

- *4* 指定新的设置 ➞ 单击 "确定"。
- *5* 在 "质量"页中单击 "确定"。

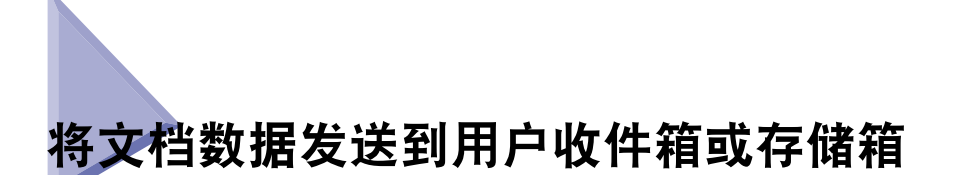

可以将文档数据发送到机器上的用户收件箱或存储箱中。(不适用于 iR2016、 iR2020、 LBP3360 和 LBP3460。)

### 获取用户收件箱或存储箱名称

可以显示机器中已注册的用户收件箱或存储箱的名称。 要自动获取用户收件箱或存储箱名称,请按照以下步骤操作。

#### 对于 **iR2000/1600**、 **iR2010/1610**、 **iR400** 和 **LBP-2000** 打印机

### *1* 准备用户收件箱或存储箱名称文件。

有关如何设置用户收件箱或存储箱名称文件的指导说明,请参阅位于 \PCL\simplified\_chinese 文件夹中的 README.TXT 文件。

#### *2* 在 "配置"页 **(Windows 98/Me)** 或 "设备设置"页 **(Windows 2000/XP/Server 2003)** 中单击 "获取设备状态"。

有关如何获取设备状态的指导说明,请参阅 "[设置打印机配置"](#page-67-0)(第 [2-46](#page-67-0) 页)。

#### *3* 如果询问您是否要导入用户收件箱或存储箱名称,请单击消息框中 的 "是",然后指定您要导入的用户收件箱或存储箱名称文件的位 置。

**4**

#### *1* 在 "配置"页 **(Windows 98/Me)** 或 "设备设置"页 **(Windows 2000/XP/Server 2003)** 中单击 "获取设备状态"。

有关如何获取设备状态的指导说明,请参阅 "[设置打印机配置"](#page-67-0)(第 [2-46](#page-67-0) 页)。

*2* 在 "确认"消息框中单击 "是"。

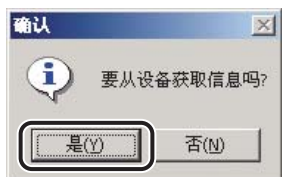

如果获取设备信息失败,请检查连接和设置。

### 将文档发送到用户收件箱或存储箱

在将文档发送到用户收件箱或存储箱后,您可以使用打印机的控制面板输出该文档。 要将文档发送到用户收件箱或存储箱,请按照以下步骤操作。

- 注意
	- 对于 iR2000/1600、iR2010/1610、LBP-2000、LBP5360 和 LBP5960, 该选项仅在可选 硬盘已安装在打印机上时可用。
	- 对于 iR400. 该选项仅在扩展内存已安装在打印机上时可用。

### <span id="page-159-2"></span>预先为每个打印作业指定存储箱编号

如果您预先在 "存储目标"对话框中指定了用户收件箱或存储箱的编号,那么每个 文档就会被发送到指定的用户收件箱或存储箱。

源"或"质量"页中的"输出方法"选择"存储"。

<span id="page-159-0"></span>*1* 在打印机属性对话框中,从 "页面设置"、"完成方式"、"纸张来

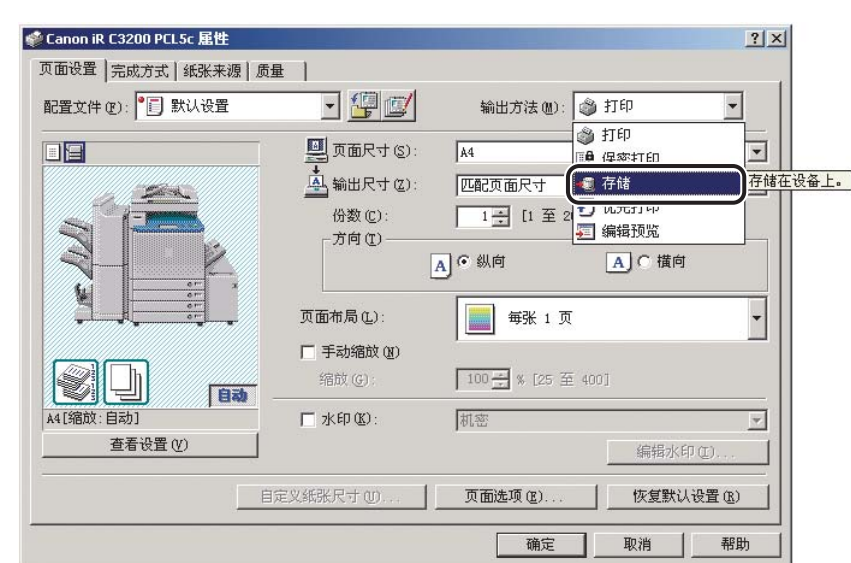

# <span id="page-159-1"></span>*2* 在消息框中单击 "是"。

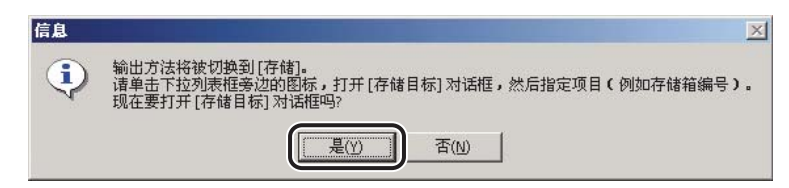

"存储目标"对话框随即打开。

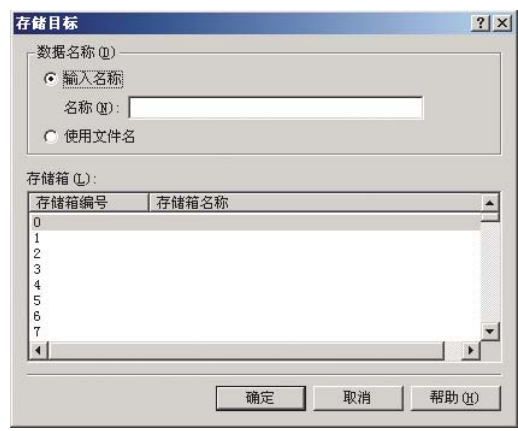

注意

- ●如果您在完成对该 "存储目标"对话框的操作以前将其关闭,那么 "存储目标"图 标会出现在该对话框的右上角。通过单击该图标或者重复第 [1](#page-159-0) 步和第 [2](#page-159-1) 步, 可以重 新打开 "存储目标"对话框。
- 如果您已经在 "存储目标"对话框中指定了用户收件箱或存储箱的编号,请跳到第 [4](#page-160-0) 步。
- <span id="page-160-1"></span>*3* 为要发送到用户收件箱或存储箱的数据指定文档名称 ➞ 指定存储箱 编号。
	- 如果要使用新名称保存数据:

❑ 选择 "输入名称" ➞ 在 "名称"中输入名称。

● 如果要使用与文档相同的名称保存数据:

❑ 选择 "使用文件名"。

#### 注意

根据您所使用的打印机,可以同时将数据发送到多个存储箱。

- <span id="page-160-0"></span>*4* 在 "存储目标"对话框中单击 "确定"。
- *5* 在打印机属性对话框中单击 "确定"。

### 在将文档发送到用户收件箱或存储箱时为每个打印作业指定存储 箱编号

您每次将文档发送到用户收件箱或存储箱时, "存储目标"对话框都会打开, 这样您 就可以为每个打印作业指定存储箱编号。

- **1** 在 "开始"菜单中,指向 "设置" →单击 "打印机"。
- $2$  在 "打印机"文件夹中,右键单击您的打印机的图标 → 单击 "属 性"。
- *3* 在打印机属性对话框中,单击 "配置"选项卡 **(Windows 98/Me)**  或 "设备设置"选项卡 **(Windows 2000/XP/Server 2003)**。
- **4** 选择 "存储时指定存储箱编号" → 单击 "确定"。

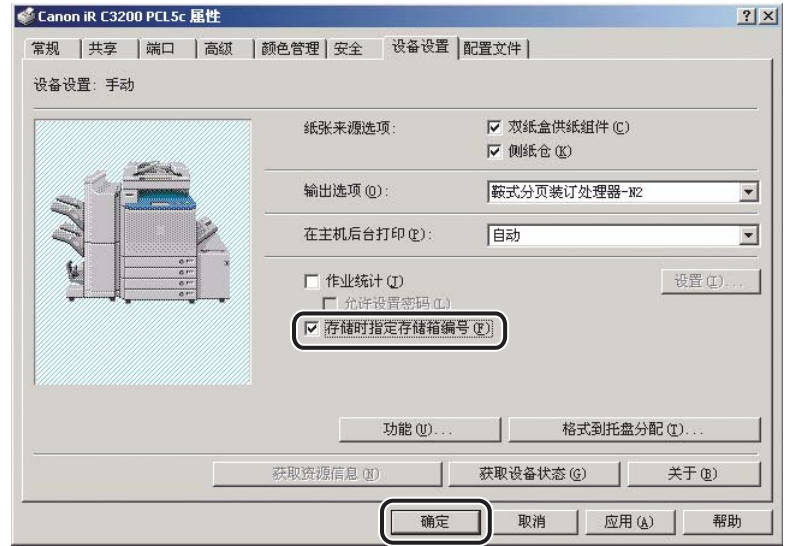

<span id="page-161-0"></span>*5* 在应用程序软件中,选择 "打印"。

**4**

 $\bm{6}$  在 "打印"对话框中单击 "属性" → 从 "页面设置"、"完成方 式"、"纸张来源"或 "质量"页中的 "输出方法"选择 "存 储"。

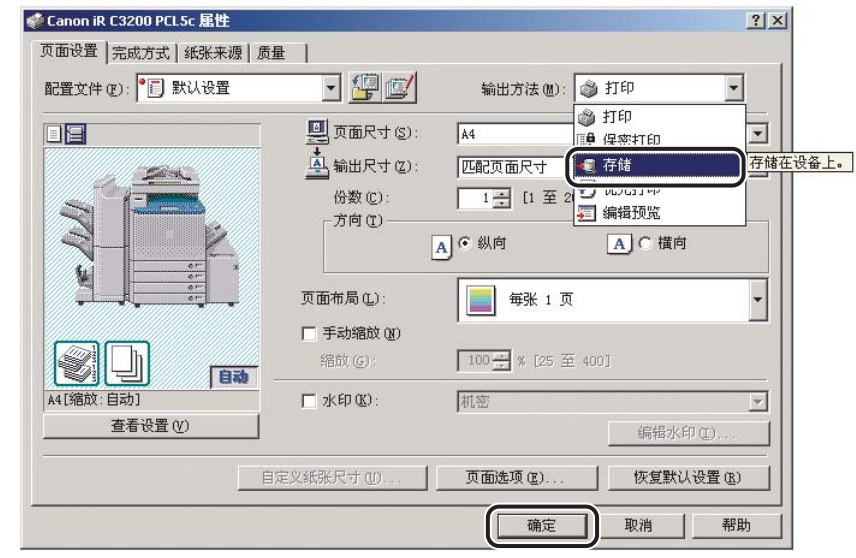

注意

如果已经从 "输出方法"中选择了 "存储",请跳到第9步。

*7* 在消息框中单击 "否"。

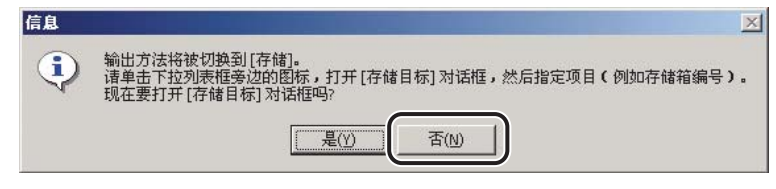

*8* 在打印机属性对话框中单击 "确定"。

# <span id="page-163-0"></span>*9* 在 "打印"对话框中单击 "确定"。

"存储目标"对话框随即打开。

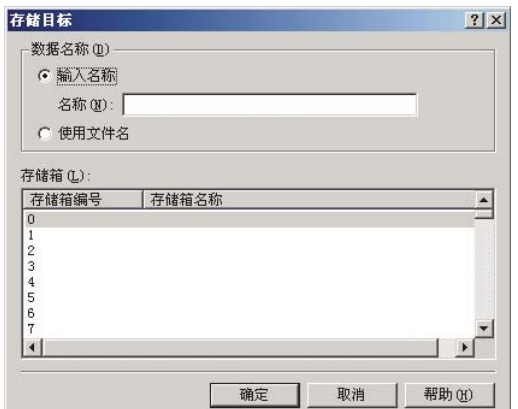

#### *10* 为要发送到用户收件箱或存储箱的数据指定文档名称 ➞ 指定存储箱 编号。

请参阅 "[预先为每个打印作业指定存储箱编号"](#page-159-2)(第 [4-24](#page-159-2) 页)的第 [3](#page-160-1) 步。

注意

根据您所使用的打印机,可以同时将数据发送到多个存储箱。

- <span id="page-163-1"></span>*11* 在 "存储目标"对话框中单击 "确定"。
- *12* 为每个打印作业重复第 **[5](#page-161-0)** 步至第 **[11](#page-163-1)** 步。

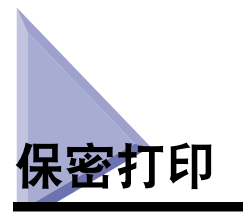

保密打印使用确定的密码将打印作业保存在打印机中,此后只有密码通过验证后才 能输出。打印机密文档时,该功能很有用。

#### 注意

• 对于 iR2000/1600、iR2010/1610、LBP-2000、LBP5360 和 LBP5960,该选项仅在可选 硬盘已安装在打印机上时可用。

*1* 在打印机属性对话框中,从 "页面设置"、"完成方式"、"纸张来

• 保密打印不适用于 iR2016、 iR2020、 iR400、 LBP3360 和 LBP3460。

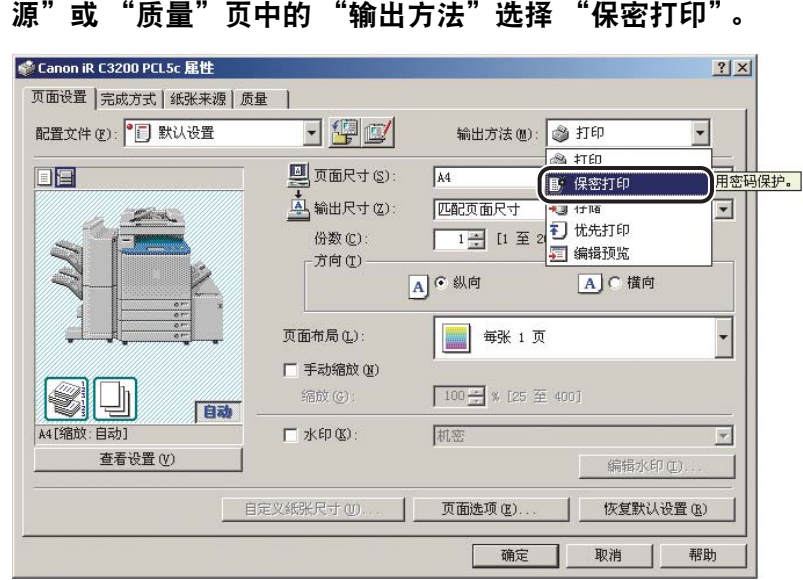

2 在消息框中单击 "确定", 切换到保密打印模式。

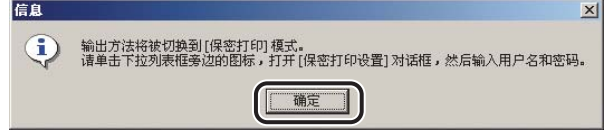

**3** 单击 "<sub>3</sub>" (保密打印设置), 打开 "保密打印设置"对话框 → 为 当前打印作业输入用户名和密码。

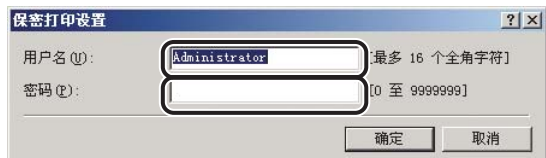

#### 注意

默认登录名显示为用户名。

- *4* 在 "保密打印设置"对话框中单击 "确定"。
- $5$  单击 "确定",关闭打印机属性对话框 → 在 "打印"对话框中单 击 "确定"。

"确认密码"对话框随即打开。

 $6$  确认文档名称、用户名和密码 → 在 "确认密码"对话框中单击 "确定"。

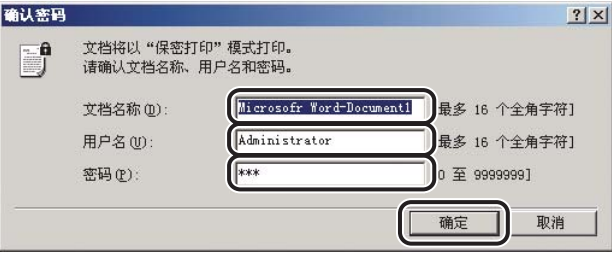

### *7* 在打印机的控制面板或远程用户界面上,选择您要打印的打印作业 ➞ 输入密码。

只有输入正确的密码才能输出打印作业。

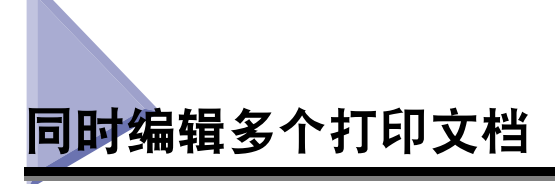

可以将两份或者多份由不同应用程序软件创建的文档作为一份文档进行编辑和打 印。

<span id="page-167-0"></span>*1* 在打印机属性对话框中,从 "页面设置"、"完成方式"、"纸张来 源"或 "质量"页中的 "输出方法"选择 "编辑预览"。

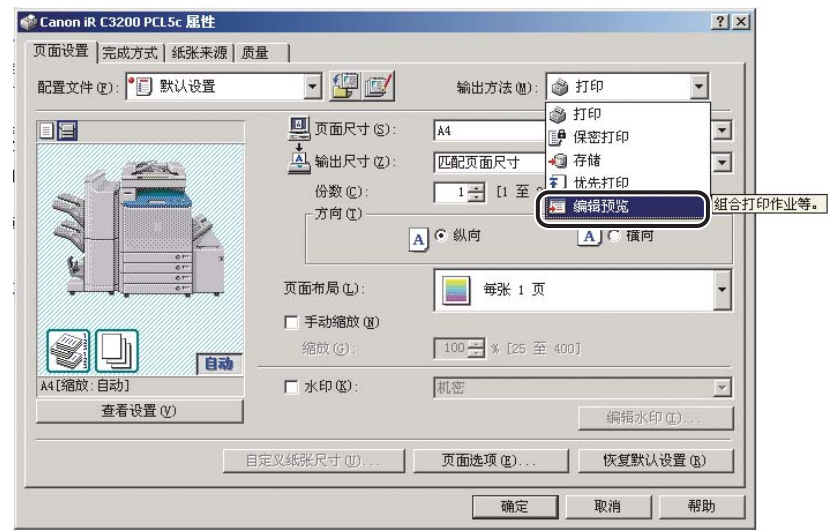

2 在消息框中单击 "确定", 切换到编辑预览模式。

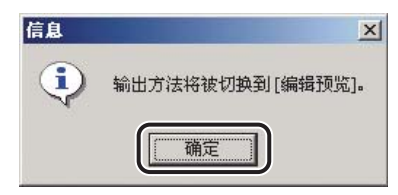

#### <span id="page-168-0"></span> $3$  单击 "确定",关闭打印机属性对话框 → 在 "打印"对话框中单 击 "确定"。

如果在打印文档时选择了编辑预览模式,那么将启动 Canon PageComposer,而不输 出打印页面。

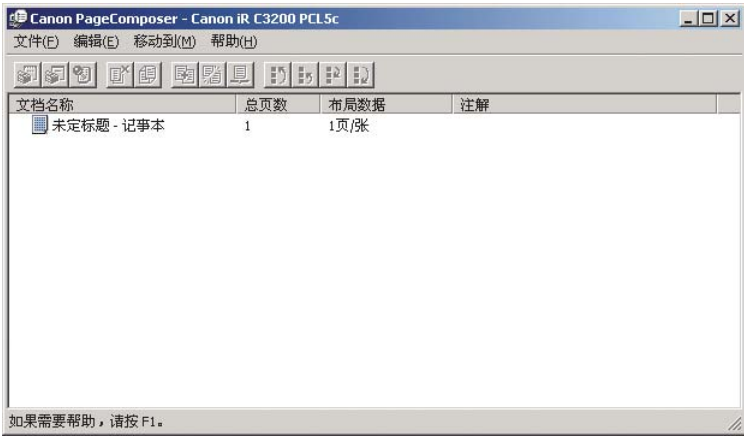

# *4* 对其他文档重复第 **[1](#page-167-0)** 步至第 **[3](#page-168-0)** 步。

您可以使用 Canon PageComposer 合并两份或多份文档或者改变它们的次序。有关 使用 Canon PageComposer 的详细信息,请参阅 Canon PageComposer 帮助。

注意

如果是从"打印机"文件夹访问打印机属性对话框,那么每次打印文档时,您可以 单击下拉列表框右侧的" a"(锁定) 来启动 Canon PageComposer。

# 优先打印作业

在打印队列中所有等待打印的打印作业中,您可以赋予急需的作业最高打印优先级。

注意

该选项适用于 imagePRESS C1、 iR C2620、 iR C2880、 iR C3200、 iR C3380、 iR C4580、iR C5180、iR C2570、iR C3100、iR C5800、iR C6800、iR105+、iR2230、 iR2830、iR2870/2270、iR3530、iR4570/3570、iR6570/5570、iR7105/7095 和 iR9070。

#### *1* 在打印机属性对话框中,从 "页面设置"、"完成方式"、"纸张来 源"或 "质量"页中的 "输出方法"选择 "优先打印"。

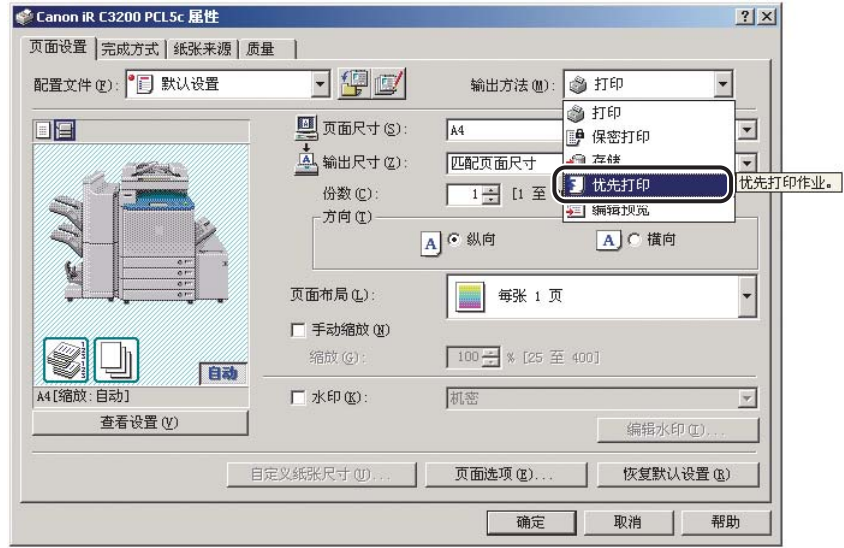

2 在消息框中单击 "确定", 切换到优先打印模式。

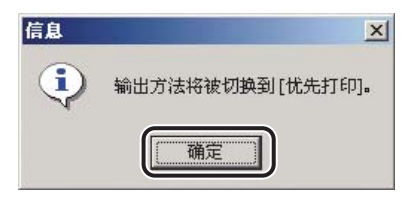

3 单击 "确定", 关闭打印机属性对话框 → 在 "打印"对话框中单 击 "确定"。

# 作业统计功能

本节描述作业统计,如何为作业统计指定 ID 和密码以及如何使用作业统计进行打 印。

# 作业统计概述

打印文档时,作业统计使您能够根据分配给每个部门或用户的 ID 和密码来统计出每 个部门或用户的打印总数,以便于管理。

只有指定的 ID 和密码被验证有效后,才能打印文档。

#### ●■ 须知

- ●如果您正在使用"打印服务器"(指向和打印)环境中的共享打印机,那么为了使用作业 统计功能,必须在服务器计算机中安装 Canon Driver Information Assist Service。(请参 阅 "安装 [Canon Driver Information Assist Service](#page-56-0)",第 [2-35](#page-56-0) 页。)
- ●如果您正在使用本地打印机 (连接到 LPT 端口、 USB 端口等),那么无法使用作业统计 功能。
- 对于 iR400、 LBP3360、 LBP3460、 LBP5360 和 LBP5960,作业统计功能不可用。
- 对于 imagePRESS C1、iR C2600、iR C2880、iR C3380、iR C4580、iR C5180 和 iR C2570,使用作业统计时,通过选择下列选项您可以打印灰度文档而无需强制应用作业统 计:
	- 在打印机控制面板上, < 允许黑色打印机作业 > 选择为 "开"。
- 选择打印机驱动程序的"配置"页 (Windows 98/Me) 或"设备设置"页 (Windows 2000/ XP/Server 2003) 中的 "黑白打印时不要使用作业统计"。
- 在打印机驱动程序的 "质量"页中, "色彩模式"选择为 "黑白"。

**4**

# 指定 **ID** 和密码

为了使用作业统计功能打印文档,请按照以下步骤指定 ID 和密码。

# **1** 在 "开始"菜单中,指向 "设置" → 单击 "打印机"。 注意 ●如果您使用的是 Windows XP Professional/Server 2003, 请单击"开始"菜单中的 "打印机和传真"。 • 如果您使用的是 Windows XP Home Edition,请单击 "开始"菜单中的 "控制面 板"→ "打印机和其他硬件"→ "打印机和传真"。  $2$  在 "打印机"文件夹中,右键单击您的打印机的图标 → 单击 "属 性"。

*3* 在打印机属性对话框中,单击 "配置"选项卡 **(Windows 98/Me)**  或 "设备设置"选项卡 **(Windows 2000/XP/Server 2003)**。

#### *4* 单击 "获取设备状态"来确认已选择了 "作业统计",或者手动选 择 "作业统计"。

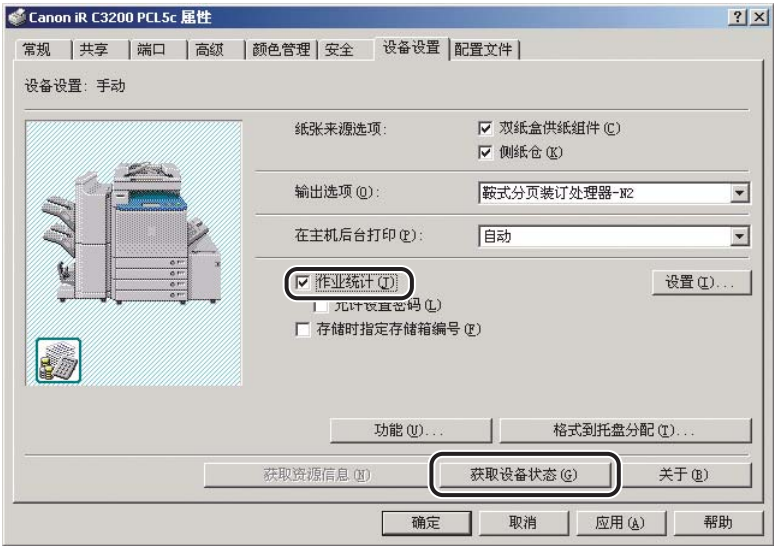

# *5* 单击 "设置",打开 "**ID/** 密码设置"对话框 ➞ 输入 **ID** 和密码。

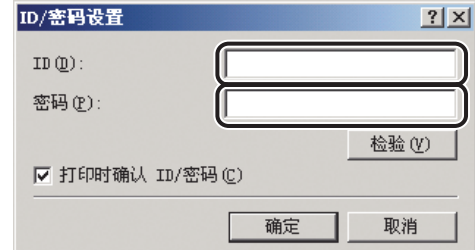

#### 注意

- 只有在"ID/ 密码设置"对话框中选择了"打印时确认 ID/ 密码"时,打印文档时才 能更改 ID 和密码。
- 对于 Windows 2000/XP/Server 2003, 只有在"设备设置"页中选择了"允许设置 密码",您才能够在 "ID/ 密码设置"对话框中指定密码。
- 可以保留密码为空。

*6* 单击 "检验"确认指定的 **ID** 和密码是有效的。

# *7* 单击 "确定"。

### 使用作业统计进行打印 **(Windows 98/Me)**

要使用作业统计进行打印,请按照以下步骤操作。

- *1* 在应用程序软件中,选择 "打印"。
- *2* 在 "打印"对话框中单击 "属性"。
- *3* 在打印机属性对话框中指定各项设置。
- 4 单击 "确定", 关闭打印机属性对话框 → 在 "打印"对话框中单 击 "确定"。
- *5* 如果 "确认 **ID/** 密码"对话框打开,请输入 **ID** 和密码 ➞ 单击 "确 定"。

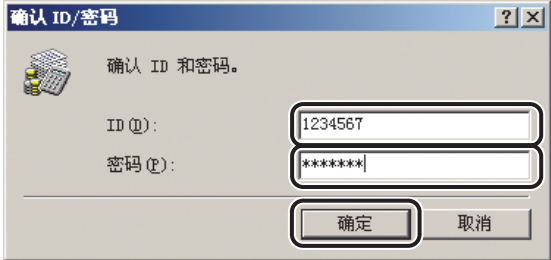

文档将使用指定的 ID 和密码进行打印。

注意

- ●只有在"ID/ 密码设置"对话框中选择了"打印时确认 ID/ 密码", "确认 ID/ 密码" 对话框才会打开。否则,文档将以先前指定的 ID 和密码进行打印。
- 可以保留密码为空。

## 使用作业统计进行打印 **(Windows 2000/XP/Server 2003)**

根据是否在 "设备设置"页中选择了 "允许设置密码",使用作业统计进行打印的 步骤会有所不同。

#### 选择了允许设置密码

可以在 "ID/ 密码设置"对话框中预先为作业统计指定密码。

- *1* 在应用程序软件中,选择 "打印"。
- *2* 在 "打印"对话框中单击 "属性"。
- *3* 在打印机属性对话框中指定各项设置。
- *4* 单击 "确定",关闭打印机属性对话框 ➞ 在 "打印"对话框中单 击 "确定"。

文档将使用指定的 ID 和密码进行打印。

#### 未选择允许设置密码

"ID/ 密码设置"对话框中没有为作业统计指定密码。

- *1* 在应用程序软件中,选择 "打印"。
- *2* 在 "打印"对话框中单击 "属性"。
- *3* 在打印机属性对话框中指定各项设置。
- 4 单击 "确定", 关闭打印机属性对话框 → 在 "打印"对话框中单 击 "确定"。
- *5* 在 "确认 **ID/** 密码"对话框中,输入密码 ➞ 如有必要,请更改 **ID**。

#### 注意

可以保留密码为空。

# *6* 单击 "确定"。

文档将使用指定的 ID 和密码进行打印。

# 指定色彩和灰度设置

在 "质量"页中选择对象时,色彩或灰度设置会自动匹配要打印的文档。您也可以 手动设置需要的色彩和灰度设置。

本节描述色彩和灰度设置以及如何指定色彩和灰度设置。

### 关于色彩和灰度设置

在 "质量"页中,从 "色彩模式"中选择 "彩色"或 "黑白",为打印文档设置需 要的色彩或灰度设置。要进行详细的色彩或灰度设置,您可以使用包含"色彩调整" 或 "灰度调整"以及 "匹配"页的 "色彩设置"或 "灰度设置"对话框。

通过 "色彩调整"或 "灰度调整"页,您可以指定影响打印文档的色彩强度 (对于 彩色打印机)、亮度和对比度的设置。请使用该页右侧部分的网格进行调整。在这一 页的左侧部分会显示默认的原始图像和调整后的预览图像。利用它们可以查看调整 的结果。

通过 "匹配"页,您可以在打印彩色文档时指定色彩匹配方法或显示器配置文件。

**4**

# 彩色打印

您可以手动指定详细的色彩设置。要手动指定色彩设置,请按照以下步骤操作。

注意

该选项仅适用于彩色打印机。

- *1* 在打印机属性对话框中,单击 "质量"选项卡。
- **2** 从 "色彩模式"中选择 "彩色"→选择 "手动色彩设置"。

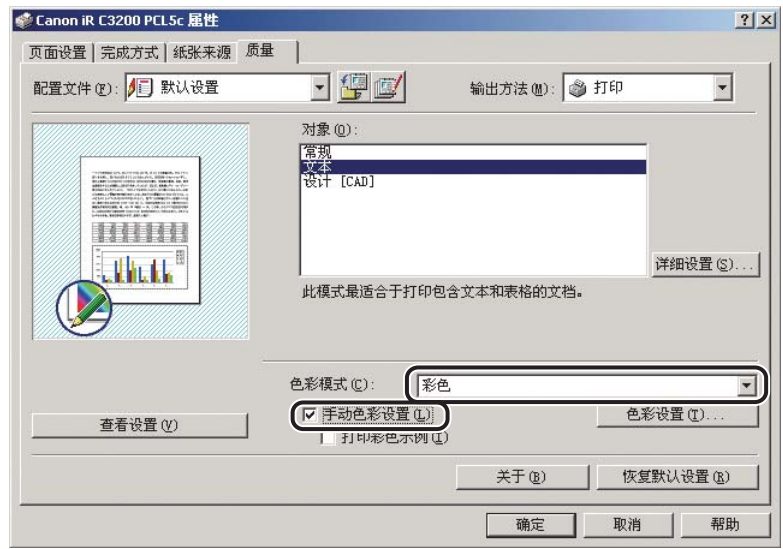

*3* 单击 "色彩设置"。

"色彩设置"对话框随即显示出来。

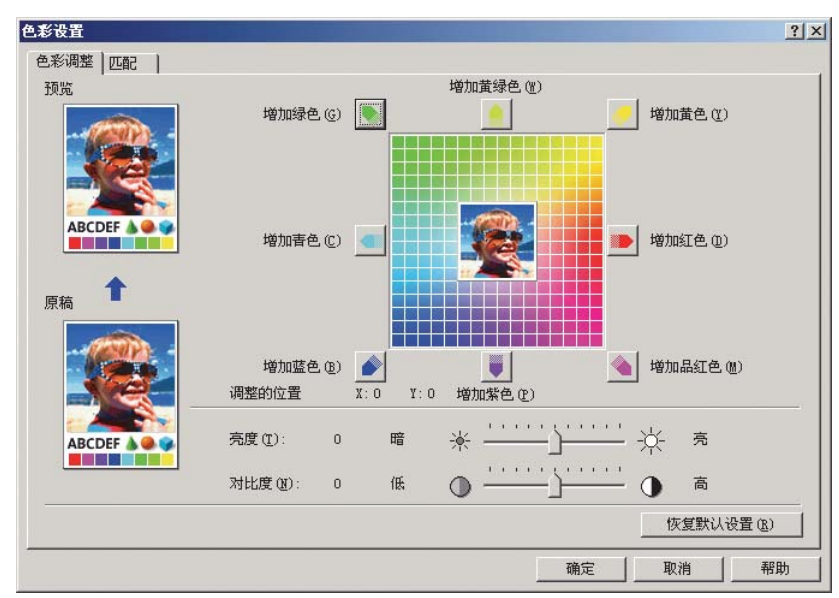

# *5* 调整色彩强度、亮度和对比度。

有关 "色彩调整"页的详细信息,请参阅联机帮助。
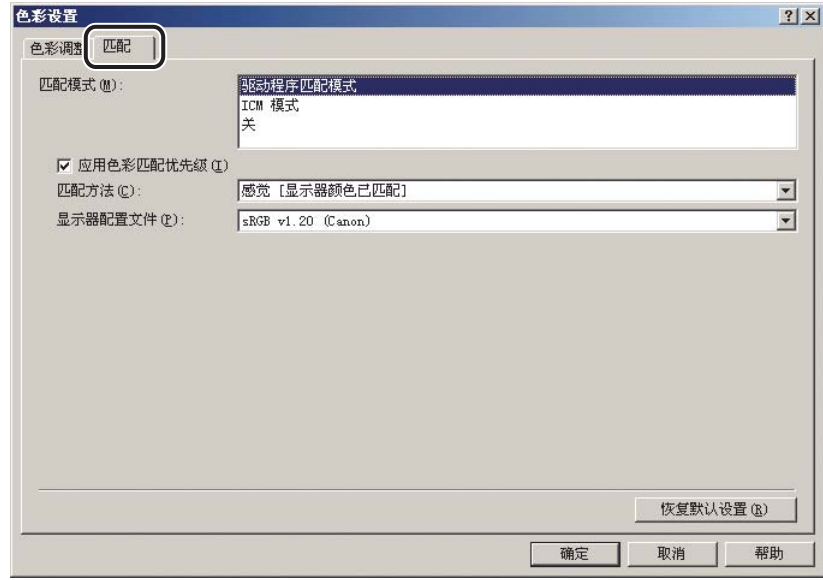

## *7* 指定匹配模式、匹配方法和显示器配置文件。

<span id="page-180-0"></span>有关 "匹配"页的详细信息,请参阅联机帮助。

- *8* 单击 "确定"。
- *9* 在 "质量"页中单击 "确定"。

## <span id="page-181-1"></span>灰度打印

如果要将彩色文档打印成灰度文档,那么您可以手动指定详细的灰度设置。要手动指 定灰度设置,请按照以下步骤操作。

- *1* 在打印机属性对话框中,单击 "质量"选项卡。 *2* 屏幕上会显示用于手动灰度设置的 "色彩调整"或 "灰度调整" 页。 ● 对于彩色打印机:
	- □ 从"色彩模式"中选择"黑白"→选择"手动色彩设置"。

<span id="page-181-0"></span>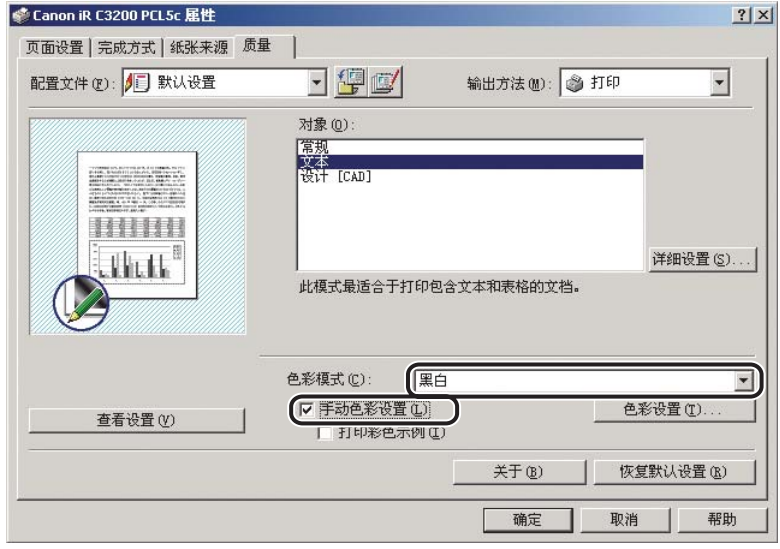

#### ❑ 单击 "色彩设置"。

"色彩设置"对话框随即显示出来。

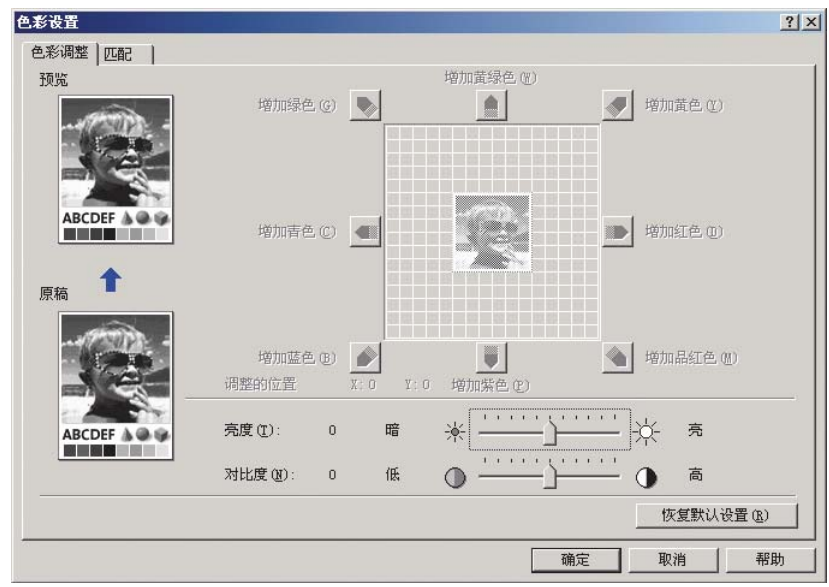

#### ● 对于黑白打印机:

❑ 选择 "手动灰度设置"。

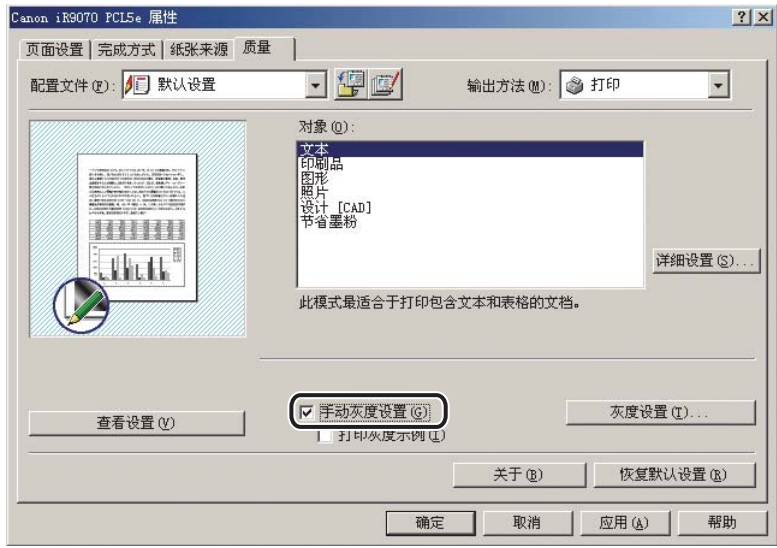

❑ 单击 "灰度设置"。

"灰度设置"对话框随即显示出来。

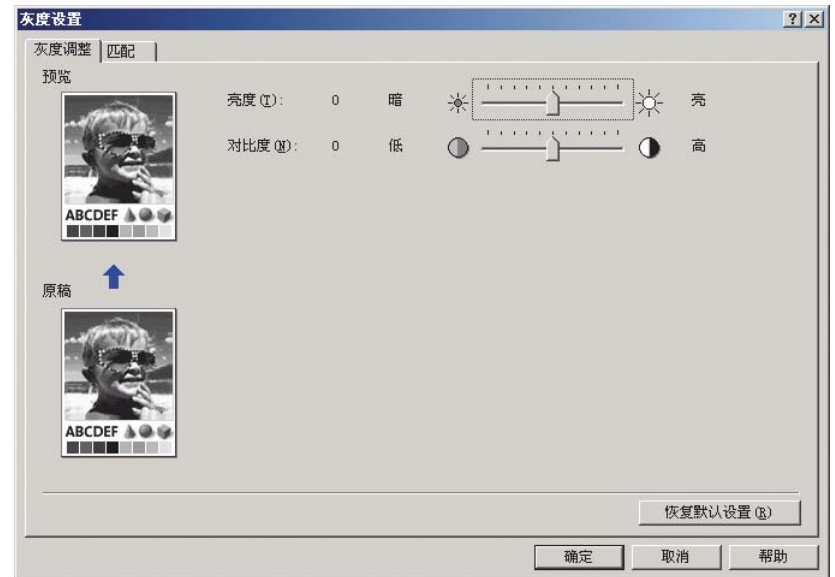

## *3* 调整亮度和对比度。

<span id="page-183-0"></span>有关 "色彩调整"和 "灰度调整"页的详细信息,请参阅联机帮助。

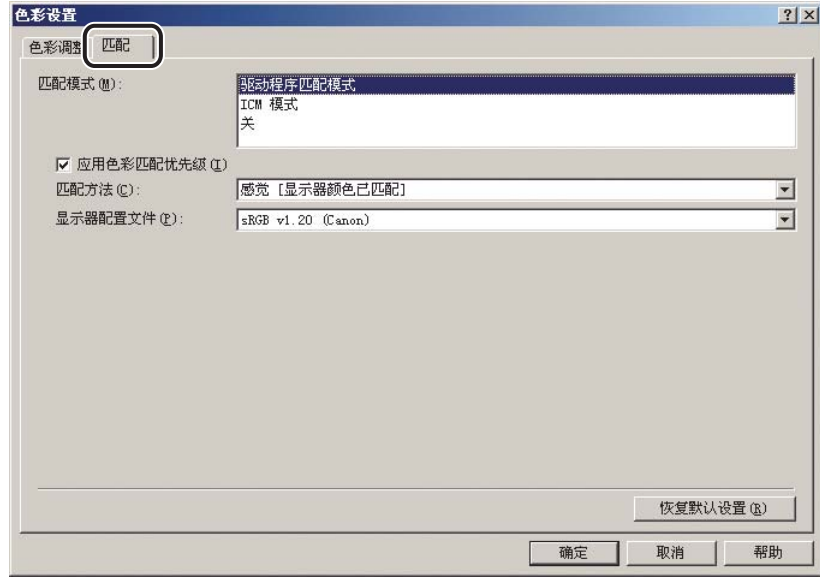

## *5* 指定匹配模式、匹配方法和显示器配置文件。

<span id="page-184-0"></span>有关 "匹配"页的详细信息,请参阅联机帮助。

- *6* 单击 "确定"。
- *7* 在 "质量"页中单击 "确定"。

特殊打印选项 ... 特殊打印选项

## 附录 **5** 章

本章提供有关与 PCL5c、 PCL5e 和 PCL6 打印机驱动程序一起使用的附加软件的信息。

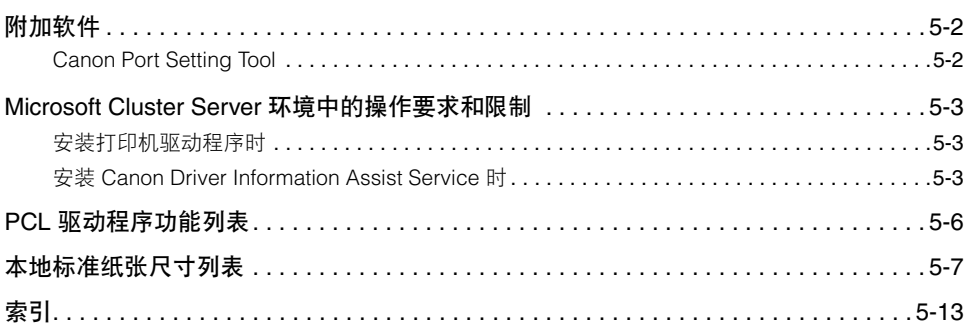

<span id="page-187-0"></span>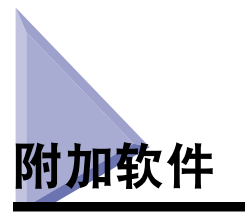

本节描述与打印机驱动程序一起使用的附加软件。

## <span id="page-187-4"></span><span id="page-187-3"></span><span id="page-187-1"></span>**Canon Port Setting Tool**

Canon Port Setting Tool 用于将计算机上安装的设备驱动程序与该设备的网络地址对 应。如果在使用 SMB (服务器消息块)或 NDPS (Novell 分布式打印服务)时无法 自动设置打印机配置或正确使用作业统计功能,那么就需要使用 Canon Port Setting Tool 指定端口。

- *1* <sup>在</sup> **Windows** 资源管理器中,双击下列文件夹:"**Program Files**" ➞"**Canon**" ➞"**Portset**"。
- *2* 在 "**Portset**"文件夹中,双击 "**Portset.exe**"图标,启动 **Canon Port Setting Tool**。
- <span id="page-187-2"></span>注意
	- 如果您使用安装程序安装打印机驱动程序,则会安装 Canon Port Setting Tool。
	- 有关如何使用 Canon Port Setting Tool 的详细信息,请参阅联机帮助。要显示联机 帮助, 请启动 Canon Port Setting Tool → 单击 "帮助"。

<span id="page-188-0"></span>**Microsoft Cluster Server** 环境中的操作要求和 限制

本节描述在 Microsoft Cluster Server 环境中使用打印机的操作要求和限制。

## <span id="page-188-3"></span><span id="page-188-1"></span>安装打印机驱动程序时

在 Microsoft Cluster Server 环境中使用打印机时,请注意以下各点:

- •只有 Microsoft Cluster Server 中的服务器群集环境才能保证和打印机驱动程序一起 工作。
- •打印机驱动程序支持由两个节点组成的服务器群集。不支持三个或更多个节点的群 集。
- •在服务器群集中必须只有一个后台打印资源。多个后台打印资源不可用。
- •为打印机选择标准 TCP/IP 端口。
- •打印机驱动程序必须单独地安装在每个群集节点中。否则,可能无法将新的驱动程 序添加到虚拟服务器中。

## <span id="page-188-2"></span>安装 **Canon Driver Information Assist Service** 时

为了自动设置打印机配置或使用作业统计功能,必须在群集服务器的每个节点中将 Canon Driver Information Assist Service 注册为群集对象。要执行此操作,在每个节点 中安装 Canon Driver Information Assist Service 之后,将其添加到群集管理器中与打印 群集资源 (后台打印、 IP 地址、网络名称和物理磁盘)相同的组中。

#### *1* 使用安装程序在每个节点中安装 **Canon Driver Information Assist Service**。

#### 注意

有关如何安装 Canon Driver Information Assist Service 的指导说明,请参阅 ["安装](#page-56-0) [Canon Driver Information Assist Service](#page-56-0)"(第 [2-35](#page-56-0) 页)。

- 2 在"开始"菜单中,单击"群集管理器",启动群集管理器。
- **3** 从 "文件"菜单,指向 "文件" → 单击 "打开连接"。

#### 4 在群集管理器的左窗格中,右键单击 "资源"文件夹图标 → 指向 "新建" ➞ 单击 "资源"。

"新建资源"对话框随即打开。

*5* 输入新建资源的名称和描述。

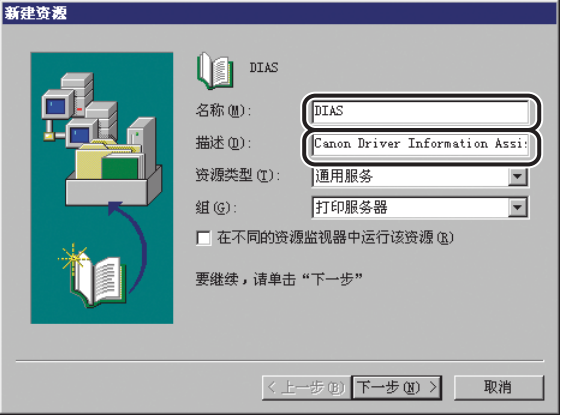

#### $6$  为 "资源类型"选择 "通用服务" → 为 "组"选择与打印群集资 源相同的组 ➞ 单击 "下一步"。

#### 注意

如果包含打印群集资源 (后台打印、 IP 地址、网络名称和物理磁盘)的组不存在, 那么必须为打印群集资源创建一个新组。

#### *7* 从 "可用节点"选择其中安装了 **Canon Driver Information Assist Service** 的节点 ➞ 单击 "添加"。

您选定的节点会被添加到 "可能的所有者"。

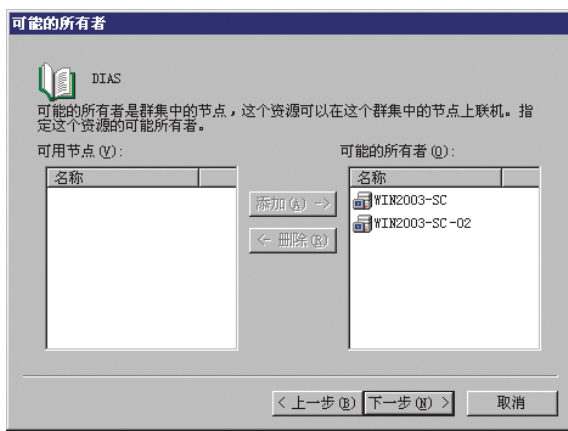

- *8* 单击 "下一步"。
- **9** 在下一个对话框中,保留"依存"空白 → 单击"下一步"。
- *10* 在 "服务名"中输入 **<Canon Driver Information Assist Service>** ➞ 单击 "下一步"。

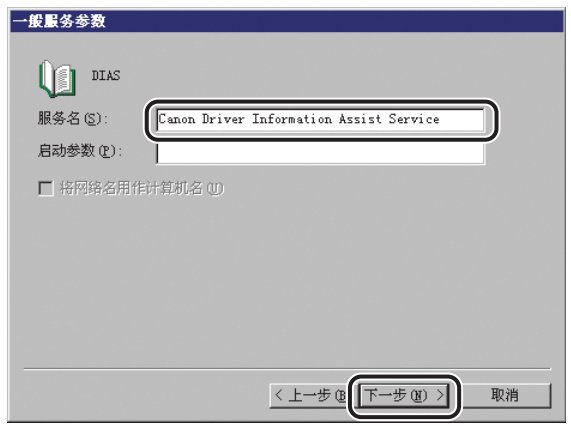

## **11** 确信没有选择 "复制注册表项" → 单击 "完成"。

资源已创建,并且 Canon Driver Information Assist Service 已注册为群集对象。

## <span id="page-191-0"></span>**PCL** 驱动程序功能列表

<span id="page-191-1"></span>根据您使用的 Windows 版本和驱动程序 (PCL5c、PCL5e 或 PCL6) 的类型, Canon PCL 打印机驱动程序的可用功能会有所不同。

有关在您的环境中可用的功能,请参考下面的表格:

./: 可用 -: 不可用

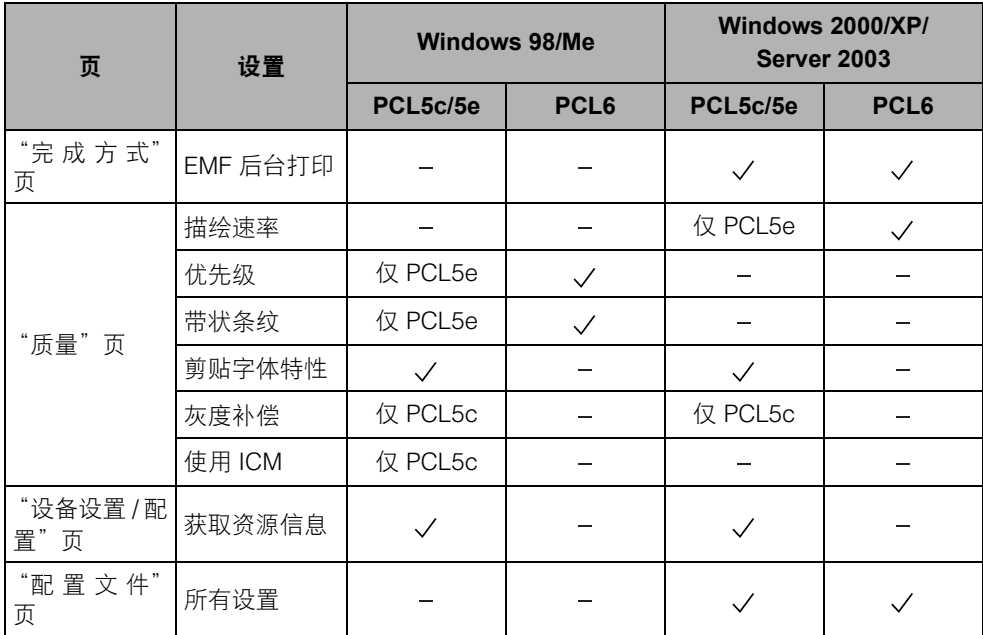

# <span id="page-192-0"></span>本地标准纸张尺寸列表

<span id="page-192-1"></span>要使用本地标准纸张,您必须预先注册将要用作自定义纸张尺寸的纸张尺寸。有关您 的打印机可用的本地标准纸张的尺寸,请参考下面的表格:

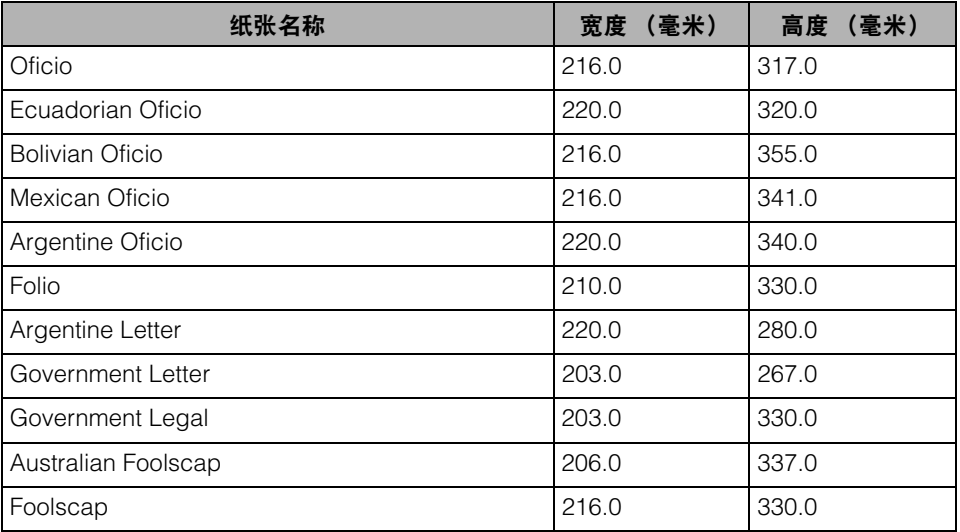

iR C2600、 iR C3200、 iR C3100、 iR C5800 和 iR C6800:

#### iR C2880 和 iR C3380:

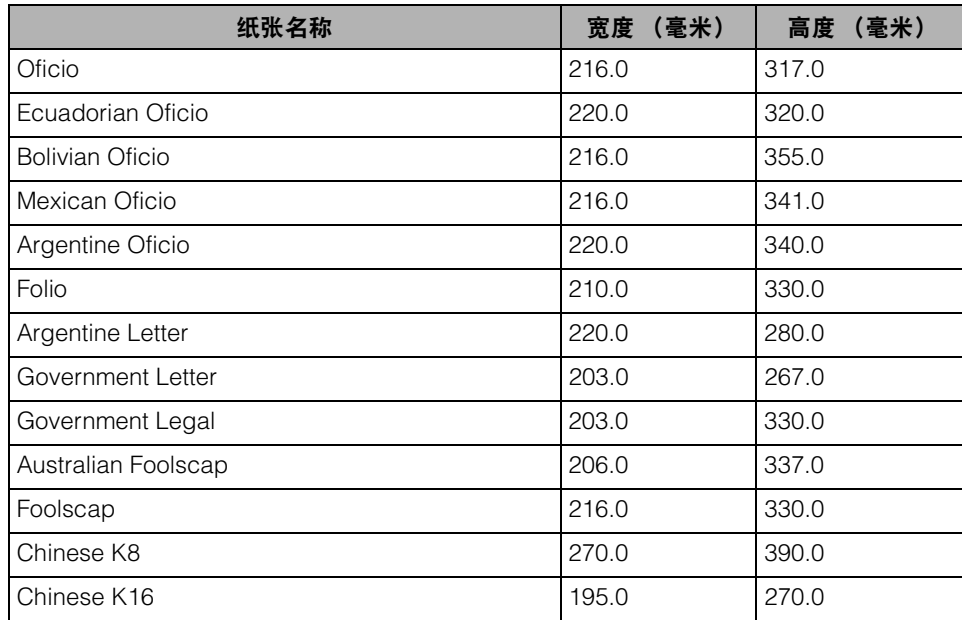

#### iR105+、 iR8500 和 iR9070:

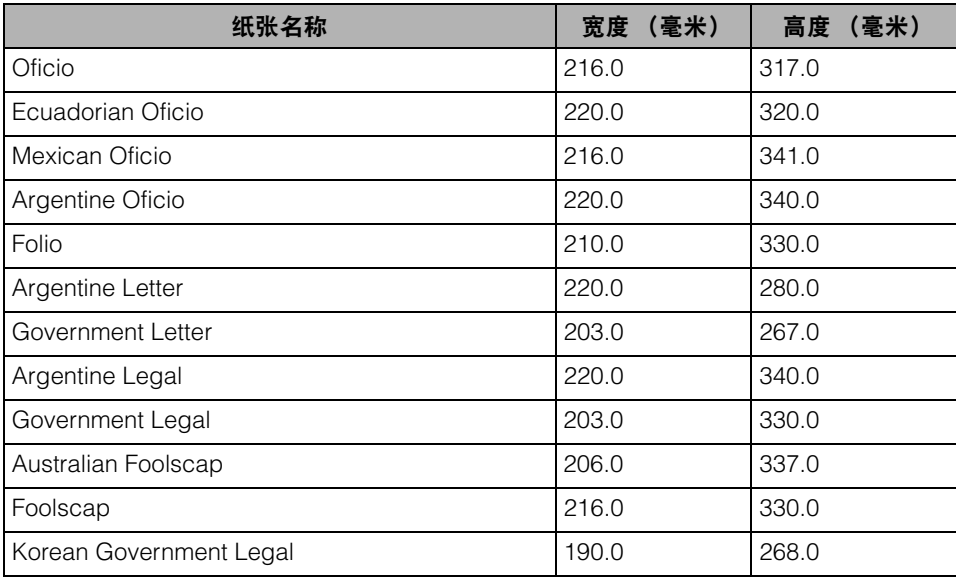

#### iR2000/1600、 iR2010/1610、 iR3300/2800/2200、 iR3320i 和 iR6000/5000:

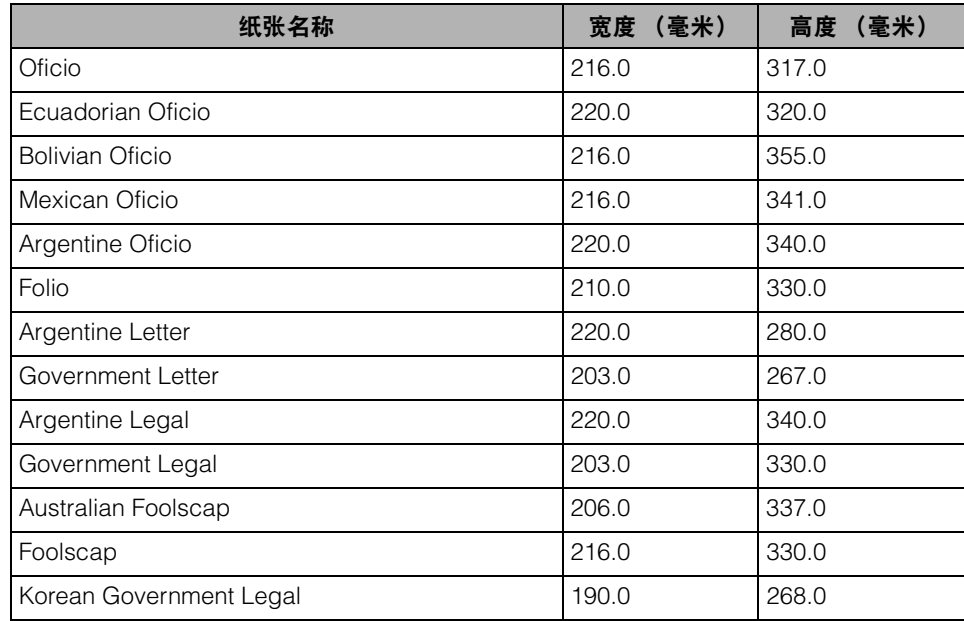

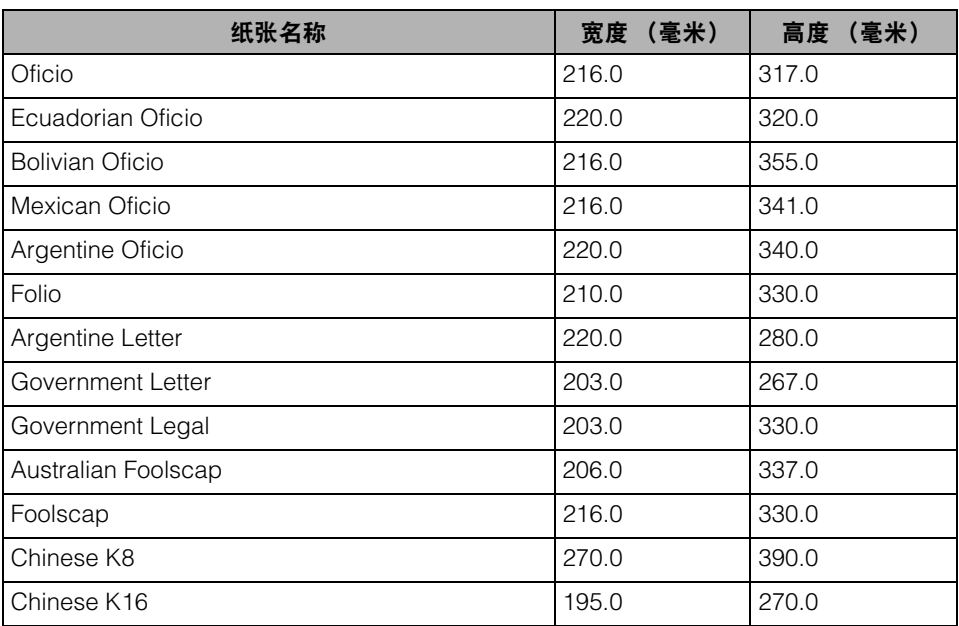

#### iR C2570、iR2016、iR2020、iR2230、iR2830、iR2870/2270、iR3530 和 iR4570/3570:

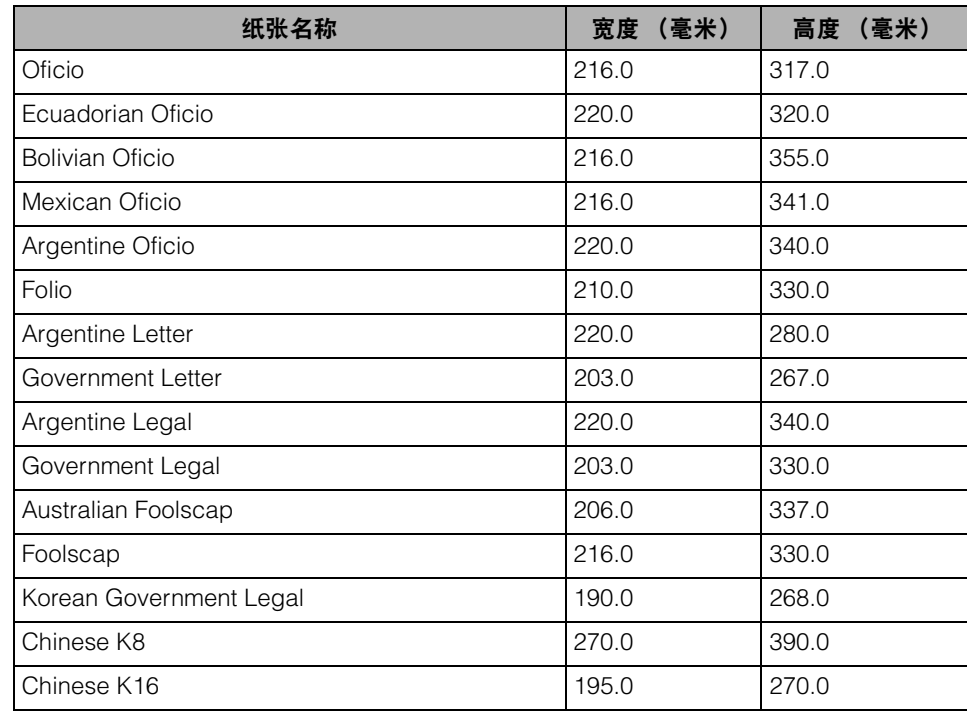

#### imagePRESS C1、 iR C4580、 iR C5180 和 iR6570/5570:

LBP5360:

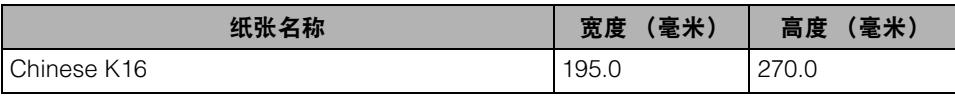

#### LBP5960:

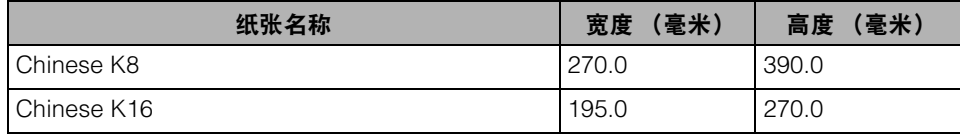

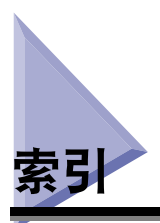

## <span id="page-198-0"></span>**A**

安装打印机驱动程序[, 2-2](#page-23-0) 备用打印机驱动程序[, 2-21](#page-42-0) 标准安装[, 2-3](#page-24-0) 动态安装[, 2-13](#page-34-0) 使用添加打印机向导[, 2-23](#page-44-0) 安装软件[, 2-2](#page-23-1) Canon Driver Information Assist Servic[e, 2-8](#page-29-0)[,](#page-38-0)  [2-17](#page-38-0)[, 2-35](#page-56-1)[, 2-46](#page-67-0)[, 4-36](#page-171-0)[, 5-3](#page-188-2) USB 连接安装[, 2-25](#page-46-0) 打印机驱动程序[, 2-2](#page-23-0) 更新备用打印机驱动程序[, 2-42](#page-63-0) 更新现有打印机驱动程序[, 2-39](#page-60-0) 卸载打印机驱动程序[, 2-44](#page-65-0) 鞍式装订[, 3-24](#page-99-0)

## **B**

帮助[, 1-8](#page-21-0) 保密打印[, 4-29](#page-164-0) 备用打印机驱动程序[, 2-21](#page-42-0) 本地标准纸张[, 5-7](#page-192-1) 编辑配置文件[, 3-9](#page-84-0) 标准安装[, 2-3](#page-24-0)

## **C**

Canon Driver Information Assist Service[, 2-8](#page-29-0)[,](#page-38-0)  [2-17](#page-38-0)[, 2-35](#page-56-1)[, 2-46](#page-67-0)[, 4-36](#page-171-0)[, 5-3](#page-188-2) Canon NetSpot Resource Downloader[, 4-2](#page-137-0)[, 4-8](#page-143-0) Canon PageCompose[r, 4-33](#page-168-0)

Canon Port Setting Tool[, 5-2](#page-187-1) 彩色打印[, 4-43](#page-178-0) 操作系统软件[, 1-7](#page-20-0)[, 2-24](#page-45-0) 插页[, 3-39](#page-114-0) 重叠[, 4-2](#page-137-1)[, 4-4](#page-139-0)[, 4-6](#page-141-0)[, 4-8](#page-143-1)[, 4-15](#page-150-0) 重叠打印[, 4-2](#page-137-1)[, 4-8](#page-143-1)[, 4-14](#page-149-0) 重叠打印 (使用 NetSpot Resource Downloader 格式文件)[, 4-14](#page-149-1) 重叠打印 (使用主机上的格式文件)[, 4-6](#page-141-0) 创建格式文件 (使用主机上的格式文件)[, 4-3](#page-138-0) 什么是重叠打印?[, 4-2](#page-137-2) 存储箱[, 4-22](#page-157-0)[, 4-23](#page-158-0)

#### **D**

打印机配置[, 2-35](#page-56-2)[, 3-3](#page-78-0)[, 3-7](#page-82-0) 打印机属性对话框[, 3-3](#page-78-1)[, 3-7](#page-82-1) 打印首选项对话框[, 3-6](#page-81-0) 打印文档[, 2-54](#page-75-0) 打印在本地标准纸张上 指定为纸张来源[, 3-56](#page-131-0) 打印在自定义纸张上[, 3-53](#page-128-0) 打印质量,指定[, 4-18](#page-153-0) 编辑对象设置[, 4-20](#page-155-0) 什么是对象?[, 4-18](#page-153-1) 选择对象[, 4-19](#page-154-0) 到哪里寻找帮助[, 1-8](#page-21-1) Canon 授权的经销商[, 1-8](#page-21-2) README.TXT 文件[, 1-8](#page-21-3) 联机帮助[, 1-8](#page-21-4)[, 4-44](#page-179-0)[, 4-45](#page-180-0)[, 4-48](#page-183-0)[, 5-2](#page-187-2) 登录[, 2-3](#page-24-1)

第二页[, 3-36](#page-111-0) 动态安装[, 2-13](#page-34-0) 端口选择[, 2-10](#page-31-0) 对象[, 4-18](#page-153-1)[, 4-19](#page-154-0)[, 4-20](#page-155-1) 常规[, 4-18](#page-153-2) 节省墨粉[, 4-18](#page-153-3) 设计[, 4-18](#page-153-4) 图形[, 4-18](#page-153-5) 文本[, 4-18](#page-153-6) 印刷品[, 4-18](#page-153-7) 照片图像[, 4-18](#page-153-8)

## **F**

**5**

附录

访问打印机属性对话框 从打印机文件夹 (Windows 2000/XP/Server 2003[\), 3-7](#page-82-2) 从打印机文件夹 (Windows 98/Me[\), 3-4](#page-79-0) 从应用程序软件 (Windows 2000/XP/Server 2003[\), 3-5](#page-80-0) 从应用程序软件 (Windows 98/Me[\), 3-3](#page-78-2) 访问打印首选项对话框 从打印机文件夹 (Windows 2000/XP/Server 2003[\), 3-6](#page-81-0) 分套[, 3-20](#page-95-0)[, 3-22](#page-97-0) 分组[, 3-20](#page-95-1)[, 3-22](#page-97-1) 封面[, 3-38](#page-113-0) 封面 / 纸张插入选项[, 3-40](#page-115-0) 插入标签纸[, 3-47](#page-122-0) 插入页[, 3-43](#page-118-0) 创建标签[, 3-50](#page-125-0) 添加封面 / 封底[, 3-40](#page-115-1) 附加软件[, 5-2](#page-187-3) Canon Port Setting Tool[, 5-2](#page-187-1)

## **G**

格式文件[, 4-3](#page-138-1)[, 4-8](#page-143-2) 更新备用打印机驱动程序[, 2-42](#page-63-0) 更新现有打印机驱动程序[, 2-39](#page-60-0) 使用安装程序[, 2-39](#page-60-1) 使用添加打印机向导[, 2-40](#page-61-0)

## **H**

黑白[, 4-42](#page-177-0)[, 4-46](#page-181-0) 灰度打印[, 4-46](#page-181-1) 灰度设置,指定[, 4-42](#page-177-1) 关于色彩 / 灰度设置[, 4-42](#page-177-1) 灰度打印[, 4-46](#page-181-1) 混合纸张尺寸[, 3-31](#page-106-0)

## **J**

计算机[, 1-7](#page-20-1) 简介[, 1-2](#page-15-0) 支持的 Canon 产品[, 1-3](#page-16-0) 将文档数据发送到用户收件箱或存储箱[, 4-22](#page-157-1) 获取用户收件箱或存储箱名称[, 4-22](#page-157-0) 将文档发送到用户收件箱或存储箱[, 4-23](#page-158-0)

## **L**

联机帮助[, 1-8](#page-21-4)[, 4-44](#page-179-0)[, 4-45](#page-180-0)[, 4-48](#page-183-0)[, 4-49](#page-184-0)[, 5-2](#page-187-2)

### **M**

Microsoft Cluster Server (MSCS[\), 1-7](#page-20-2)[, 5-3](#page-188-3) Microsoft Cluster Server 环境中的操作要求和限 制[, 5-3](#page-188-3)

安装 Canon Driver Information Assist Service 时[, 5-3](#page-188-2) 安装打印机驱动程序时[, 5-3](#page-188-1) Microsoft Windows 2000[, 1-2](#page-15-1)[, 1-7](#page-20-3) Microsoft Windows 98[, 1-2](#page-15-2)[, 1-7](#page-20-4) Microsoft Windows M[e, 1-2](#page-15-3)[, 1-7](#page-20-5) Microsoft Windows Server 2003[, 1-2](#page-15-4)[, 1-7](#page-20-6) Microsoft Windows XP[, 1-2](#page-15-5)[, 1-7](#page-20-7)

## **N**

NDPS (Novell 分布式打印服务)[, 5-2](#page-187-4)

## **P**

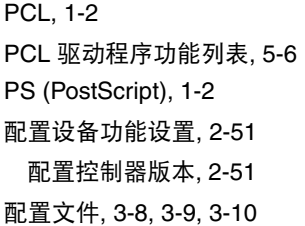

## **Q**

其他页[, 3-35](#page-110-0)[, 3-36](#page-111-1)[, 3-38](#page-113-1)

## **R**

README.TXT 文件[, 1-8](#page-21-3)

## **S**

SMB (服务器消息块)[, 5-2](#page-187-4) 色彩[, 4-42](#page-177-2)[, 4-43](#page-178-1) 色彩 / 灰度设置,指定[, 4-42](#page-177-1) 色彩设置,指定[, 4-42](#page-177-1) 彩色打印[, 4-43](#page-178-0) 关于色彩 / 灰度设置[, 4-42](#page-177-1) 设置打印机配置[, 2-46](#page-67-1) 手动[, 2-49](#page-70-0) 自动[, 2-46](#page-67-2) 使用作业统计进行打印[, 4-39](#page-174-0)[, 4-40](#page-175-0) 不允许设置密码[, 4-40](#page-175-1) 允许设置密码[, 4-40](#page-175-2) 手册[, 3-20](#page-95-2)[, 3-23](#page-98-0) 手册打印[, 3-23](#page-98-0)[, 3-37](#page-112-0) 首页[, 3-35](#page-110-1)[, 3-36](#page-111-2) 输出选项[, 3-20](#page-95-3) 分套[, 3-20](#page-95-0)[, 3-22](#page-97-0) 分组[, 3-20](#page-95-1)[, 3-22](#page-97-1) 装订 & 分套[, 3-20](#page-95-4)[, 3-22](#page-97-2)[, 3-32](#page-107-0) 装订 & 分组[, 3-20](#page-95-5)[, 3-22](#page-97-3) 双面打印[, 3-18](#page-93-0) 缩放文档[, 3-13](#page-88-0) 手动[, 3-14](#page-89-0) 自动[, 3-13](#page-88-1)

## **T**

TCP/I[P, 2-13](#page-34-1) 添加打印机向导[, 2-23](#page-44-0) 添加配置文件[, 3-9](#page-84-0) 同时编辑多个打印文档[, 4-32](#page-167-0) 透明胶片[, 3-39](#page-114-1) 透明胶片交叉[, 3-39](#page-114-2)

## **U**

UFR I[I, 1-2](#page-15-8) USB 连接[, 2-25](#page-46-1) USB 连接安装[, 2-25](#page-46-0) USB 标准安装[, 2-26](#page-47-0) 即插即用安装 (Windows 2000[\), 2-32](#page-53-0) 即插即用安装 (Windows 98[\), 2-28](#page-49-0) 即插即用安装 (Windows Me)[, 2-30](#page-51-0) 即插即用安装 (Windows XP/Server 2003)[,](#page-55-0)  [2-34](#page-55-0)

#### **W**

完成方式[, 3-18](#page-93-1)[, 3-20](#page-95-6)[, 3-22](#page-97-4)[, 3-23](#page-98-1)[, 3-31](#page-106-1)[, 3-37](#page-112-1) 完成方式选项,指定[, 3-20](#page-95-7) 手册打印[, 3-23](#page-98-0)[, 3-37](#page-112-0) 输出选项[, 3-20](#page-95-3) 为手册打印使用蠕变校正[, 3-25](#page-100-0) 无线装订[, 3-28](#page-103-0) 选择[, 3-20](#page-95-8) 以混合纸张尺寸打印[, 3-30](#page-105-0) 完全控制权限[, 3-6](#page-81-1)

## **X**

系统要求[, 1-7](#page-20-8) 操作系统软件[, 1-7](#page-20-0)[, 2-24](#page-45-0) 计算机[, 1-7](#page-20-1) 具有基于服务器的计算环境[, 1-7](#page-20-9) 卸载程序[, 2-44](#page-65-1) 许可协议[, 2-5](#page-26-0)[, 2-15](#page-36-0)[, 2-37](#page-58-0) 旋转[, 3-23](#page-98-2)

## **Y**

页面布局[, 3-16](#page-91-0) 页面尺寸[, 3-13](#page-88-2)[, 3-14](#page-89-1) 页面选项[, 4-3](#page-138-2)[, 4-6](#page-141-1) 用户收件箱[, 4-22](#page-157-2)[, 4-23](#page-158-1) 用于打印的配置文件[, 3-8](#page-83-1) 什么是配置文件?[, 3-8](#page-83-2) 添加 / 编辑[, 3-9](#page-84-2) 选择[, 3-8](#page-83-3) 在配置文件页中添加 / 编辑配置文件[, 3-10](#page-85-1) 优先打印[, 4-34](#page-169-0) 优先打印作业[, 4-34](#page-169-1)

## **Z**

在打印作业中打印标题页[, 3-59](#page-134-0) 在一张纸上打印多个页面[, 3-16](#page-91-1) 正文页[, 3-25](#page-100-1) 支持的 Canon 产品[, 1-3](#page-16-0) 纸张来源,指定[, 3-33](#page-108-0) 从不同纸张来源打印手册的封面和其他页[, 3-37](#page-112-0) 从不同纸张来源打印首页、第二页、其他页和 最后一页[, 3-36](#page-111-3) 从不同纸张来源打印首页、其他页和最后一页[,](#page-110-2)  [3-35](#page-110-2) 从同一纸张来源打印所有页面[, 3-34](#page-109-0) 在透明胶片上打印[, 3-39](#page-114-3) 纸张选择[, 3-34](#page-109-1)[, 3-35](#page-110-3)[, 3-36](#page-111-4)[, 3-39](#page-114-4) 装订 & 分套[, 3-20](#page-95-4)[, 3-22](#page-97-2)[, 3-32](#page-107-0) 装订 & 分组[, 3-20](#page-95-5)[, 3-22](#page-97-3) 装订方向[, 3-18](#page-93-2) 装订位置[, 3-22](#page-97-5) 装订线[, 3-19](#page-94-0)[, 3-32](#page-107-1) 最高打印优先级[, 4-34](#page-169-2) 最后一页[, 3-35](#page-110-4) 作业统计[, 2-8](#page-29-1)[, 2-18](#page-39-0)[, 2-35](#page-56-3)[, 4-36](#page-171-1)[, 4-39](#page-174-0)[, 4-40](#page-175-3) 作业统计功能[, 4-40](#page-175-3) 概述[, 4-36](#page-171-1) 使用作业统计进行打印[, 4-39](#page-174-0)[, 4-40](#page-175-0) 指定 ID 和密码[, 4-37](#page-172-0)

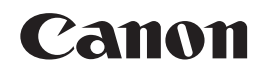

**CANON INC.** 30-2, Shimomaruko 3-chome, Ohta-ku, Tokyo 146-8501, Japan **CANON U.S.A., INC.** One Canon Plaza, Lake Success, NY 11042, U.S.A. **CANON CANADA INC.** 6390 Dixie Road Mississauga, Ontario L5T 1P7, Canada **CANON EUROPA N.V.** Bovenkerkerweg 59-61 1185 XB Amstelveen, The Netherlands **CANON FRANCE S.A.S.** 17, quai du Président Paul Doumer 92414 Courbevoie Cedex, France **CANON COMMUNICATION & IMAGE FRANCE S.A.S. (Pour les utilisateurs de l'imprimante laser uniquement)** 12, rue de l'Industrie 92414 Courbevoie Cedex, France **CANON (U.K.) LTD.** Woodhatch, Reigate, Surrey, RH2 8BF, United Kingdom **CANON DEUTSCHLAND GmbH** Europark Fichtenhain A10, 47807 Krefeld, Germany **CANON ITALIA S.p.A.** Via Milano, 8 20097 San Donato Milanese (MI) Italy **CANON LATIN AMERICA, INC.** 703 Waterford Way Suite 400 Miami, Florida 33126 U.S.A. **CANON AUSTRALIA PTY. LTD** 1 Thomas Holt Drive, North Ryde, Sydney, N.S.W. 2113, Australia **CANON CHINA CO., LTD** 15F Jinbao Building No.89 Jinbao Street, Dongcheng District, Beijing 100005, China **CANON SINGAPORE PTE. LTD.** 1 HarbourFront Avenue #04-01 Keppel Bay Tower, Singapore 098632 **CANON HONGKONG CO., LTD** 19/F., The Metropolis Tower, 10 Metropolis Drive, Hunghom, Kowloon, Hong Kong